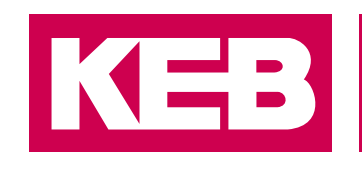

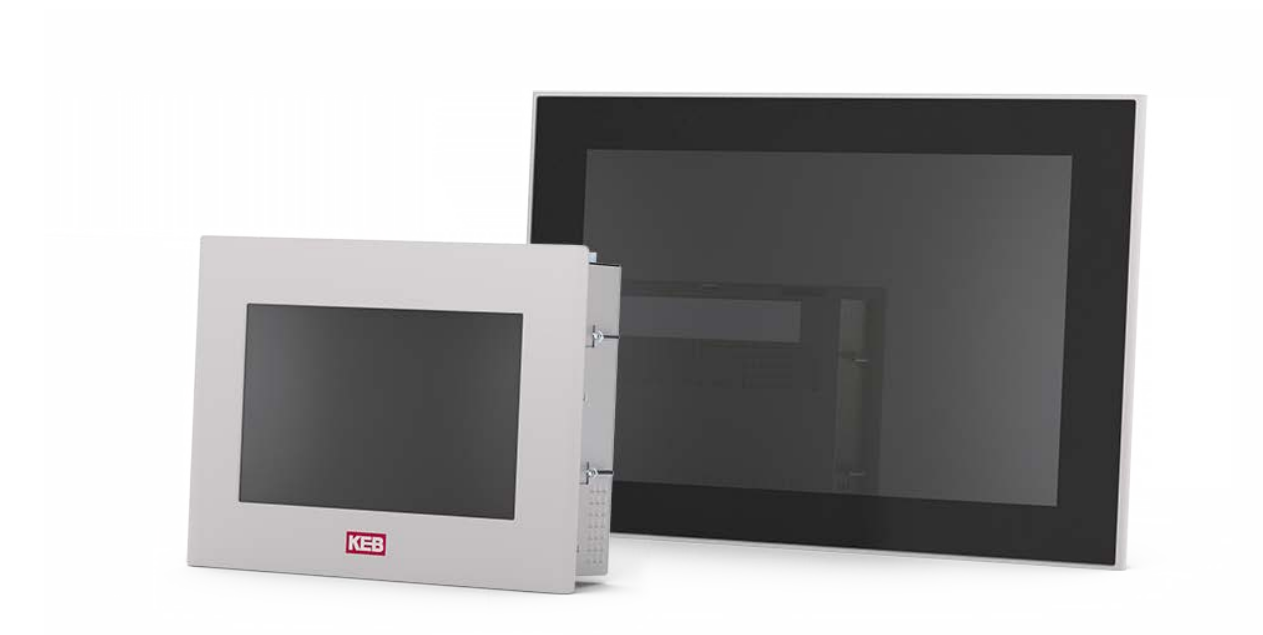

# KEB AUTOMATION SYSTEMS

GEBRAUCHSANLEITUNG | C6 S14

**Originalanleitung** Dokument 20196812 DE 04

#### Inhaltsverzeichnis

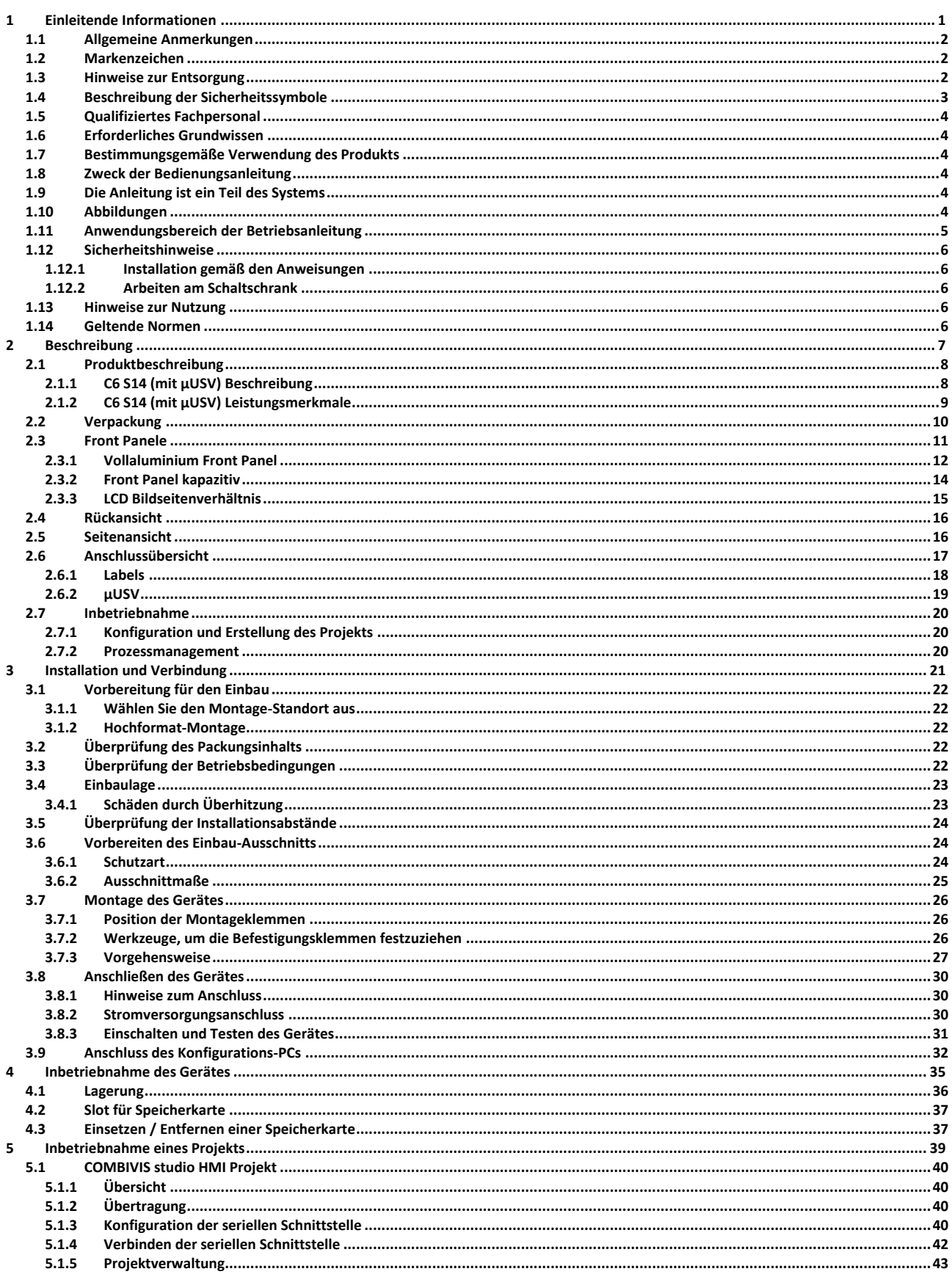

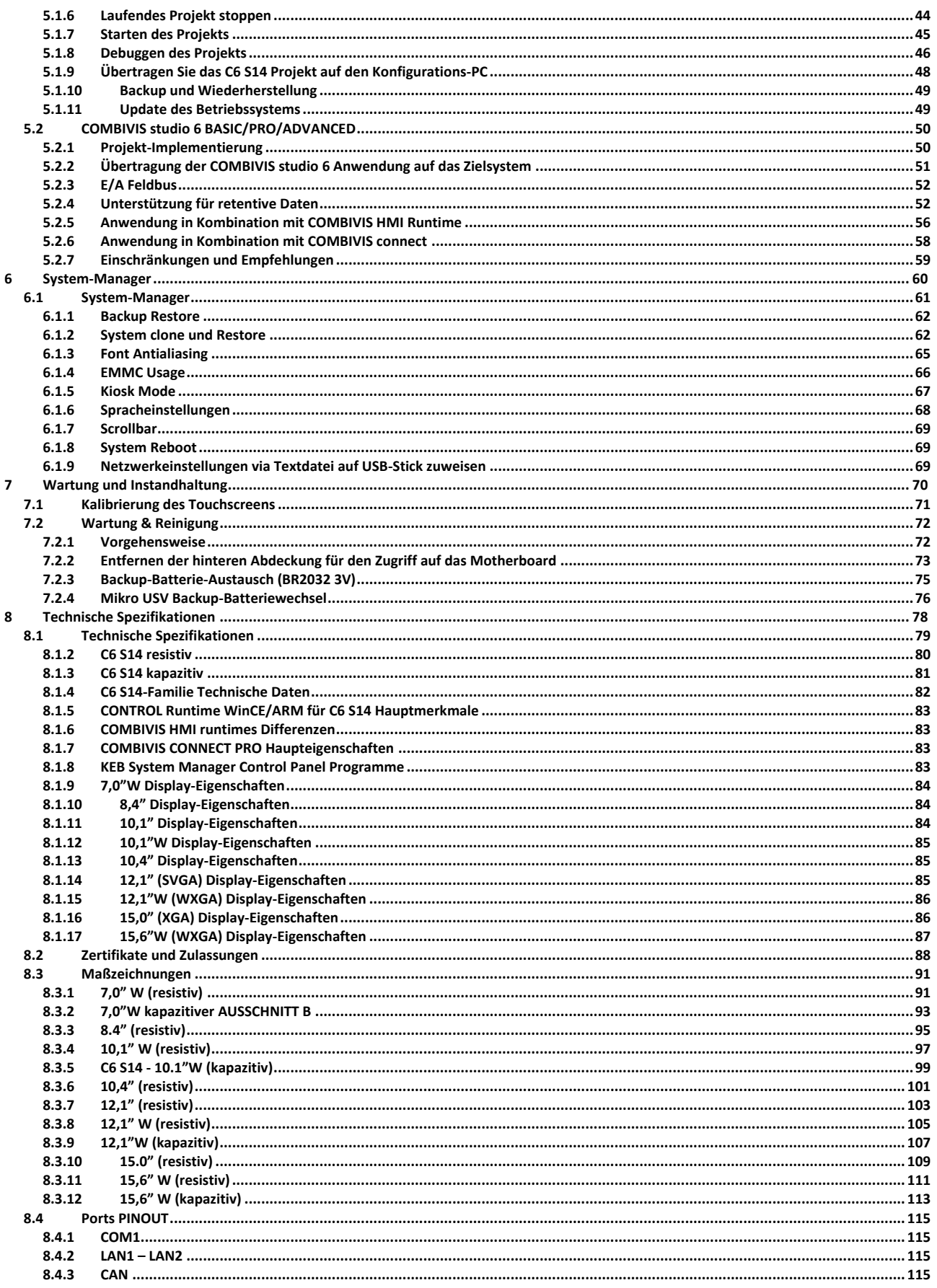

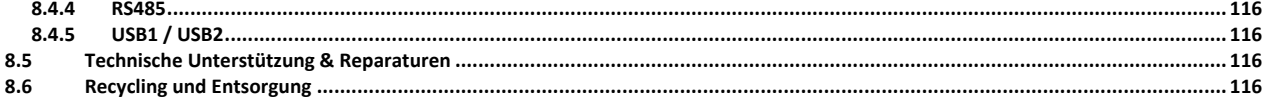

ABSCHNITT **1**

<span id="page-6-0"></span>**1 Einleitende Informationen**

#### <span id="page-7-0"></span>**1.1 Allgemeine Anmerkungen**

- a) Die Informationen in dieser Anleitung können sich ändern und sind für die KEB Automation KG in keiner Weise bindend.
- b) KEB Automation KG ist nicht verantwortlich für technische Fehler oder andere Auslassungen in der Anleitung und übernimmt keine Verantwortung, die sich aus der Verwendung ergibt.

#### <span id="page-7-1"></span>**1.2 Markenzeichen**

a) Alle Markenzeichen und Produktnamen dieser Anleitung sind Markenzeichen ihrer entsprechenden Inhaber.

#### <span id="page-7-2"></span>**1.3 Hinweise zur Entsorgung**

**DE**

Das Symbol **auf dem Produkt oder seiner Verpackung weist darauf** hin, dass dieses Produkt nicht als normaler Haushaltsabfall zu behandeln ist, sondern an einem Sammelpunkt für das Recycling von elektrischen und elektronischen Geräten abgegeben werden muss. Durch ihren Beitrag zum korrekten Entsorgen dieses Produkts schützen Sie die Umwelt und die Gesundheit Ihrer Mitmenschen. Umwelt und Gesundheit werden durch falsches Entsorgen gefährdet. Weitere Informationen über das Recycling dieses Produkts erhalten Sie von Ihrem Rathaus, Ihrer Müllabfuhr oder dem Händler, bei dem Sie das Produkt gekauft haben.

**EN**

The symbol  $\overline{\bullet}$  on the product or in its packaging indicates that this product may not be treated as household waste. Instead it shall be handed over the applicable collection point for the recycling of electrical and electronic equipment. By ensuring this product is disposed of correctly, you will help prevent potential negative consequences for the environment and human health, which could otherwise be caused by inappropriate waste handling of this product. For more detailed information about recycling of this product, please contact your local city office, your household waste disposal service or the supplier where you purchased the product.

**IT**

• Il simbolo sul prodotto o sulla confezione indica che il prodotto non deve essere considerato come un normale rifiuto domestico, ma deve essere portato nel punto di raccolta appropriato per il riciclaggio di apparecchiature elettriche ed elettroniche. Provvedendo a smaltire questo prodotto in modo appropriato, si contribuisce a evitare potenziali conseguenze negative per l'ambiente e la salute, che potrebbero derivare da uno smaltimento inadeguato del prodotto. Per informazioni più dettagliate sul riciclaggio di questo prodotto, contattare l'ufficio comunale, il servizio locale di smaltimento rifiuti o il fornitore da cui è stato acquistato il prodotto.

3

- Le symbole sur le produit ou son emballage indique que ce produit ne peut être traitè comme décher ménager. It doit être remis au point de collecte dèdié à cet effect (collect et recyclage du matèriel èlectrique et èlectronique). En procèdant à la mise à la casse règlementaire de l'appareil, nous prèservons l'environnement et notre sécurité, s'assurant ainsi que les dèchets seront traitès dans des conditions appropriées. Pour obtenir plus de dètails sur le recyclage de ce produit, veuillez prendre contact avec les services de votre commune ou le distributeur où vous avez effectué l'achat.
- El simbolo en el producto o en su embalaje indica que este producto no se puede tratar como desperdicios normales del hogar. Este producto se debe entregar al punto de recolección de equipos eléctricos y electrónicos para reciclaje. Al asegurarse de que este producto se deseche correctamente, usted ayudará a evitar posibles consequencias negativas para el ambiente y la salud pública, lo qual podria ocurrir si este producto no se manípula de forma adecuada. Para obtener informaciónes mas detalladas sobre el reciclaje de este producto, póngase en contacto con la adMinistraciòn de su ciudad, con su servicio de desechos del hogar o con el surtidor donde comprò el producto.
- Simbolo **no produto ou na embalagem indica que este producto** não pode ser tratado como lixo doméstico. Em vez disso, deve ser entregueado ao centro de recolha selectiva para a reciclagem de equipamento electrico e electronico. Ao garantir uma eliminação adequada deste produto, ira ajudar a evitar eventuais consequencjas negativas para o meio ambiente e para a saude publica, que, de outra forma, poderiam ser provocadas por un tratamento incorrecto do produto. Para obtener informações mais detalhadas sobre a reciclagem deste produto, contacte os serviços municipalizados locais, o centro de recolha selectiva da sua area de residência ou no distribuidor onde adquirir ou produto.

#### <span id="page-8-0"></span>**1.4 Beschreibung der Sicherheitssymbole**

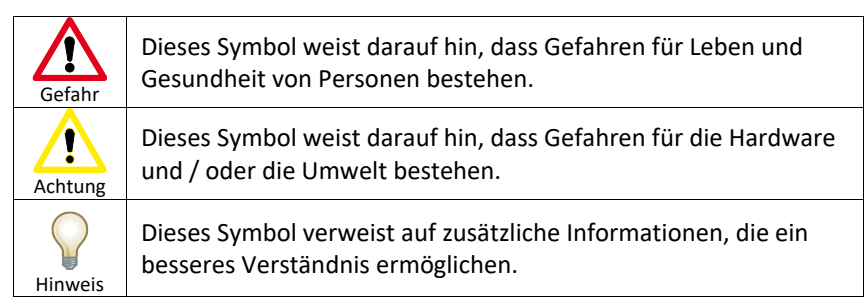

**FR**

**ES**

**PT**

#### <span id="page-9-0"></span>**1.5 Qualifiziertes Fachpersonal**

- a) Das System darf nur von für die jeweilige Aufgabenstellung qualifiziertem Personal gehandhabt werden unter Beachtung der für die jeweilige Aufgabenstellung zugehörigen Dokumentation, insbesondere der darin enthaltenen Sicherheits- und Warnhinweise.
- b) Qualifiziertes Fachpersonal im Sinne dieser Anleitung bezeichnet Personen, welche aufgrund ihrer fachlichen Ausbildung und Erfahrung mögliche Gefahren erkennen und vermeiden können.

#### <span id="page-9-1"></span>**1.6 Erforderliches Grundwissen**

- a) Für ein Verständnis der Bedienungsanleitungen sind allgemeine Kenntnisse der Automatisierungstechnik erforderlich.
- b) Kenntnisse über PCs und das Microsoft-Betriebssystem sind erforderlich, um diese Bedienungsanleitung zu verstehen.

#### <span id="page-9-2"></span>**1.7 Bestimmungsgemäße Verwendung des Produkts**

- a) KEB-Produkte dürfen nur für die im Katalog und in der technischen Dokumentation beschriebenen Anwendungen verwendet werden.
- b) Wenn Produkte und Bauteile anderer Hersteller verwendet werden, müssen diese von KEB genehmigt werden.
- c) Korrekter Transport, Aufbau, Installation, Lagerung, Inbetriebnahme, Betrieb und Wartung sind erforderlich, um sicherzustellen, dass das Produkt sicher arbeitet.
- d) Die angegebenen Umgebungsbedingungen müssen eingehalten werden.
- e) Die Informationen dieser Bedienungsanleitung sind zu beachten.

#### <span id="page-9-3"></span>**1.8 Zweck der Bedienungsanleitung**

- a) Diese Bedienungsanleitung enthält Informationen gemäß den Anforderungen nach DIN EN 62079 für die Maschinenbau-Dokumentation.
- b) Diese Bedienungsanleitung richtet sich an:
	- 1. Anwender.
	- 2. Applikationsingenieure.
	- 3. Wartungspersonal.
- c) Achten Sie auf die Hinweise im Kapitel "Sicherheitshinweise".
- d) Weitere Informationen wie Betriebsanleitungen, Beispiele und Referenzinformationen finden Sie in der Online-Hilfe der COMBIVIS studio HMI-Software und der COMBIVIS connect-Software.

#### <span id="page-9-4"></span>**1.9 Die Anleitung ist ein Teil des Systems**

- a) Diese Bedienungsanleitung gehört zum SYSTEM und wird auch für die Inbetriebnahme benötigt.
- b) Bewahren Sie alle mitgelieferten Unterlagen des Systems während der gesamten Nutzungsdauer auf.

#### <span id="page-9-5"></span>**1.10 Abbildungen**

- a) Diese Anleitung enthält Abbildungen der beschriebenen Geräte.
- b) Einige Details der Abbildungen können vom bereitgestellten Gerät abweichen.

### <span id="page-10-0"></span>**1.11 Anwendungsbereich der Betriebsanleitung**

Die Bedienungsanleitung gilt für die Geräte der C6 S14-Familie. Für die folgenden Geräte:

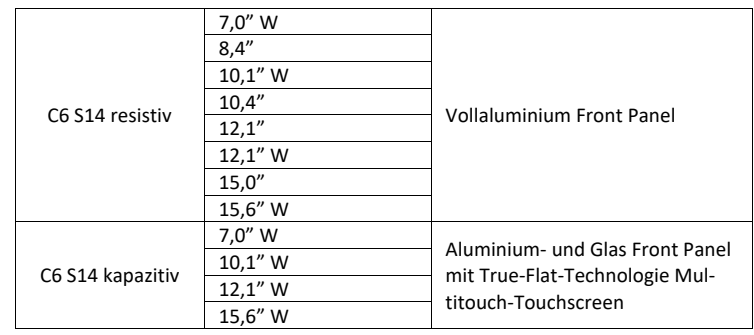

#### <span id="page-11-0"></span>**1.12 Sicherheitshinweise**

#### <span id="page-11-1"></span>**1.12.1 Installation gemäß den Anweisungen**

• Die Inbetriebnahme des Gerätes ist solange untersagt, bis sichergestellt ist, dass das System, in dem das Gerät eingebaut werden soll, allen geltenden EU- und internationalen Vorschriften entspricht.

#### <span id="page-11-2"></span>**1.12.2 Arbeiten am Schaltschrank**

#### • **Geöffnetes Gerät**

Das Gerät ist offen. Das bedeutet, dass das System nur in Gehäuse oder Schränke integriert werden darf, wo es von der Frontplatte aus bedient werden kann. Zugang zu dem Schrank, in dem das System installiert ist, darf nur mit einem Schlüssel oder einem Werkzeug und nur von geschultem und autorisiertem Personal erfolgen.

• **Gefährliche Spannung** Durch Öffnen des Schrankes können Hochspannungsteile offen gelegt werden. Vor Öffnen des Schrankes immer das Netzkabel trennen.

#### <span id="page-11-3"></span>**1.13 Hinweise zur Nutzung**

- Das System ist nur für den Gebrauch in Innenräumen zugelassen.
- <span id="page-11-4"></span>• Bei Betrieb im Freien kann das System beschädigt werden.

#### **1.14 Geltende Normen**

Einzelheiten zu den relevanten Normen finden Sie in Abschnitt.

### ABSCHNITT **2**

## <span id="page-12-0"></span>**2 Beschreibung**

#### <span id="page-13-0"></span>**2.1 Produktbeschreibung**

#### <span id="page-13-1"></span>**2.1.1 C6 S14 (mit μUSV) Beschreibung**

C6 S14 ARM-basierte Panel-PACs - Programmable Automation Controllers kombinieren Visualisierungs-, Steuerungs- und Remote Assistance Funktionen. Sie integrieren die zahlreichen und erweiterten Funktionen der COMBIVIS HMI Runtime, in den Versionen Basic oder Advanced, Control Runtime, in Basic, Pro und Advanced und COMBIVIS connect und KEB COMBIVIS CONNECT Remote Assistance Software mit Windows Embedded Compact 7 Pro. C6 S14-Panels sind mit einer breiten Farbpalette von 16 Millionen Farben LED-Hintergrundbeleuchtung in TFT-LCD-Größen mit Aluminium (resistiver Touchscreen), Aluminium True Flat (resistiver Touchscreen) oder Aluminium True Flat Multitouch-Front-Panel (glasprojizierter kapazitiver Touchscreen) erhältlich. C6 S14 Systeme basieren auf dem ARM Cortex A9 1,0 GHz Prozessor (NXP i.MX6 Dual Lite oder QuadPlus) mit 1 GB System-RAM (DDR3- 1600/800), 4 GB eMMC Pseudo-SLC Speicher, einem Slot für eine austauschbare MicroSD-Speicherkarte und 512kb MRAM-Speicher (Magnetoresistiver RAM) für die remanente Datenspeicherung beim Auschalten zur Verwendung in Kombination mit den MicroUPS (auswechselbar).

Das Motherboard enthält das isolierte 24 VDC-Netzteil, zwei 10/100/1000 Mbps Ethernet-Schnittstellen, eine konfigurierbare serielle Schnittstelle RS-232/422/485 mit MPI-Protokollunterstützung und zwei USB-Schnittstellen.

Optional kann das C6 S14-Gerät mit einer isolierten CAN-Schnittstelle oder einer zusätzlichen isolierten RS-485 seriellen Schnittstelle geliefert werden.

#### <span id="page-14-0"></span>**2.1.2 C6 S14 (mit μUSV) Leistungsmerkmale**

- CONTROL Runtime (WinCE) in den Versionen Basic, Pro und Advanced.
- COMBIVIS HMI Runtime (WinCE) in den Versionen Basic und Advanced.
- COMBIVIS connect (WinCE) in der Version Pro.
- Windows Embedded Compact 7 Pro Betriebssystem mit Datalight Reliance Nitro Dateisystem.
- NXP® ARM Cortex A9 i.MX6 1,00 GHz DualLite Prozessor.
- Front Panel in zwei Varianten erhältlich: Aluminium und Aluminium TrueFlat mit P-CAP Multitouch.
- Große Auswahl an TFT LCD 16 Mio. Farben und LED-Hintergrundbeleuchtung:
	- o 4:3 Bildseitenverhältnis: 8,4", 10,4", 12,1", 15".
	- o Bildseitenverhältnis: 7" W (15:9), 10,1" W (16,10), 12,1" W (16:10), 15,6" W (16:9).
- Intelligentes Speichersystem:
	- o 1 GB RAM DDR3.
	- o 4 GB eMMC (SSD Pseudo-SLC).
	- o 512 kB MRAM (magnetoresistiver RAM).
	- o 1 MicroSD-Slot.
- Schnittstellen:
	- o 2 x Ethernet 10/100/1000 Mbps.
	- o 2 x USB 2.0.
	- o 1 x RS232/422/485 (DM15M) mit MPI/PPI Protokollunterstützung.
	- o Optional add-on (nur eins):
		- 1 x RS485 isoliert (DB9M).
		- 1 x CAN RAW isoliert (DB9M).
- Isolierter 24V DC Spannungsversorgungseingang mit integriertem MicroUSV zum Speichern von remanenten Variablen auf 512 kB MRAM-Speicher.

### <span id="page-15-0"></span>**2.2 Verpackung**

C6 S14 Verpackung bestehend aus:

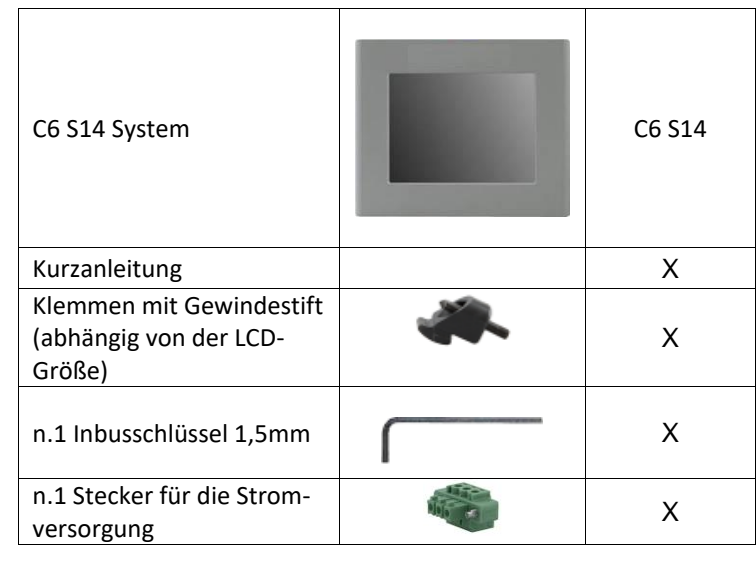

#### <span id="page-16-0"></span>**2.3 Front Panele**

Das System ist mit zwei verschiedenen **Front Panelen** erhältlich:

- Vollaluminium (resistiv).
- Aluminium mit True Flat Technologie und Multitouch (kapazitiv).

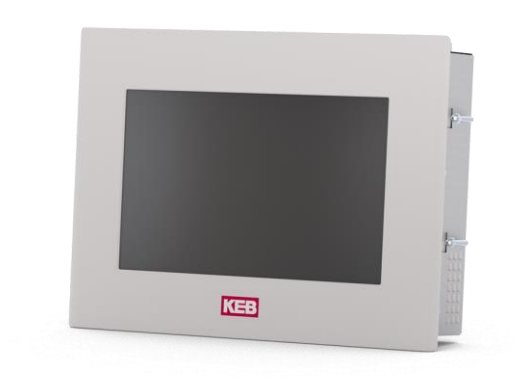

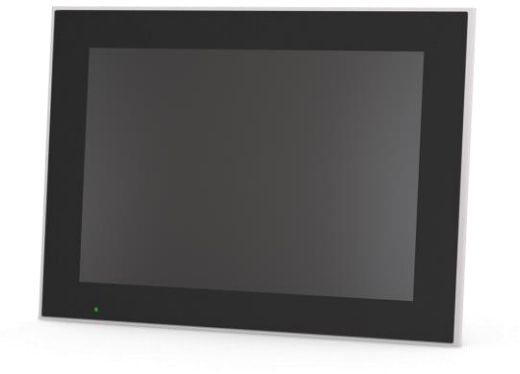

*Abbildung 1 Vollaluminium resistive Front Paneldetails*

> *Abbildung 2 Kapacitive Front Paneldetails*

#### <span id="page-17-0"></span>**2.3.1 Vollaluminium Front Panel**

Der C6 S14 (Vollaluminium Front Panel) ist in folgenden Größen erhältlich:

- $7,0" W$
- $8,4"$
- $\bullet$  10,1" W
- $10.4"$
- $12,1"$
- $\bullet$  12,1" W
- $15,0"$
- 15,6" W

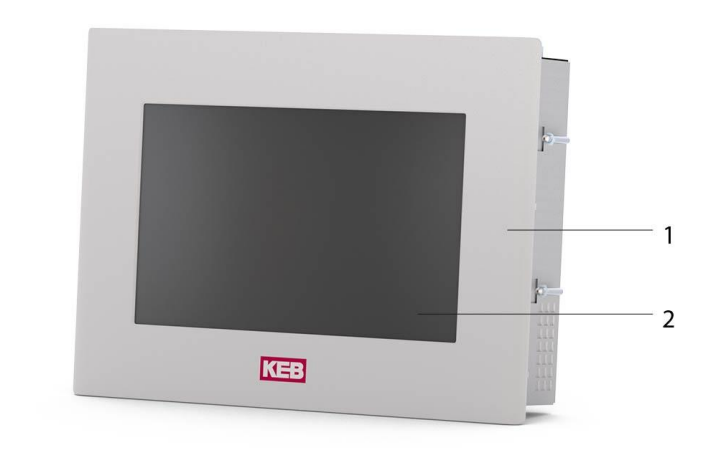

*Abbildung 3 Vollaluminium Front Paneldetails (in der Abbildung ist ein 15,0" Display abgebildet)*

- Vollaluminium Front Panel
- Touchscreen-Display

 $\binom{1}{1}$  $\binom{2}{3}$ 

> • Zwischen dem Vollaluminium Front Panel und dem Touchscreen befindet sich eine Abstufung.

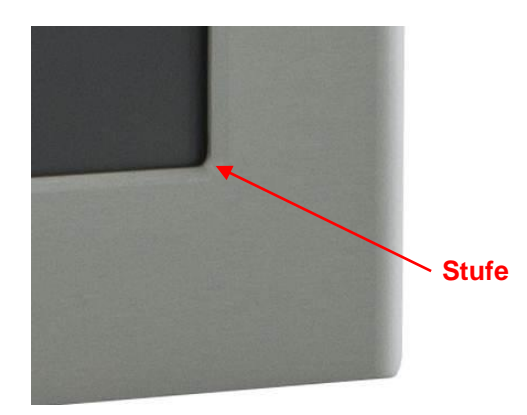

*Abbildung 4 Details Front Panel "Step"*

> *Merkmale* **Schutzgrad** IP66<br>**Rückseite Dichtungstyp** EPDM  $Rückseite Dichtungstyp$ *Metallgehäuse* EN AW-5754, H22 EN 485-1

*Tabelle 1 Merkmale Vollaluminium*

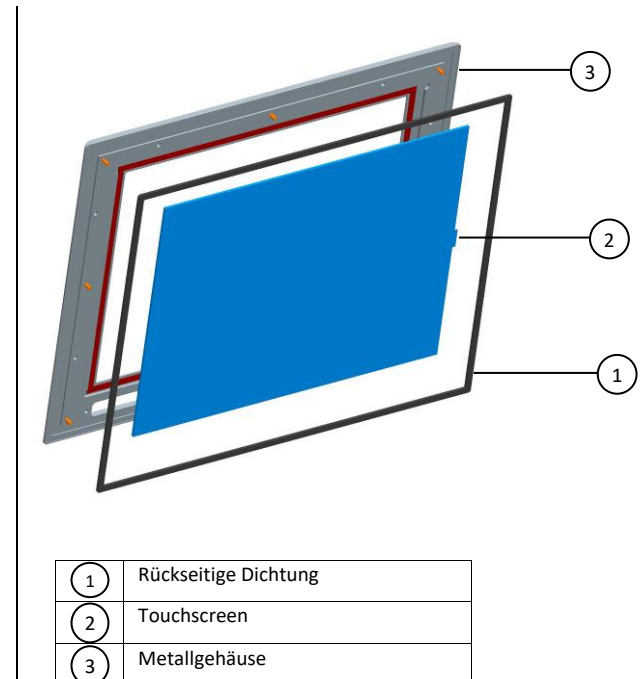

*Abbildung 5 Konstruktions-Details*  $\overline{\phantom{a}}$ 

#### <span id="page-19-0"></span>**2.3.2 Front Panel kapazitiv**

Der kapazitive C6 S14 (Aluminium und Glasfront Panel mit True Flat-Technologie mit Multitouch-Touchscreen) ist in den folgenden Größen erhältlich:

- 7,0" W
- $10,1''$  W
- $12,1''$  W
- 15,6" W

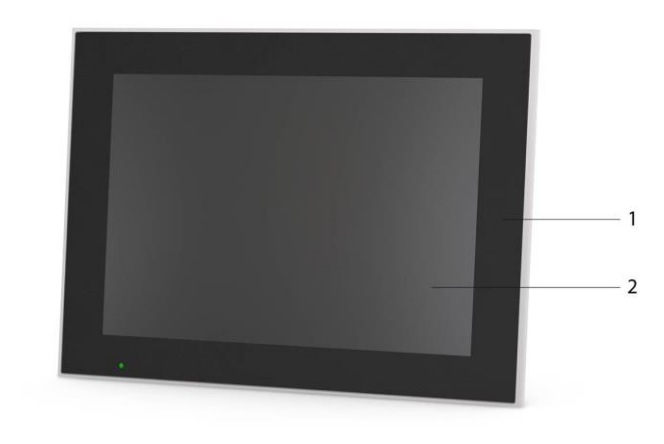

*Abbildung 6 Front Panel kapazitiv (in der Abbildung ist als Beispiel ein 15,6" Display dargestellt)*

> Aluminium und gehärtetes Glas TrueFlat Projektiver kapazitiver Multitouch 1 2

Die Front Panele mit True Flat-Technologie enthalten einen projektiven kapazitiven Multitouch-Touchscreen, der von einem USB-Controller im System bedient wird.

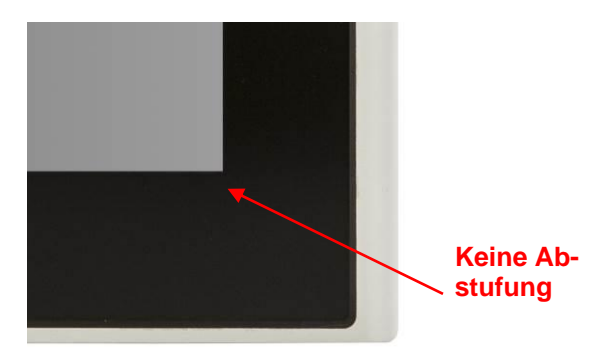

*Abbildung 7 Front Panel kapazitiv "No Step" Details*

> *Tabelle 2 Kapazitive Merkmale*

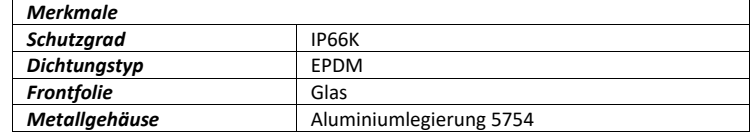

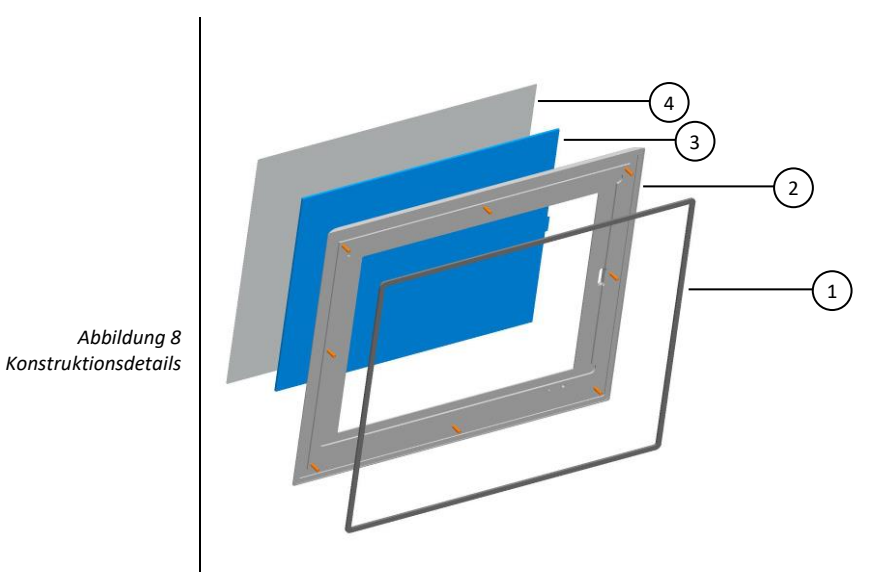

Rückseitige Dichtung Metallgehäuse Touchscreen Abdeckscheibe  $\left(1\right)$  $\binom{2}{3}$  $\left(3\right)$ 4

#### <span id="page-20-0"></span>**2.3.3 LCD Bildseitenverhältnis**

Es gibt verschiedene LCD-Bildseitenverhältnisse, abhängig von der Größe der Frontplatte:

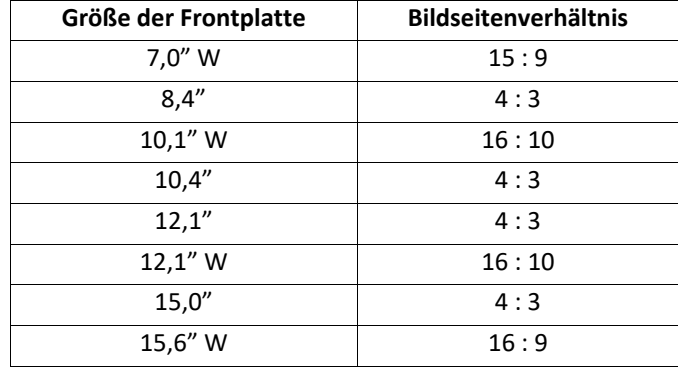

*Tabelle 3 LCD Bildseitenverhältnis*

<span id="page-21-1"></span><span id="page-21-0"></span>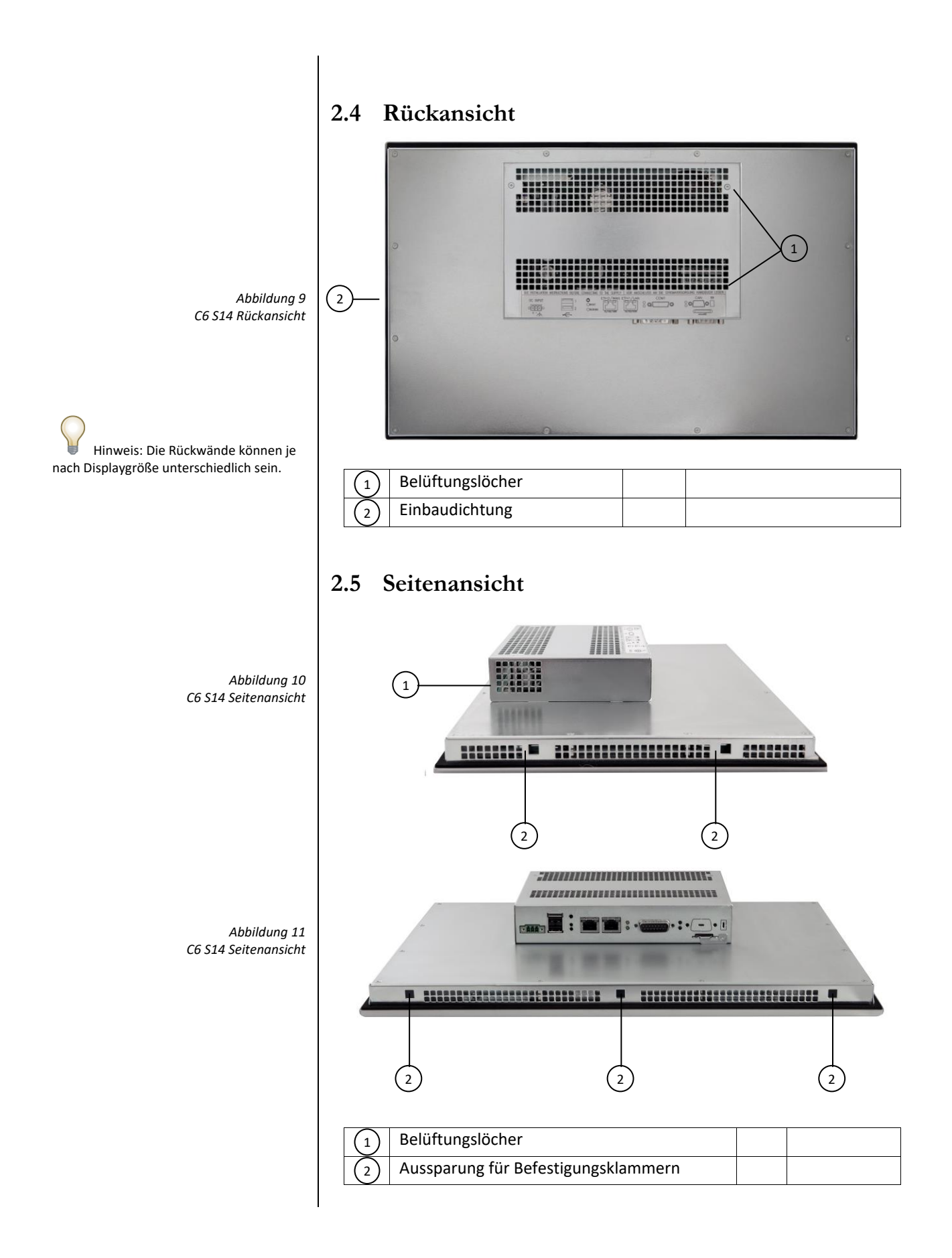

<span id="page-22-0"></span>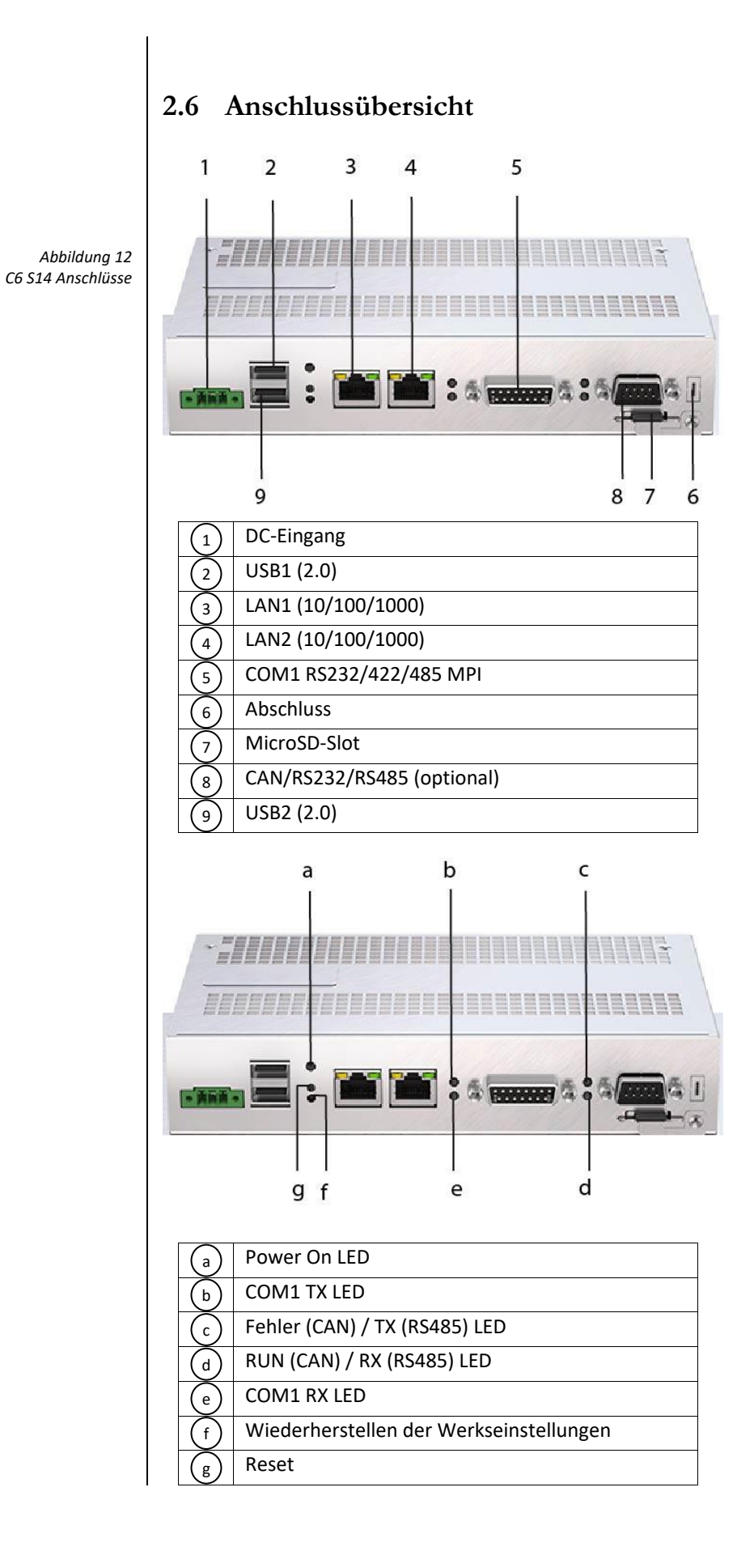

#### **2.6.1 Drucktasten**

Der C6 S14 ist mit zwei Drucktasten auf der Unterseite des Gerätes ausgestattet. Diese Drucktasten können für einen CPU Reset oder zur Wiederherstellung der Standardeinstellung benutzt werden.

Die folgende Tabelle zeigt die Einzelheiten:

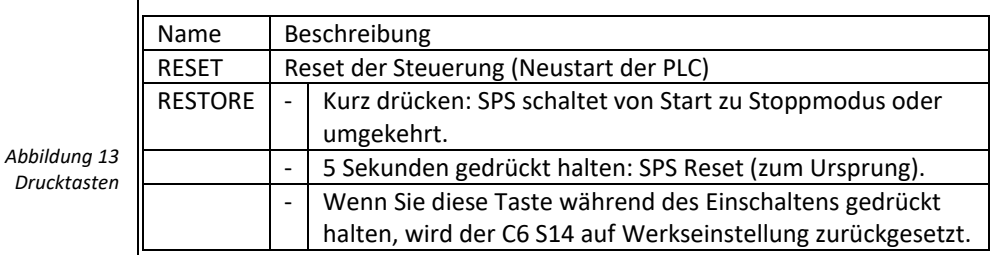

<span id="page-23-0"></span>**2.6.2 Labels**

DC INDUT

Auf der Rückseite befinden sich folgende Labels:

SEE INSTALLATION INSTRUCTIONS BEFORE CONNECTING TO THE SUPPLY

Fth1 /LAN

€

 $Fth2/W$ 

置  $\bigcirc$  tx

Stecker Kennzeichnung

 $\circ$   $\bullet$ 

 $\overline{1}$ 

 $\vert$  2  $\cap$  RESET

• CE-Label

*Abbildung 14 Systemstecker Label-Details*

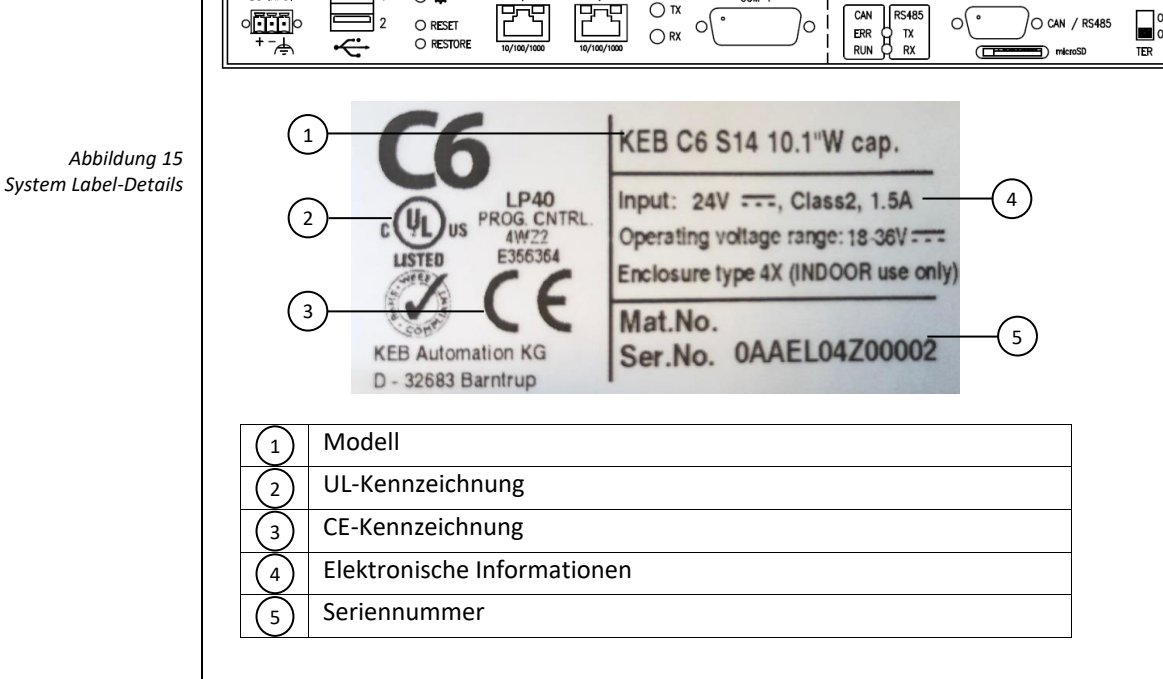

COM 1

 $\circ$ 

 $\overline{O}$ <br>AUX/GPS

 $\overline{\bigcirc}$  can / RS485

 $\frac{1}{2}$  off

 $O$ <sub>3G/4G</sub>

 $\overline{O}$ 

ി

CAN **RS485** 

 $\sqrt{ }$ 

#### <span id="page-24-0"></span>**2.6.3 μUSV**

USV-Geräte (Unterbrechungsfreie Stromversorgung) werden normalerweise verwendet, um die Stromversorgung für elektronische Geräte zu gewährleisten, wenn die Elektronik selbst oder die von den Geräten ausgeführte Anwendung bei einem plötzlichen Stromausfall kritisch ist. KEB μUSV wurde für den Einsatz in Verbindung mit CONTROL Runtime entwickelt. Das μUSV Modul wird über dem internen Netzteil installiert.

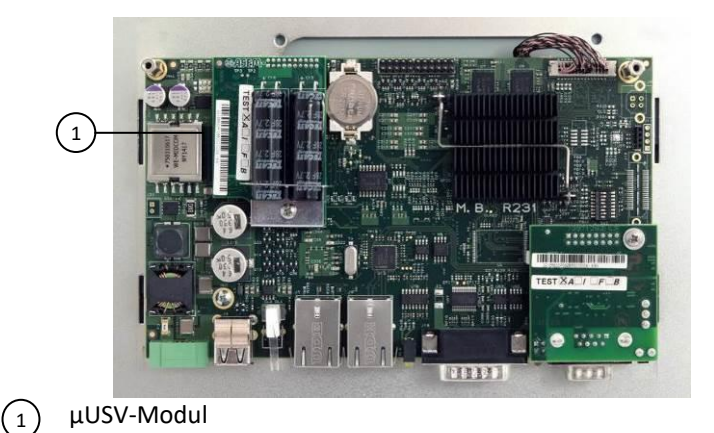

*Abbildung 16 μUSV Details*

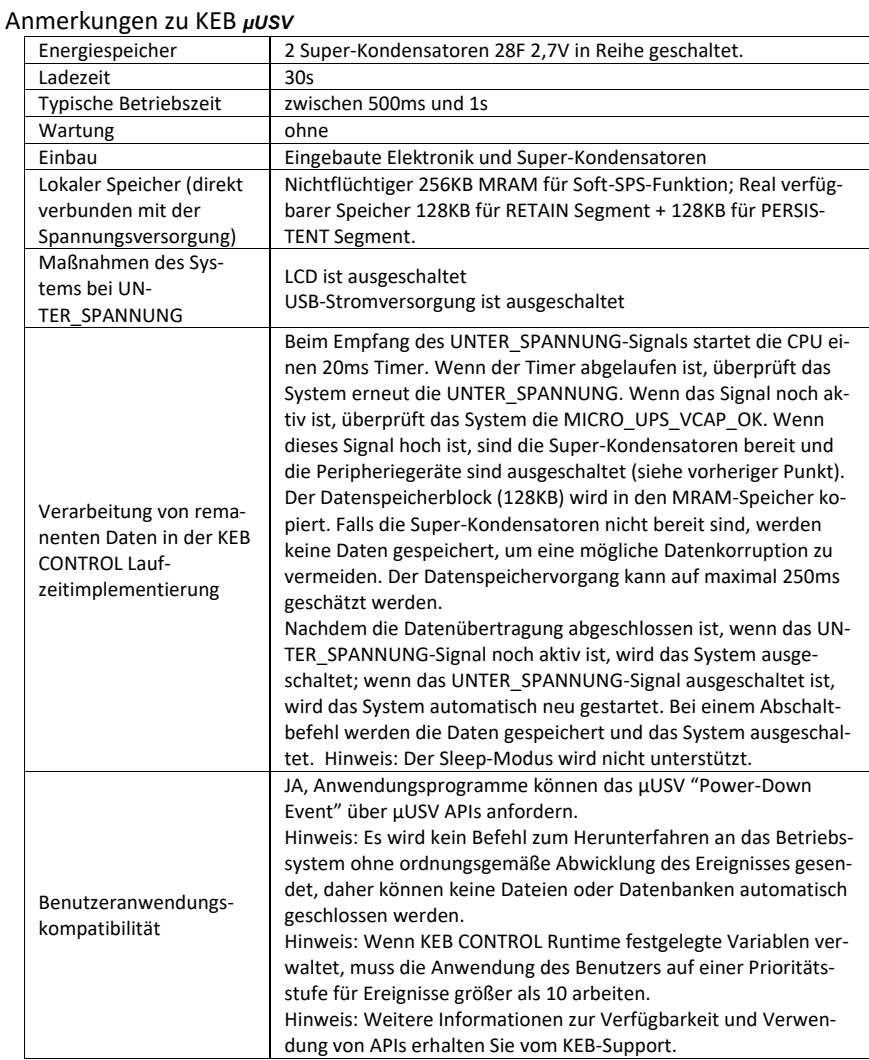

#### <span id="page-25-0"></span>**2.7 Inbetriebnahme**

Für die Inbetriebnahme des Systems sind folgende zwei Phasen erforderlich:

- Konfiguration und Erstellung des Projekts
- Prozessmanagement

#### <span id="page-25-1"></span>**2.7.1 Konfiguration und Erstellung des Projekts**

Während der Konfiguration erstellen Sie die Benutzeroberflächen für die Bedienung und Überwachung des technischen Prozesses mit einem PC, auf dem COMBIVIS studio HMI development installiert ist. Die Konfiguration umfasst auch:

- Erstellung des Projekts
- Speichern des Projekts
- Testen des Projekts
- Simulation des Projekts

Laden Sie das Projekt nach der Erstellung der Konfiguration in das C6 S14 Gerät.

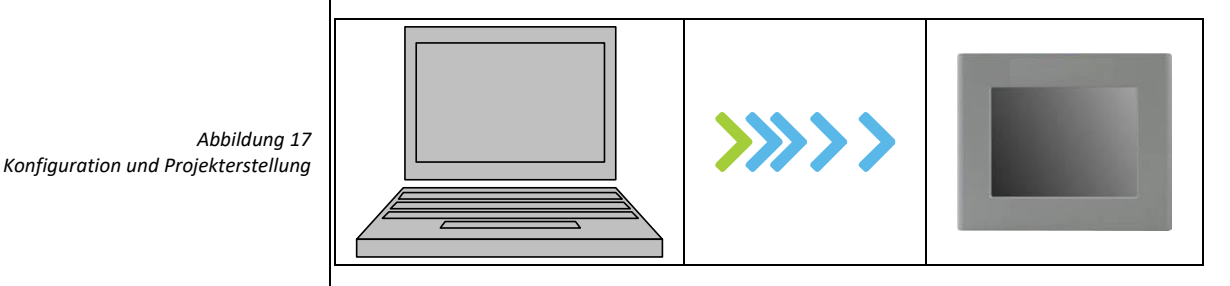

#### <span id="page-25-2"></span>**2.7.2 Prozessmanagement**

Prozessmanagement ist eine bidirektionale Kommunikation zwischen dem C6 S14 Gerät und SPS.

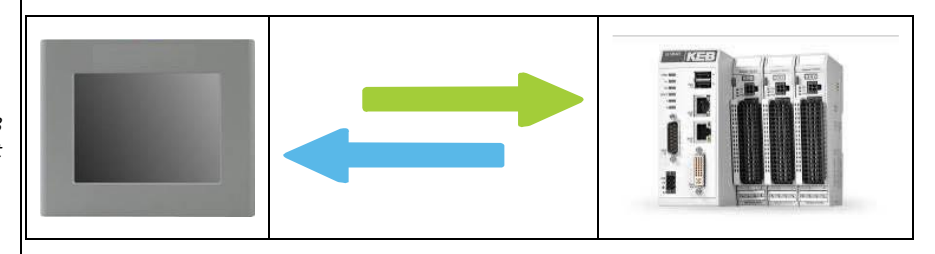

*Abbildung 18 Prozessmanagement* ABSCHNITT **3**

## <span id="page-26-0"></span>**3 Installation und Verbindung**

#### <span id="page-27-0"></span>**3.1 Vorbereitung für den Einbau**

#### <span id="page-27-1"></span>**3.1.1 Wählen Sie den Montage-Standort aus**

Beachten Sie die folgenden Punkte bei der Auswahl des Einbauortes:

- a) Positionieren Sie das System so, dass es keiner direkten Sonneneinstrahlung ausgesetzt ist.
- b) Positionieren Sie das System so, dass es für den Bediener ergonomisch zugänglich ist.
- c) Wählen Sie eine geeignete Einbauhöhe.
- d) Stellen Sie sicher, dass die Belüftungsöffnungen frei sind.

#### <span id="page-27-2"></span>**3.1.2 Hochformat-Montage**

- Das System kann in Hochformat eingebaut werden; Das Display kann entsprechend der Einbaulage mit Hilfe des entsprechenden Programms über das Bedienfeld gedreht werden.
- Wählen Sie im Startmenü "Einstellungen" und dann "Systemsteuerung"; Das Programm zum Drehen des Displays ist über "Freescale Display Driver" verfügbar.
- Doppelklick auf das Symbol, um das Fenster zu öffnen, in dem Sie die gewünschte Ausrichtung auswählen können.
- Die Auswahl wird sofort angewendet und muss nicht im Register gespeichert werden.

#### <span id="page-27-3"></span>**3.2 Überprüfung des Packungsinhalts**

- Überprüfen Sie den Packungsinhalt auf sichtbare Transportschäden und Vollständigkeit.
- Falls Teile beschädigt sind, wenden Sie sich an ihre KEB Vertretung. Installieren Sie keine von der Lieferung beschädigten Teile.

#### <span id="page-27-4"></span>**3.3 Überprüfung der Betriebsbedingungen**

- Lesen Sie sorgfältig die Normen, Zulassungen, EMV-Parameter und technischen Daten für den Betrieb des C6 S14 Gerätes. Diese Informationen finden Sie in den folgenden Abschnitten:
	- o Zertifikate und Zulassungen
	- o Elektromagnetische Verträglichkeit
- Prüfen Sie die mechanischen und klimatischen Umgebungsbedingungen für den Betrieb des C6 S14 Gerätes: Umgebungsbedingungen.
- Die örtlichen Bestimmungen für den Gebrauch des C6 S14 Gerätes sind zu beachten.
- Beachten Sie die zulässige Nennspannung und den dazugehörigen Toleranzbereich:
	- $O$  24V
		- o Bereich: 18÷36 VDC

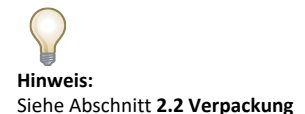

#### <span id="page-28-0"></span>**3.4 Einbaulage**

Das C6 S14 Gerät ist geeignet für den Einbau in:

- Wandschränken
- Schaltschränken
- Schalttafeln
- Konsolen

#### <span id="page-28-1"></span>**3.4.1 Schäden durch Überhitzung**

- Die Betriebstemperatur muss zwischen 0° und 50° C liegen.
- Alle C6 S14 Systeme sind für die vertikale Einbaulage ausgelegt.
- Eine geneigte Installation reduziert die thermische Konvektion des C6 S14 und die maximal zulässige Umgebungstemperatur für den Betrieb. Bitte wenden Sie sich für weitere Informationen an KEB.
- Das C6 S14 Gerät kann andernfalls beschädigt werden und seine Zertifizierungen und Garantieleistungen erlöschen.

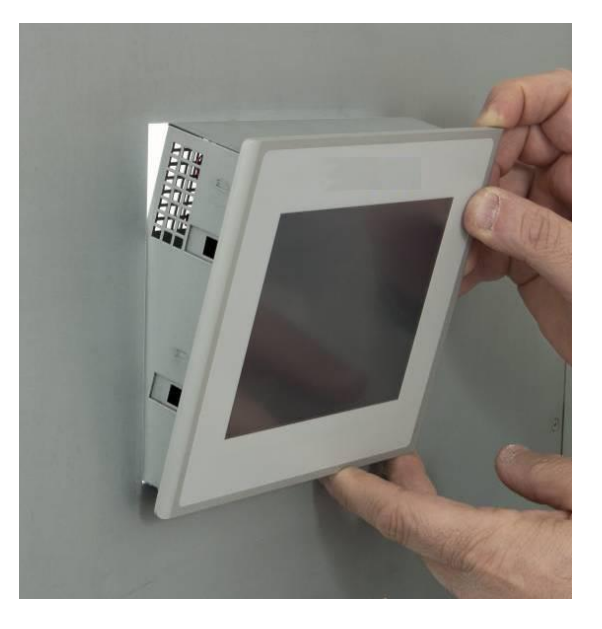

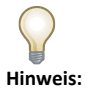

Bei Einbau in Schaltschränke und insbesondere bei Einbau in geschlossenen Behältern ist darauf zu achten, dass die empfohlene Umgebungstemperatur den Anforderungen entspricht.

> *Abbildung 19 Einbaulage*

#### <span id="page-29-0"></span>**3.5 Überprüfung der Installationsabstände**

Um eine ausreichende Belüftung zu gewährleisten, müssen die folgenden Freiflächen um das System herum freigelassen werden:

- **X** Richtung: (min.) 15 mm für jede Seite
- **Y** Richtung: (min.) 50 mm für jede Seite
- **Z** Richtung: (min.) 100 mm

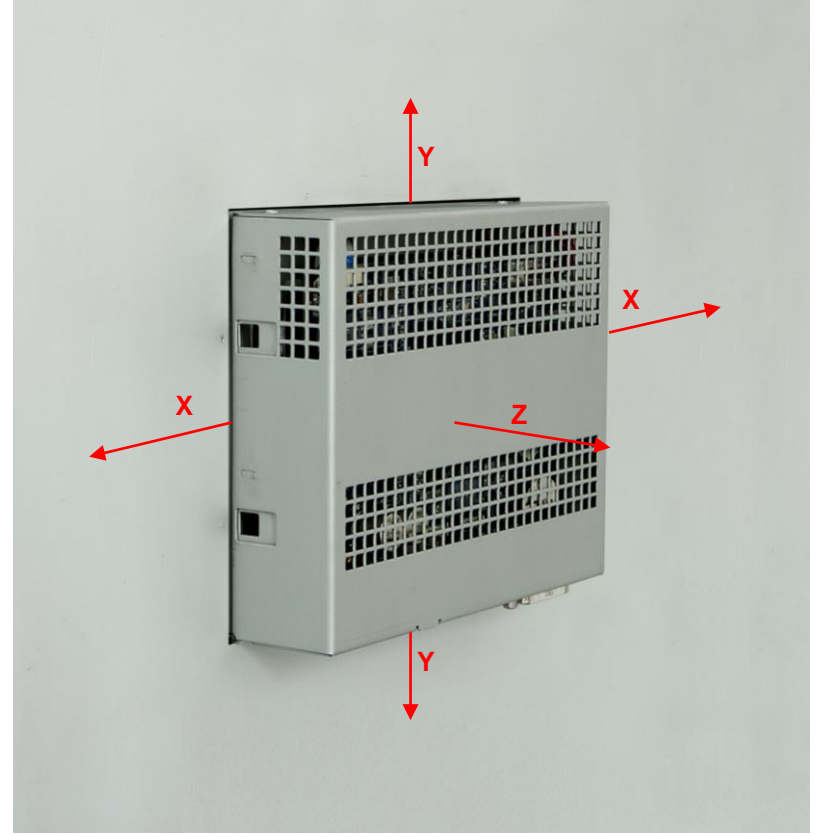

*Abbildung 20 Installationsabstände*

#### <span id="page-29-1"></span>**3.6 Vorbereiten des Einbau-Ausschnitts**

Um einen korrekten Einbau des Gerätes zu gewährleisten, muss das Material des Einbau-Ausschnitts ausreichend stabil sein.

Um die nachfolgend beschriebene Schutzart zu erhalten, darf das Material der Befestigungsplatte nicht durch die Verwendung von Klemmen auf dem Bedienfeld verformt werden.

#### <span id="page-29-2"></span>**3.6.1 Schutzart**

Die Schutzarten des Systems sind nur dann gewährleistet, wenn folgende Bedingungen erfüllt sind:

- Materialstärke am Einbau-Ausschnitt für IP66 Schutz: 2 mm bis 6 mm.
- Maximale Abweichungen der Ausschnitte: ≤ 0,5 mm. Diese Bedingung muss auch bei der Installation des C6 S14 erfüllt sein.
- Zulässige Oberflächenrauhigkeit im Bereich der Dichtung: ≤ 120 Mikrometer (Rz 120).

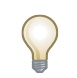

**Hinweis:**  *Das 7 "W-Front Panel ist in zwei Versionen erhältlich, die sich in Größe und Ausschnittmaßen unterscheiden.*

#### <span id="page-30-0"></span>**3.6.2 Ausschnittmaße**

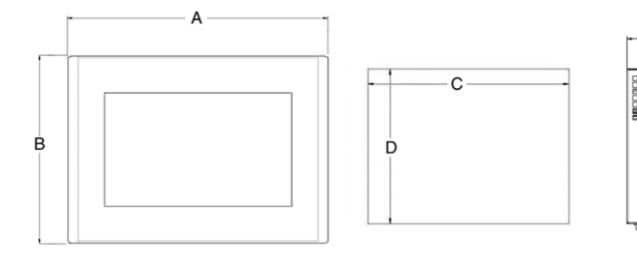

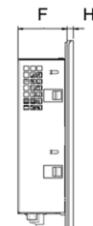

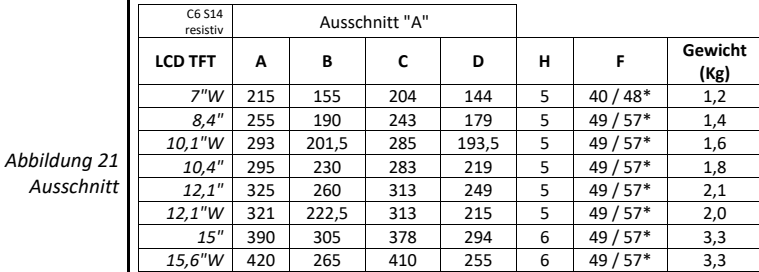

C6 S14<br>Kapazitiv Ausschnitt "A" Ausschnitt "B" **LCD TFT <sup>A</sup> <sup>B</sup> <sup>C</sup> <sup>D</sup> <sup>A</sup> <sup>B</sup> <sup>C</sup> <sup>D</sup> <sup>H</sup> F\* Gewicht (Kg)** *7"W* | - | - | - | - | 204 | 147,6 | 197 | 140,5 | 4 | 40 / 48\* | 1,2 *10,1"W* | 293 | 201,5 | 285 | 193,5 | - | - | - | - | 5 | 48/56\* | 1,6 *12,1"W* | 331 | 222,5 | 313 | 215 | - | - | - | - | 5 | 51/59\* | 2,0 *15,6"W* | 433 | 267 | 410 | 255 | - | - | - | - | 6 | 49/57\* | 3,3

\* mit μUSV

25

#### <span id="page-31-0"></span>**3.7 Montage des Gerätes**

#### <span id="page-31-1"></span>**3.7.1 Position der Montageklemmen**

• Zur Gewährleistung der angegebenen Front-Schutzart für das Gerät, ist es erforderlich, die unten abgebildeten Positionen der Klemmen zu beachten.

• Die nachstehende Tabelle zeigt die Anzahl und die Position der Klemmen für jede C6 S14 Größe.

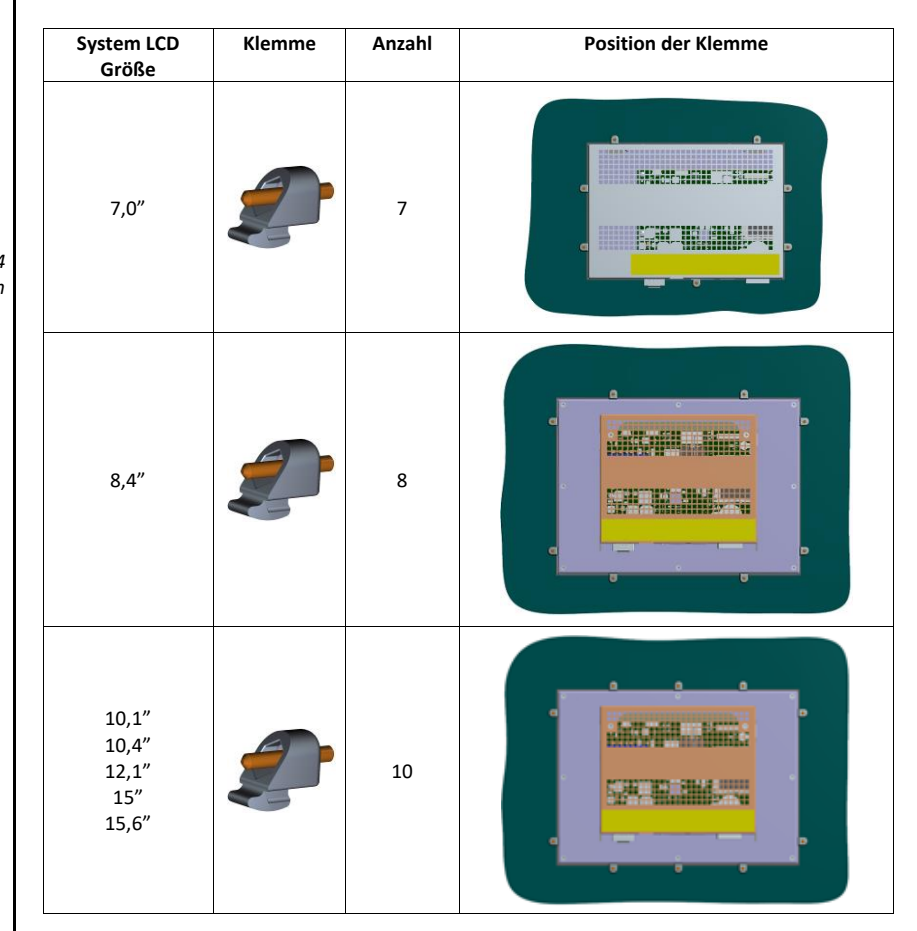

#### <span id="page-31-2"></span>**3.7.2 Werkzeuge, um die Befestigungsklemmen festzuziehen**

• 1,5 mm Inbusschlüssel

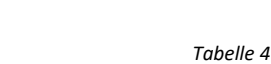

*Ist für eine Montage auf eine ebene Oberfläche eines Innengehäuses Typ 1 vorgese-*

*Position der Montageklemmen*

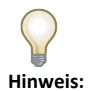

*hen.*

#### <span id="page-32-0"></span>**3.7.3 Vorgehensweise**

• Setzen Sie das System von vorne in den Einbau-Ausschnitt.

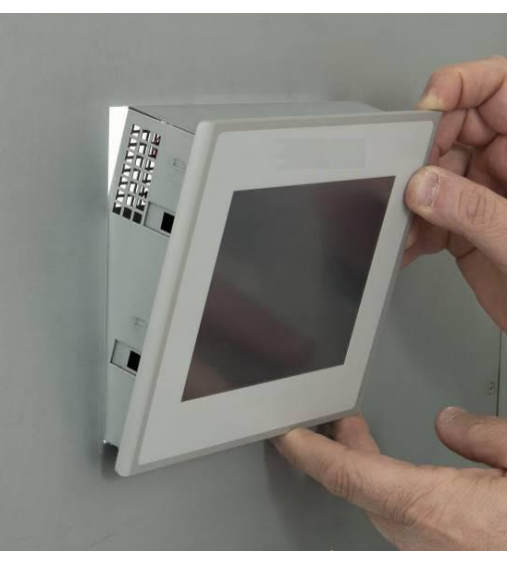

*Abbildung 22 Einbau*

*Abbildung 23 Einbau*

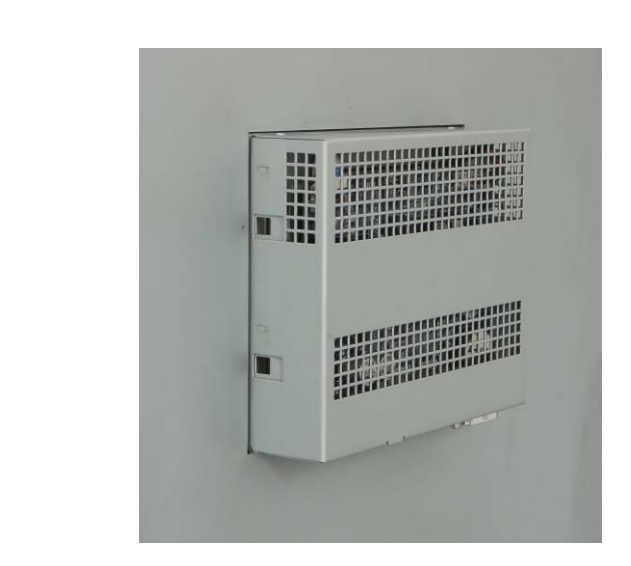

• Halteklemmen in die Gehäuse des Gerätes stecken.

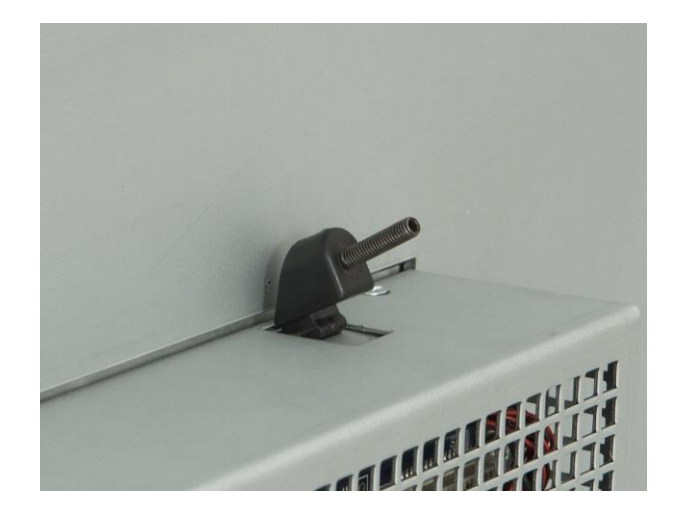

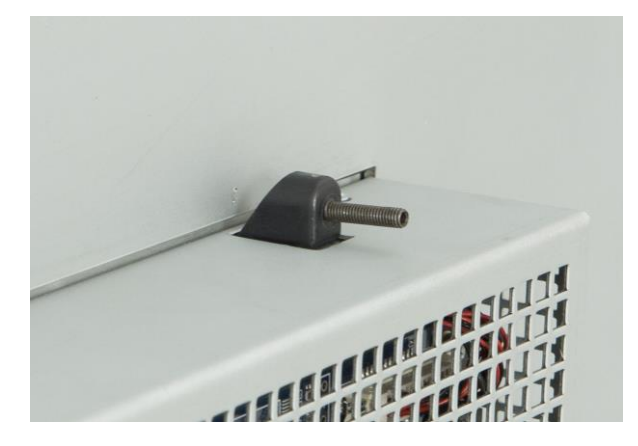

*Abbildung 24 Installation*

*Abbildung 25 Einbau*

*Abbildung 26 Einbau* • Ziehen Sie die Befestigungsklammern mit einem 1,5 mm Inbusschlüssel an.

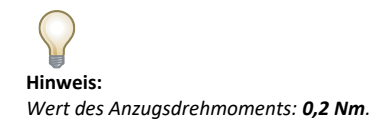

*Abbildung 27 Einbau*

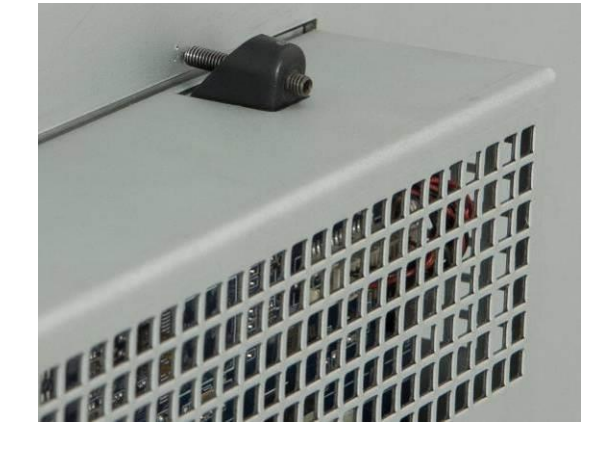

- Wiederholen Sie die Schritte 2 und 3 für alle Befestigungsklammern.
- Prüfen Sie den Dichtungssitz.

#### <span id="page-35-0"></span>**3.8 Anschließen des Gerätes**

#### <span id="page-35-1"></span>**3.8.1 Hinweise zum Anschluss**

- Das System muss gemäß den Angaben in dieser Bedienungsanleitung installiert werden.
- Diese Geräte sind dafür ausgelegt, mit einer "Sekundärkreis Überspannungskategorie II" verbunden zu werden.

#### <span id="page-35-2"></span>**3.8.2 Stromversorgungsanschluss**

Das Gerät darf nur an eine 24V Stromversorgung  $\overline{\cdot}$  (maximal zulässiger Betriebsspannungsbereich 18V bis 36V), die die Anforderungen einer Sicherheitskleinspannung (safe extra low voltage - SELV) gemäß IEC/EN/DIN EN/UL60950-1 erfüllt, angeschlossen werden.

Die Stromversorgung muss die Anforderungen der NEC Class2 oder LPS gemäß IEC/EN/DIN EN/UL60950-1 erfüllen.

Verbinden Sie das Gerät mit einem Kabel-Querschnitt von 0,75 - 1,5 mm<sup>2</sup> (AWG18 bis AWG16 geeignet für mindestens 75C °).

- Entfernen Sie den dreipoligen Stecker aus dem System
- Verbinden Sie das Pluskabel mit dem Pluspol des dreipoligen Steckverbinders
- Verbinden Sie das Minuskabel mit dem Minuspol des dreipoligen Steckverbinders
- Verbinden Sie das Erdungskabel mit der Erdungsklemme des dreipoligen Steckverbinders

(siehe hierzu auch das Label auf der Rückseite des Systems)

*Abbildung 28 Details der Versorgungsanschlüsse*

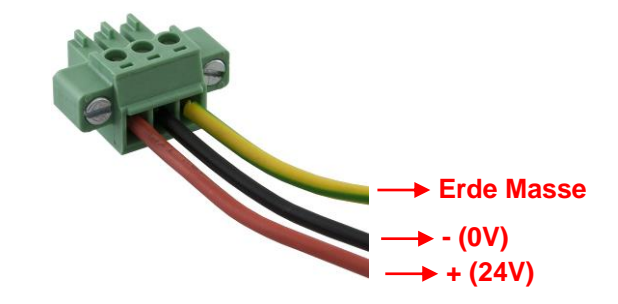

**Achtung:** *Das Gerät muss mit einer Spannung von 24V betrieben werden (18V÷36V).*
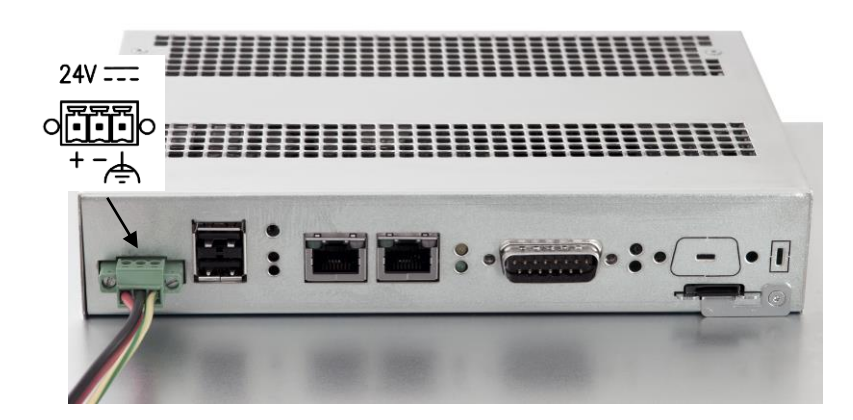

## **3.8.3 Einschalten und Testen des Gerätes**

Schließen Sie das Netzkabel an das System an. Schalten Sie die Stromversorgung an. Die grüne LED leuchtet auf.

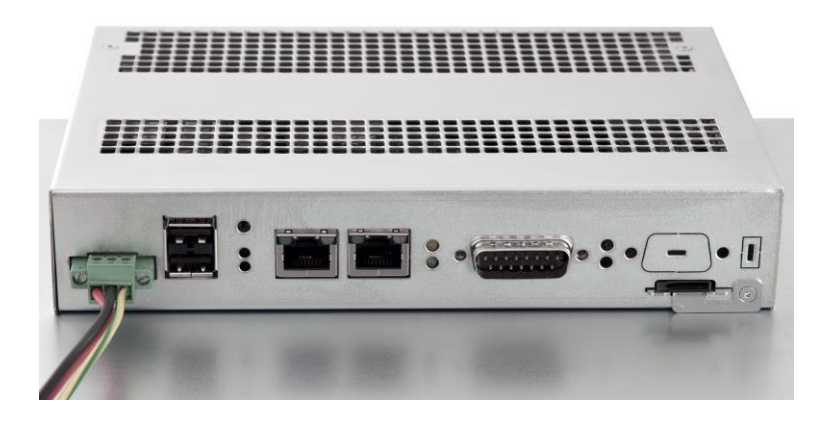

Das Display schaltet sich entsprechend ein und nach wenigen Sekunden erscheint der Windows CE Desktop.

*Abbildung 29 Details der Versorgungsanschlüsse*

*Abbildung 30 Details der Versorgungsanschlüsse*

# **3.9 Anschluss des Konfigurations-PCs**

Sie können den Konfigurations-PC auf verschiedene Arten an das System anschließen:

- 1) Durch die Verwendung eines gekreuzten Ethernet-Kabels, das an einem Ende mit dem Konfigurations-PC und am anderen Ende mit einem von zwei Ethernet-Ports des Systems verbunden ist.
- 2) Durch den Anschluss des Systems an einen Ethernet-Switch, an dem sowohl der Konfigurations-PC als auch das System angeschlossen sind.

Bitte beachten Sie, dass das System mit der IP-Adresse 192.168.0.100 ausgeliefert wird.

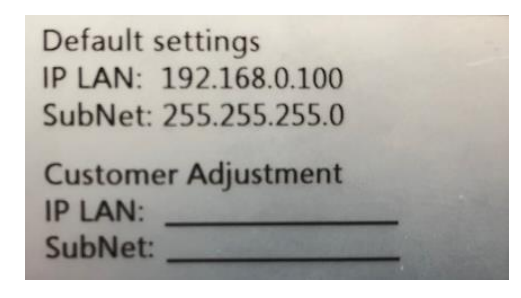

• Klicken Sie auf die Start-Taste, wählen Sie "Settings" -> "Network and Dial-up Connections"

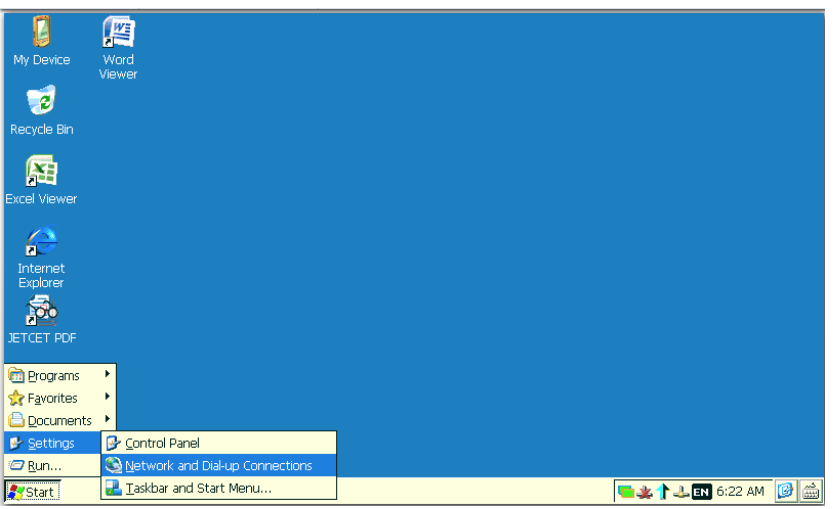

• Wählen Sie den zu konfigurierenden Ethernet-Port gemäß der folgenden Tabelle aus:

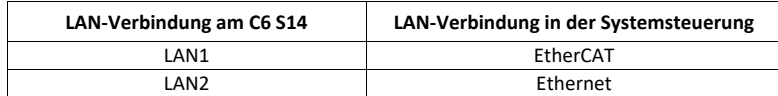

• Wenn Sie beispielsweise LAN2 konfigurieren müssen, doppelklicken Sie auf PCI LAN2, klicken Sie auf "Specify an IP address" und geben Sie die IP-Adresse und das Standard-Gateway wie in der folgenden Abbildung ein

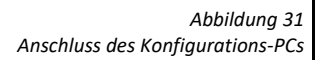

*Tabelle 5 Anschluss des Konfigurations-PCs*

33

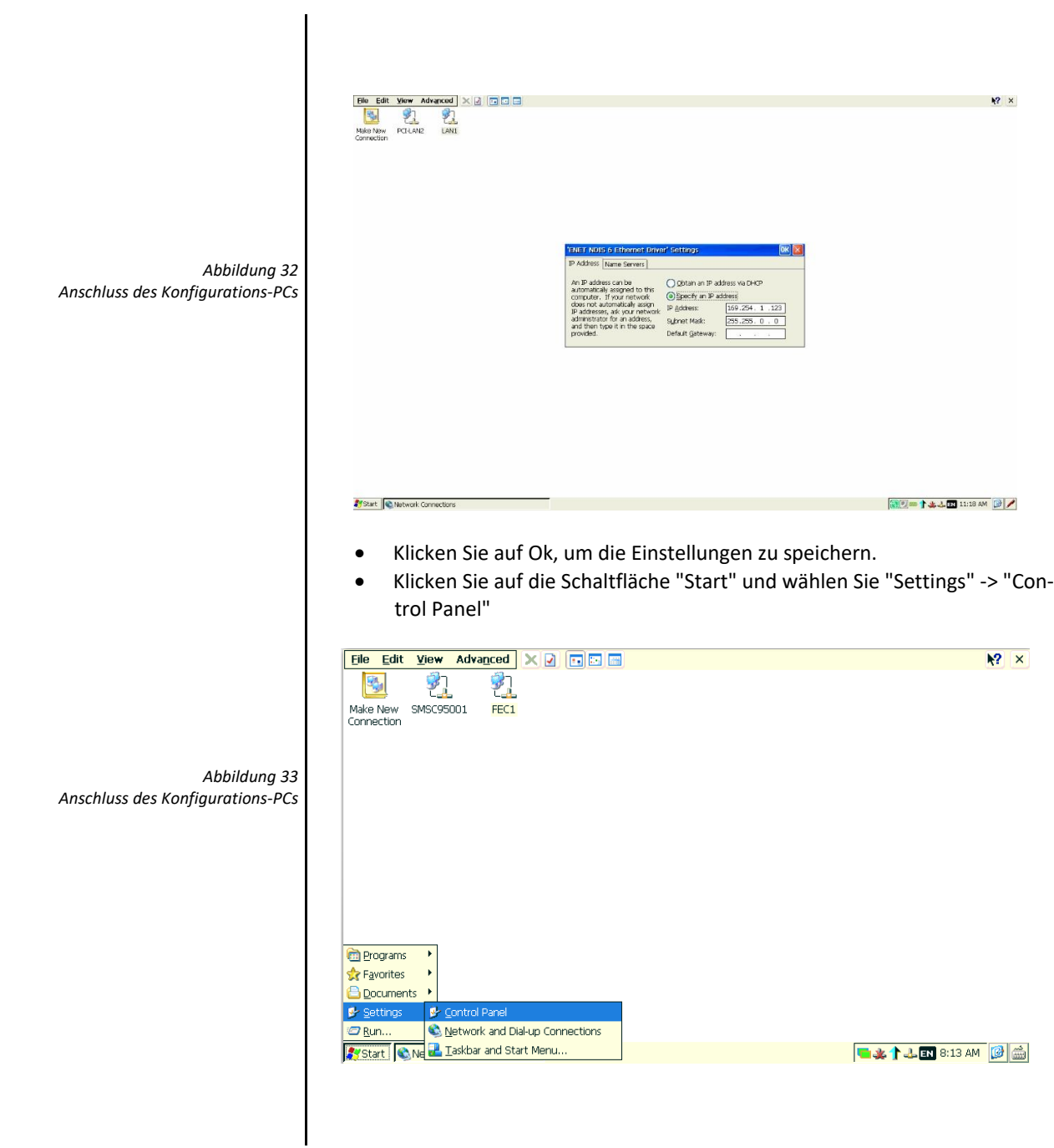

• Danach Doppelklick auf "Registry Saver"

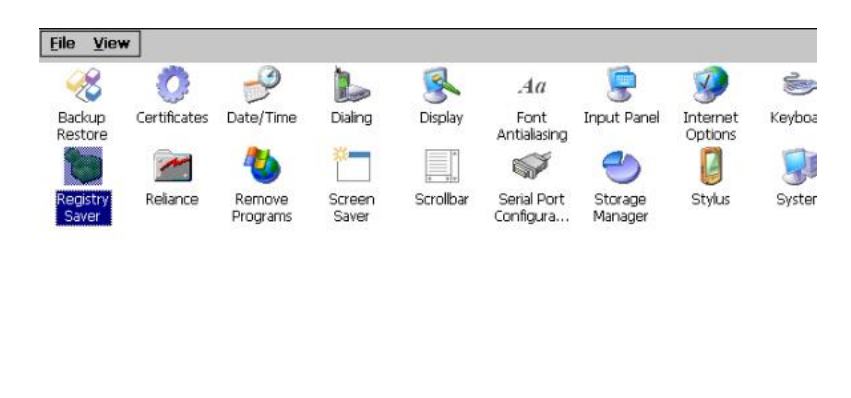

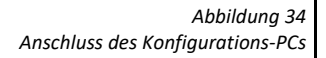

• Klicken Sie auf die Schaltfläche "Save" und bestätigen Sie mit "Ok". Durch diesen Vorgang wird Ihre Einstellung gespeichert.

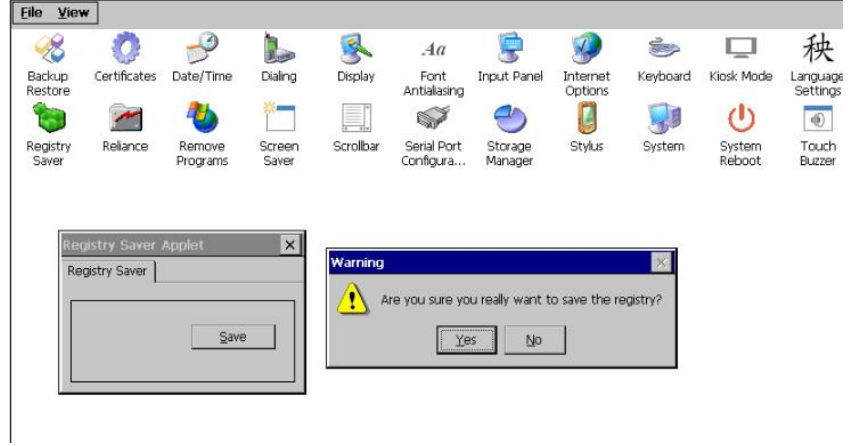

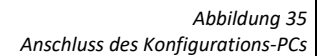

ABSCHNITT **4**

# **4 Inbetriebnahme des Gerätes**

## **4.1 Lagerung**

Das System wird standardmäßig mit einem eMMC-Speicher geliefert. Der eMMC-Speicher kann zum Speichern anderer Daten wie Prozessdaten oder anderer ausführbarer Dateien verwendet werden. Es ist nicht möglich, das Schreiben in den eMMC-Speicher zu deaktivieren. Sie können den eMMC-Speicher jederzeit lesen und beschreiben. Der eMMC-Speicher speichert die Betriebsdaten der vom System überwachten Maschine oder Anlage während des Betriebes. Der eMMC-Speicher wird mit dem Dateisystem "Datalight Reliance Nitro" formatiert, das speziell zur Verbesserung der Massenspeicherverwaltung entwickelt wurde, um die Zuverlässigkeit unter den unterschiedlichsten Einsatzbedingungen zu gewährleisten, einschließlich der Eigensicherheit der Schreibvorgänge bei Stromausfall.

Die Windows CE Systemsteuerung enthält die Programme zur Verwaltung der Speichergeräte.

Um die eMMC zu verwalten, verwenden Sie das Programm "Reliance Volume Manager".

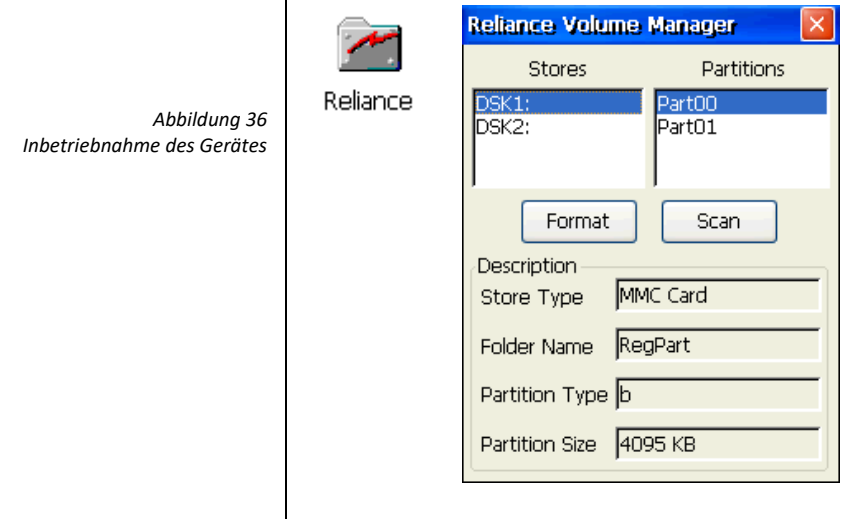

**Hinweis**: Bei Bedarf wenden Sie sich bitte an den technischen Support, um Unterstützung bei der Nutzung des Volume Manager Programms zu erhalten.

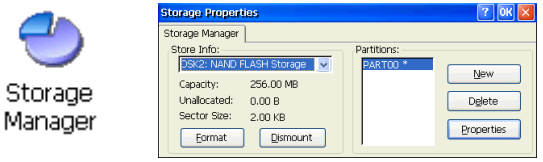

## **4.2 Slot für Speicherkarte**

Das System bietet optional Platz für einen microSD-Kartensteckplatz V. 2.0 (Push-Push-Typ).

*Abbildung 37 Slot für Speicherkarte*

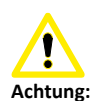

*Potentieller Datenverlust Entfernen Sie die Speicherkarte nicht während auf Daten zugegriffen wird. Daten auf der Speicherkarte gehen verloren, wenn Sie versuchen, sie zu entfernen, während das System auf die Daten zugreift.*

> *Abbildung 38 Slot für Speicherkarte*

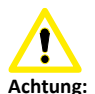

*Entfernen der System-Speicherkarte bei laufendem Projekt. Wenn Sie die Speicherkarte entfernen, während ein Projekt läuft, wird das Projekt möglicherweise gestoppt.*

> *Abbildung 39 Slot für Speicherkarte*

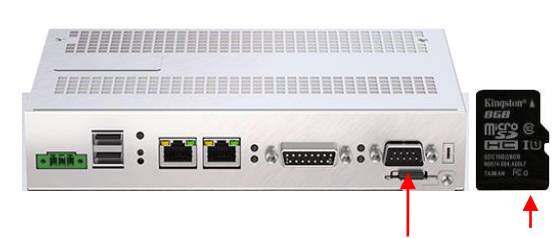

**Slot für Speicherkarte Speicherkarte (Beispiel)**

# **4.3 Einsetzen / Entfernen einer Speicherkarte**

• Die Speicherkarte wie in der Abbildung gezeigt in den Slot einsetzen. Auf die abgeschrägte Kante achten.

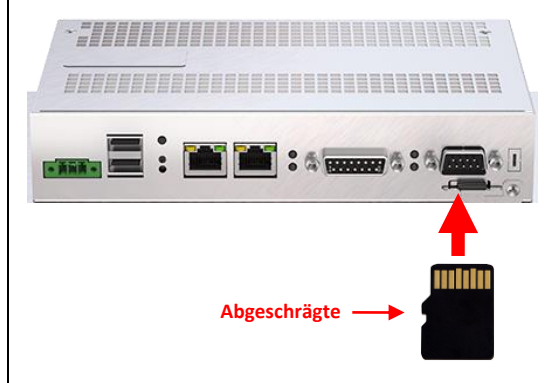

• Die Karte bis zum Anschlag schieben.

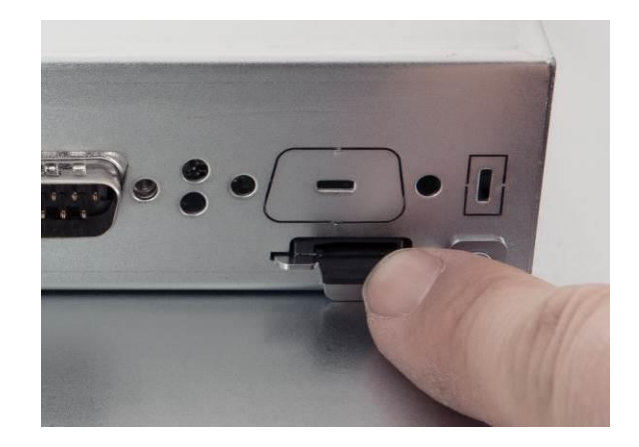

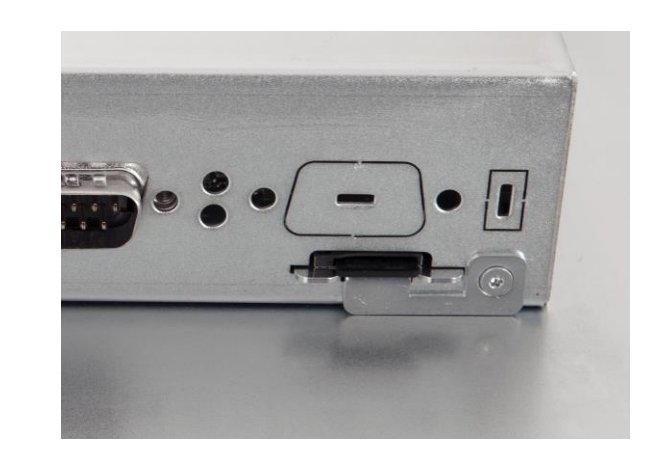

• Drücken Sie die zuvor eingesteckte Karte.

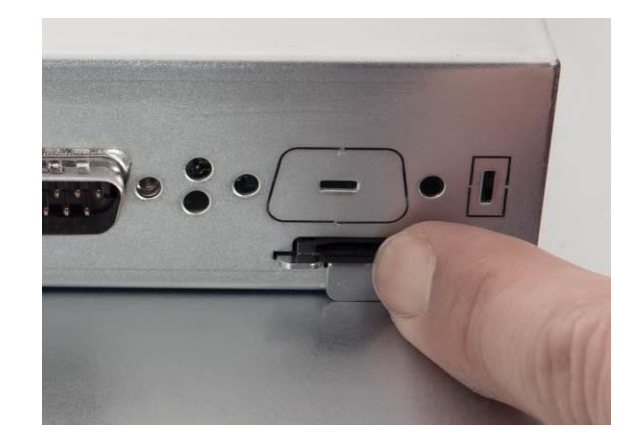

• Ziehen Sie die Speicherkarte aus dem Slot.

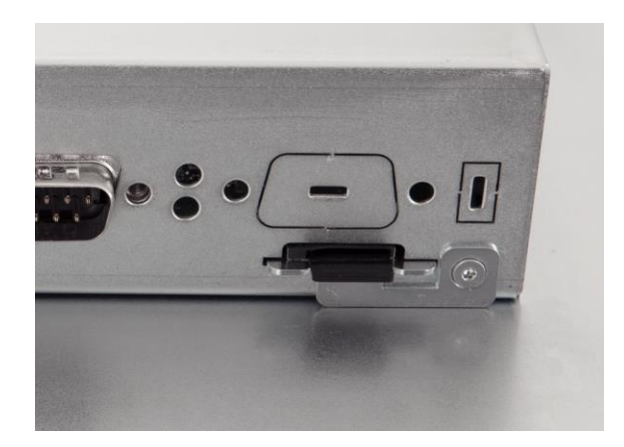

*Abbildung 40 Slot für Speicherkarte*

*Abbildung 41 Slot für Speicherkarte*

*Abbildung 42 Slot für Speicherkarte*

# ABSCHNITT **5**

# **5 Inbetriebnahme eines Projekts**

# **5.1 COMBIVIS studio HMI Projekt**

#### **5.1.1 Übersicht**

#### **Konfigurationsphase**

Das Projekt beinhaltet die Ansicht, Signale und Variablen, um den Betrieb der Anlage darzustellen. Die Konfigurationsphase umfasst die Erstellung des Projekts nach den Bedürfnissen der Benutzer und der Zusammenwirkung von Nutzern und Maschine.

#### **Übertragung des Projekts auf den C6 S14**

Sie können ein Projekt auf den C6 S14 wie folgt übertragen:

- Übertragung vom Konfigurations PC durch Nutzung einer Ethernet Verbindung
- Kopieren des Projekts mit Hilfe eines USB-Sticks.

#### **Prozessansteuerungsphase**

Nachdem das Projekt übertragen wurde, ist der C6 S14 bereit mit einer oder mehreren SPS zu kommunizieren und die Bildschirme entsprechend des konfigurierten Projekts zu visualisieren.

#### **Inbetriebnahme und Wiederinbetriebnahme**

Wenn Sie das erste Mal den C6 S14 einschalten, ist kein Projekt vorhanden. Zuerst müssen Sie ein Projekt in den C6 S14 übertragen.

Nachdem Sie ein Projekt geladen haben, können Sie ein anderes Projekt oder eine andere Version des gleichen Projektes (ohne Einstellung auf eine Sonderbetriebsart) zurückübertragen; dies ist auch möglich, während das Projekt auf dem C6 S14 läuft.

#### **5.1.2 Übertragung**

Der C6 S14 ist immer bereit, ein Projekt zu laden; dies trifft sogar zu, wenn das Projekt ausgeführt wird. Wenn der C6 S14 mit Hilfe einer Ethernet-Verbindung an den Konfigurations PC angeschlossen wird, können Sie so ein neues Projekt oder eine neue Version des gleichen Projekts auch ohne Stopp des Projekts downloaden.

#### **5.1.3 Konfiguration der seriellen Schnittstelle**

Wenn in Ihrem Projekt das Gerät mit einer seriellen Schnittstelle verbunden werden muss, muss diese konfiguriert werden, um eine fehlerfreie Kommunikation zu gewährleisten. Die folgenden Arten der Kommunikation werden von der seriellen Schnittstelle des C6 S14 unterstützt:

- RS 232
- RS 422
- RS 485

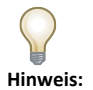

*Wenn Sie mit einem Gerät, das mit einer seriellen Schnittstelle verbunden ist, kommunizieren wollen, müssen Sie diese konfigurieren.*

Der C6 S14 wird standardmäßig mit der seriellen Schnittstelle RS 232 geliefert. Wenn Sie die Art der seriellen Kommunikation ändern möchten, müssen Sie folgendes tun: *Abbildung 43* **D** Programs Ř Favorites **Documents** Control Panel **P** Settings Run. Network and Dial-up Connections Systart C.Ne of Taskbar and Start Menu... • Doppelklick auf "Serial Port Configuration" Eile View 房 B  $\sqrt{2}$ ٩ S L  $Aa$ Backup Certificates Date/Time Dialing Display Font Input Panel **Internet** Antialiasing Restore Options V U *Abbildung 44* Ħ. Registry Reliance Remove Screen Scrollbar Storage Stylus al Poi *Schnittstelle* Saver Programs Saver Manager igurati

*Öffnen Systemsteuerung*

*Starten der Konfiguration für die serielle* 

• Auswahl der seriellen Schnittstelle

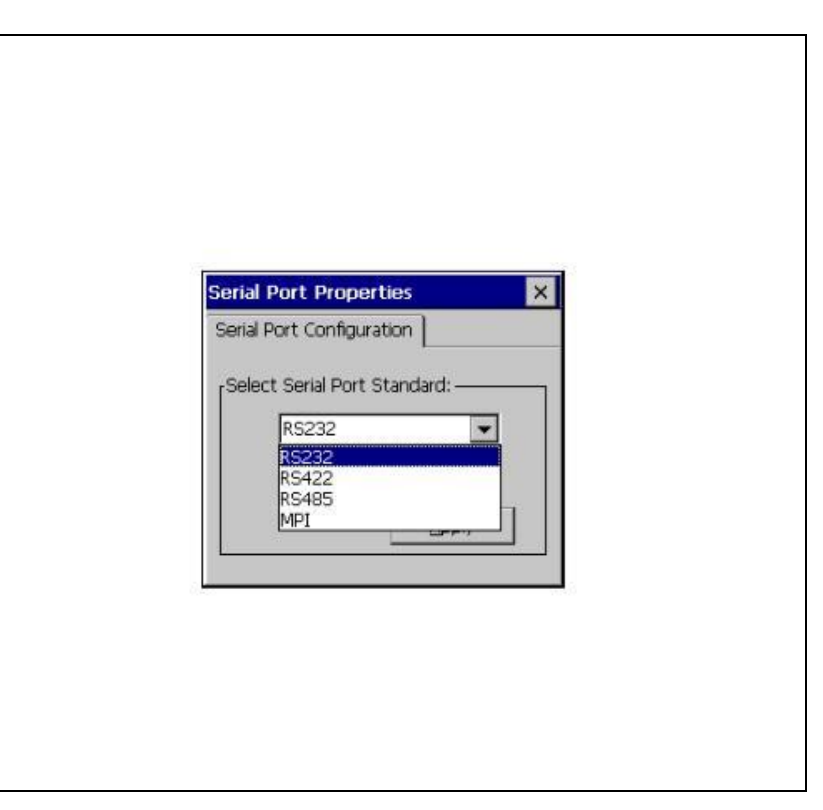

Und bestätigen durch Drücken der Taste "Apply". Eine Warnmeldung mit dem Hinweis erscheint, dass die neue Konfiguration aktiv und dauerhaft gespeichert ist.

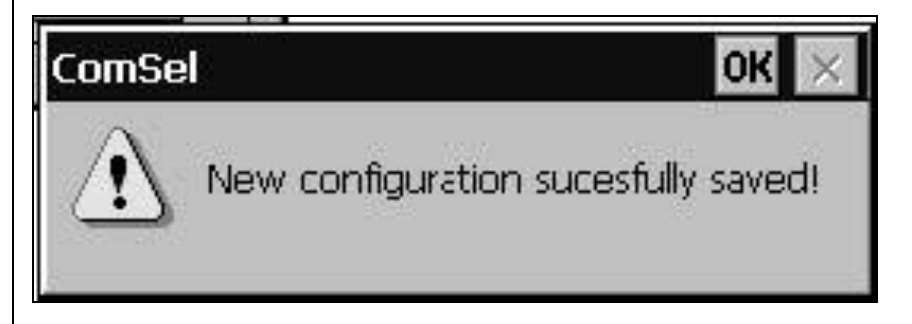

Bitte beachten Sie, dass der MPI-Modus nicht ausgewählt werden kann, wenn dieses Protokoll von der HMI-Software verwendet wird, werden alle erforderlichen Einstellungen automatisch angewendet.

#### **5.1.4 Verbinden der seriellen Schnittstelle**

Ein spezieller DB15-Steckverbinder unterstützt alle seriellen Protokolle. Deswegen ist es notwendig, die Verbindungen den technischen Anforderungen anzupassen; KEB kann optional entsprechende Adapterstecker liefern, jedoch können die Benutzer den DB15-Stecker selbst anpassen.

*Abbildung 45 Konfiguration der seriellen Schnittstelle*

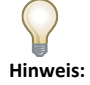

*Dieses Applet kann genutzt werden, um zu prüfen, welcher serielle Kommunikationsmodus aktiv ist.* 

*Abbildung 46 Speichern der Konfiguration für die serielle Schnittstelle*

#### **5.1.5 Projektverwaltung**

Der C6 S14 verfügt über leistungsfähige Tools, um ein laufendes Projekt zu verwalten. Mit der gleichen Maske, die für die Übertragung des Projekts verwendet wird (siehe unten), können Sie auch:

- Stoppen Sie das C6 S14 Projekt vom Konfigurations-PC aus
- Starten Sie das C6 S14 Projekt vom Konfigurations-PC aus
- Das Projekt vom Konfigurationscomputer debuggen
- Übertragen Sie das Projekt vom C6 S14 auf den Konfigurations-PC

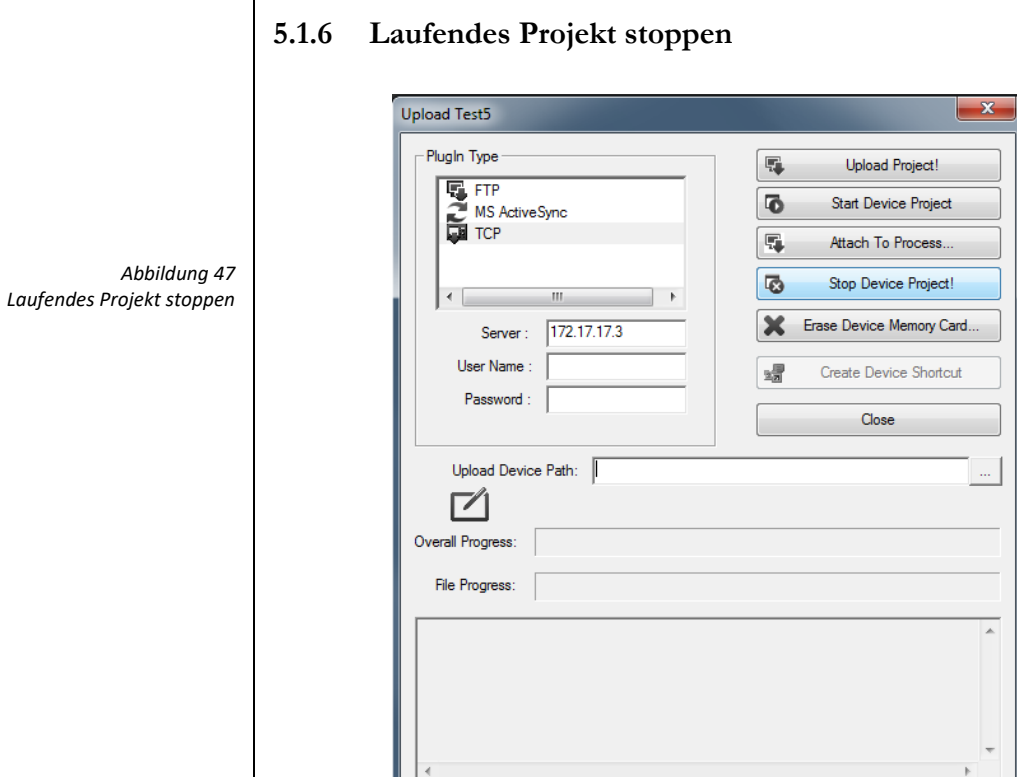

Befolgen Sie folgende Schritte, um ein laufendes Projekt zu stoppen:

- Wählen Sie TCP in der oberen linken Liste
- IP-Adresse des C6 S14 eingeben
- Klicken Sie auf die Taste "Stop Device Project!"

Das Projekt im C6 S14 stoppt (siehe unten)

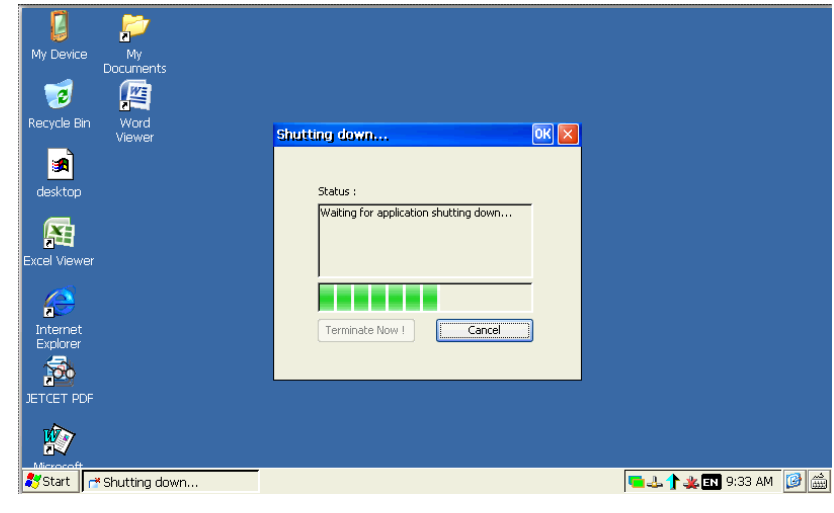

*Abbildung 48 Laufendes Projekt stoppen*

# **5.1.7 Starten des Projekts**

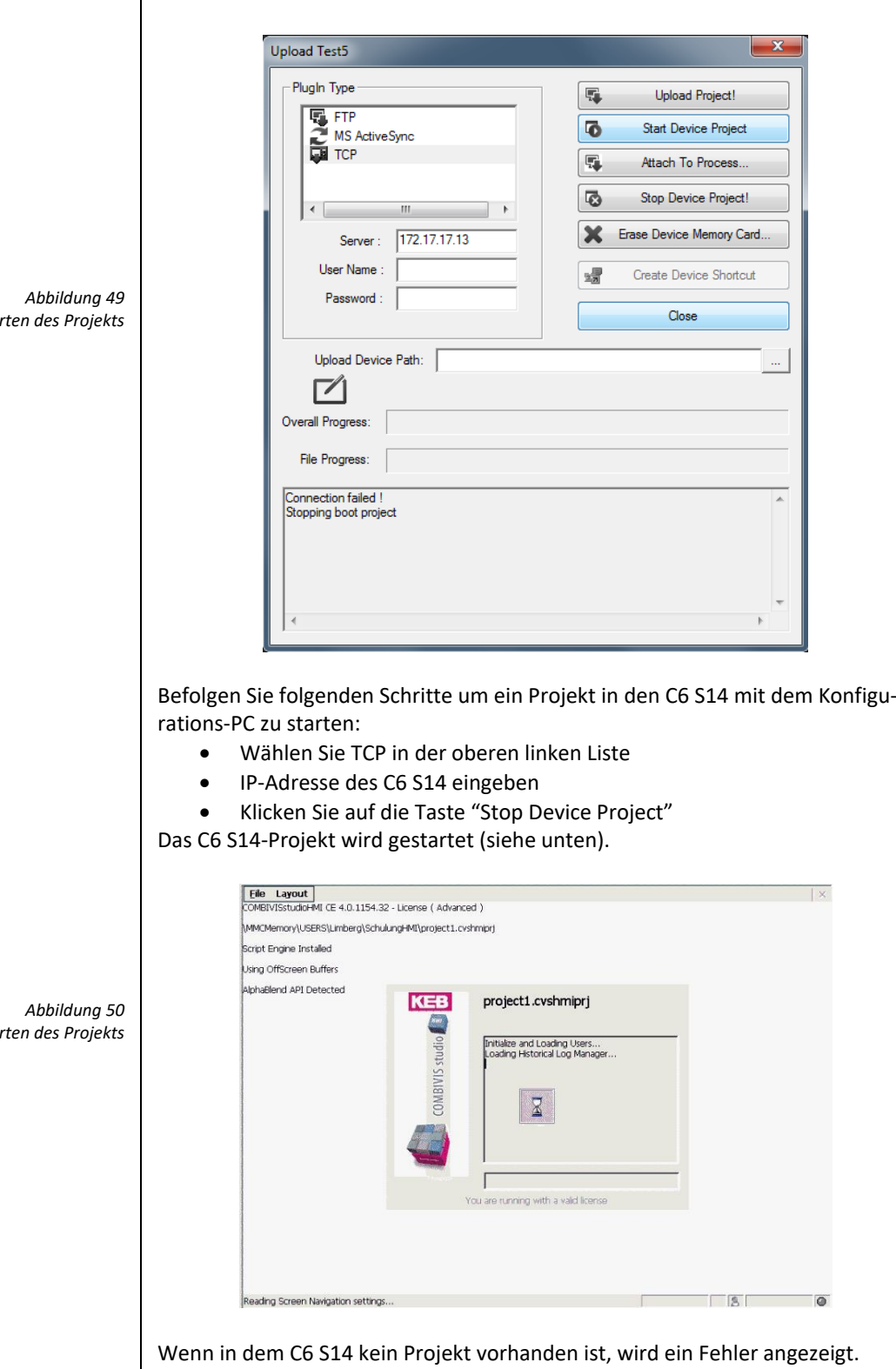

*Starten des Projekts*

*Starten des Projekts*

#### **5.1.8 Debuggen des Projekts**

Sie können das Projekt in dem C6 S14 durch Verbinden mit dem Konfigurations-PC debuggen.

Um die Debugging-Funktion nutzen zu können, müssen Sie Ihr Projekt folgendermaßen vorbereiten:

- 1. Wählen Sie "Networking" im Projekt-Explorer-Fenster von COMBIVIS studio HMI aus
- 2. Aktivieren Sie die Eigenschaft "Debugger" im Fenster "Properties" von COMBIVIS studio HMI

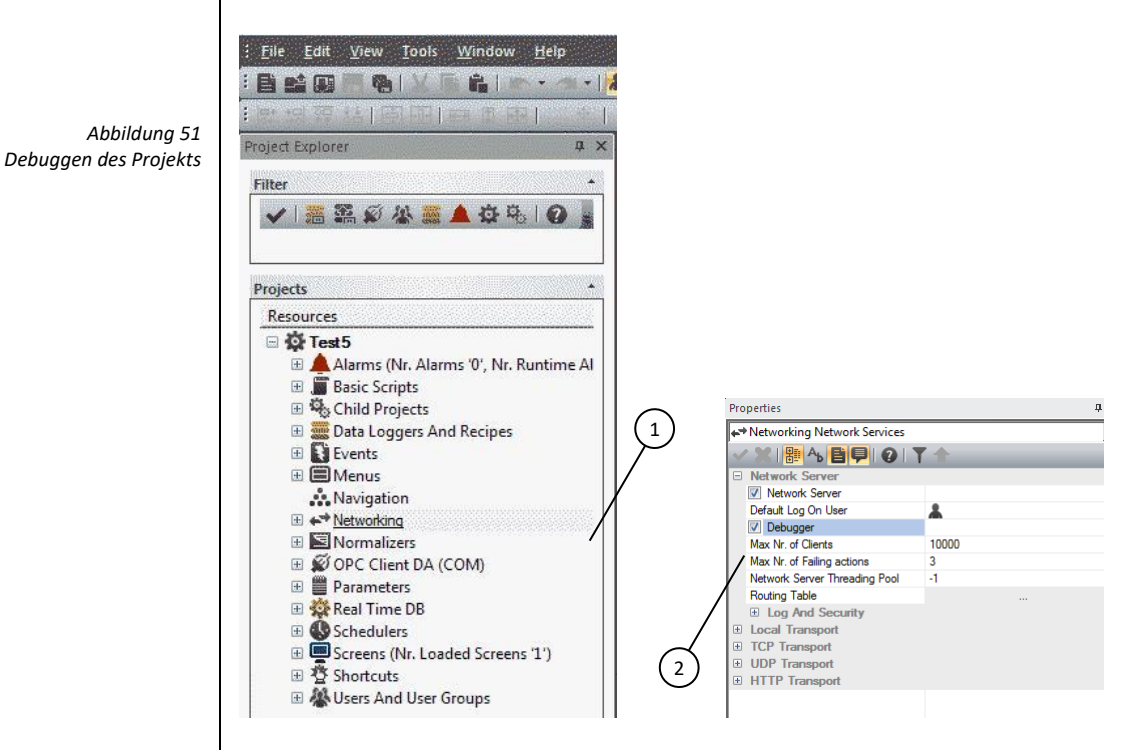

Übertragen Sie das Projekt auf den C6 S14 und starten Sie es. **HINWEIS**: Achten Sie darauf, dass das Projekt funktioniert; anderenfalls können Sie es nicht debuggen.

Um das in dem C6 S14 laufende Projekt vom Konfigurations-PC zu debuggen, befolgen Sie folgende Schritte:

- 1. Wählen Sie TCP in der oberen linken Liste
- 2. IP-Adresse des C6 S14 eingeben

Klicken Sie auf die Taste "Attach To Process…"

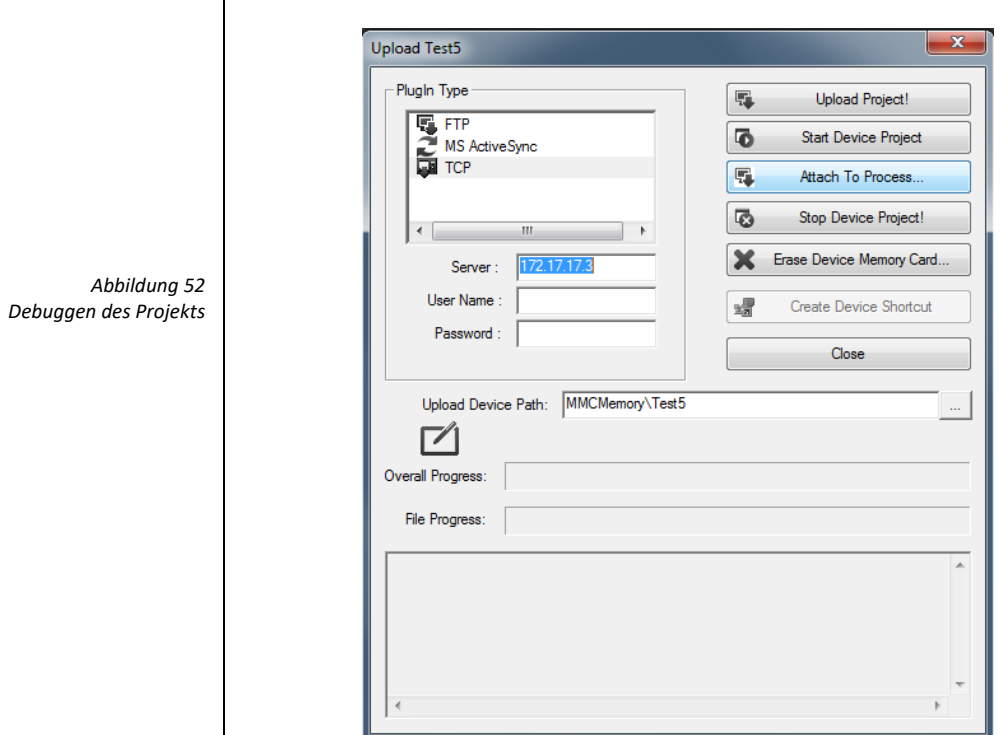

#### Das folgende Fenster öffnet sich

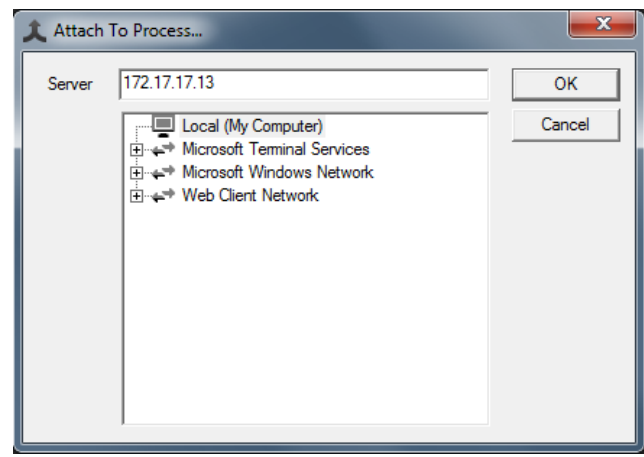

Geben Sie die IP-Adresse des C6 S14 ein und klicken Sie auf "OK". Es erscheint ein neues Fenster zur Eingabe von Benutzer und Passwort

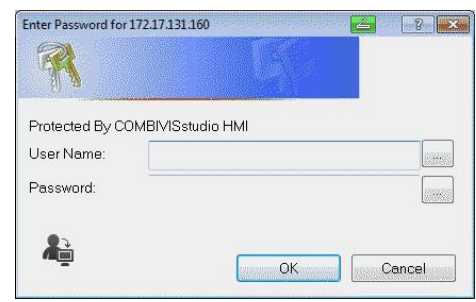

*Abbildung 54 Debuggen des Projekts*

*Abbildung 53 Debuggen des Projekts*

 $\begin{array}{c} \hline \end{array}$ 

Falls das Projekt nicht geschützt ist, einfach auf "OK" klicken, ansonsten geben Sie den Namen und das Kennwort eines Projektbenutzers ein, der die Rechte hat, das Projekt zu ändern.

Sie sehen, dass eine Debug-Sitzung in COMBIVIS studio HMI auf dem Konfigurations PC startet. Jetzt können Sie:

- die Projekt-Ansicht sehen und zwischen den Projekten navigieren. Bitte beachten Sie, dass Sie eine andere Ansicht als die vom C6 S14 sehen und dass das Debugging nicht den Normalbetrieb des C6 S14-Projekts beeinflusst.
- Sehen und ändern Sie den Wert der Variablen
- Setzen Sie einen Haltepunkt und debuggen sie die im Projekt laufenden Visual Basic scripts

#### **5.1.9 Übertragen Sie das C6 S14 Projekt auf den Konfigurations-PC**

Mit dieser Option können Sie das Projekt vom C6 S14 auf den Konfigurations-PC übertragen, um es zu überprüfen oder zu ändern und dann erneut in den C6 S14 zu übertragen.

**Hinweis**: Es wird immer empfohlen, das Projekt mit einem Passwort zu schützen, damit keine unerlaubten Änderungen durchgeführt werden.

Stellen Sie sicher, dass das Projekt nicht auf dem C6 S14 läuft. Wenn COMBIVIS studio HMI auf dem Konfigurations-PC läuft, klicken Sie auf "File" und wählen Sie "Open Device Project…".

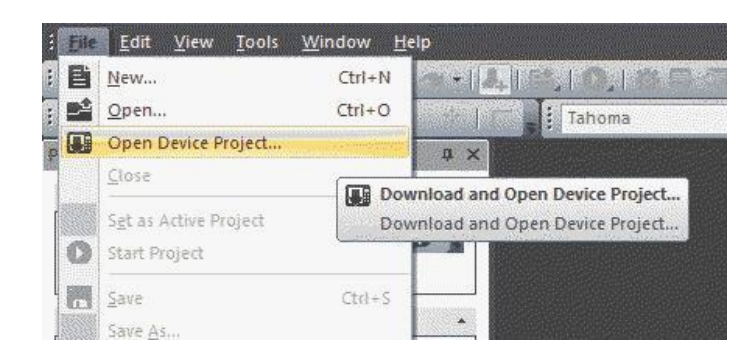

- 1. Wählen Sie TCP in der oberen linken Liste
- 2. IP-Adresse des C6 S14 eingeben
- 3. Schreiben Sie den Pfad auf, auf dem Sie das Projekt auf dem Projektierungs PC speichern wollen
- 4. Klicken Sie auf die "Get Project from Device!" Taste

*Abbildung 55 Debuggen des Projekts*

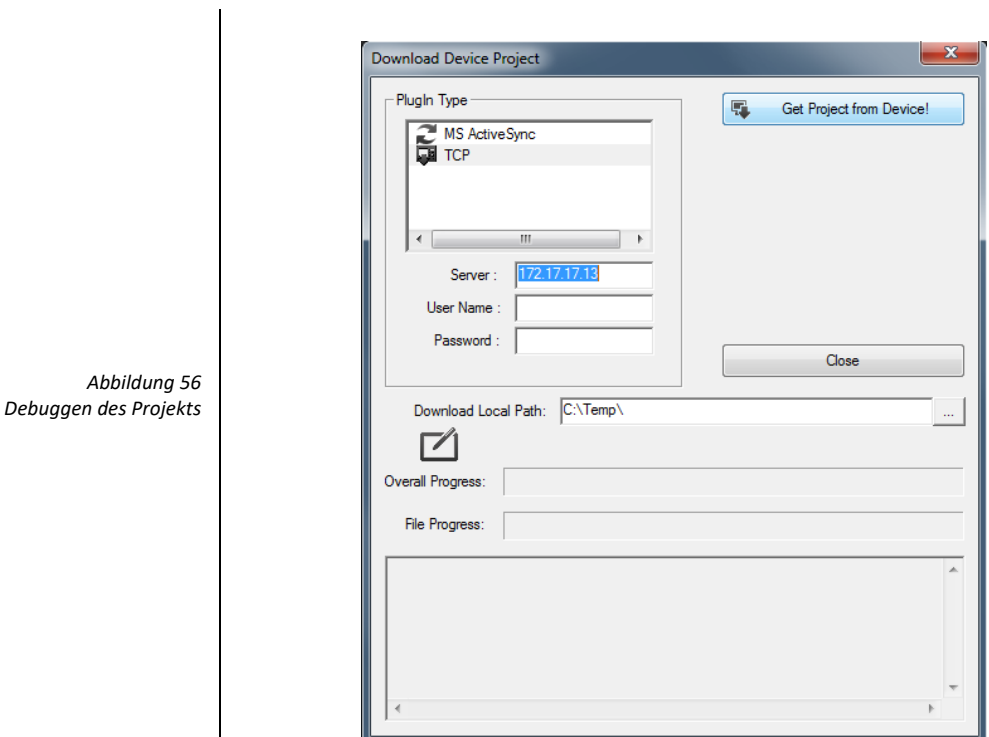

Nach der Übertragung des Projekts sehen Sie den Projekt Explorer mit den Projekt-Ressourcen in COMBIVIS studio HMI und Sie können die Ressourcen des Projektes testen und ändern.

#### **5.1.10 Backup und Wiederherstellung**

Der C6 S14 verfügt über Tools zur Sicherung und Wiederherstellung des Inhalts des internen Speichers, um das Projekt und das Betriebssystem des C6 S14 zu verwalten. Für weitere Informationen kontaktieren Sie bitte das Support Center von KEB.

#### **5.1.11 Update des Betriebssystems**

Bitte kontaktieren Sie das Support Center von KEB.

# **5.2 COMBIVIS studio 6 BASIC/PRO/ADVANCED**

Dieses Kapitel gilt nur für C6 S14-Systeme, auf denen CONTROL Runtime direkt vorinstalliert ist.

#### **5.2.1 Projekt-Implementierung**

Die CONTROL Runtime läuft als Thread mit "Echtzeit" Priorität. Das Ausführungsmodell basiert auf dem "Task" Konzept; die Programmausführung erfordert die Definition der Tasks und die Zuordnung von Priorität und Ausführungszyklus gemäß der folgenden Abbildung (siehe unten in dieser Anleitung, zum Konfigurieren von COMBIVIS studio 6).

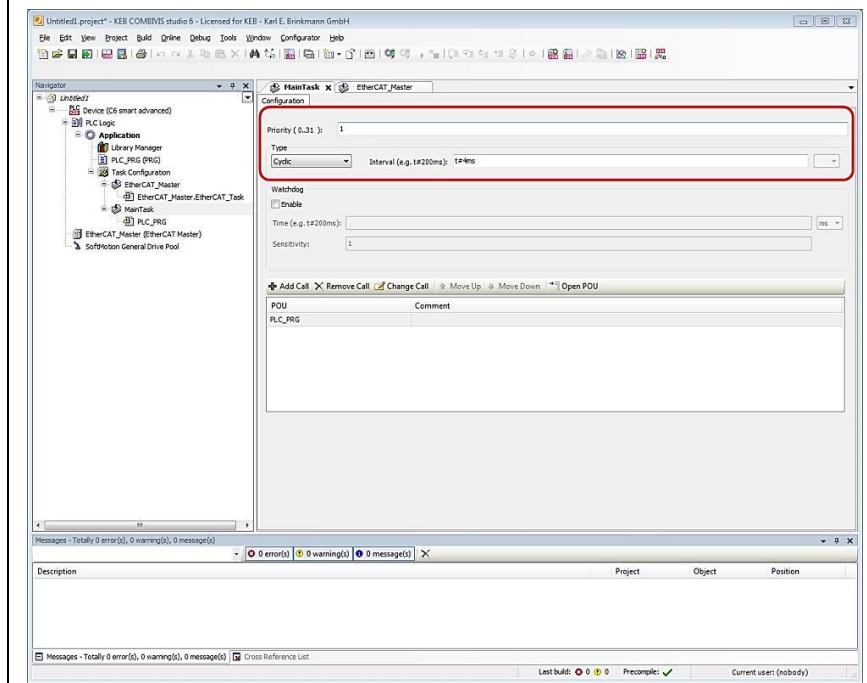

Jede Aufgabe wird in dem festgelegten Zeitintervall und entsprechend der zugewiesenen Priorität ausgeführt. Erst wenn alle COMBIVIS Runtimes Aktivitäten vorbei sind, geht die CPU-Zeit zu den anderen Prozessen, die einer untergeordneten Priorität zugeordnet sind.

**Hinweis**: Jede Task-Zykluszeit muss passend bezüglich der allgemeinen Leistungsanforderungen von der Soft-SPS selbst, von der COMBIVIS HMI Runtime, von der COMBIVIS connect Runtime und anderen Applikationen oder auf dem System laufenden Prozessen zugewiesen werden. Eine zu kurze Task-Zykluszeit kann eine unerwünschte Verlangsamung der allgemeinen Reaktion des Systems verursachen. Wenn dies der Fall ist, sollte die Task-Zykluszeit entsprechend verlängert werden, bis der richtige Ausgleich zwischen Leistung und Reaktion des gesamten Systems erreicht ist.

*Abbildung 57 Task Konfiguration*

#### **5.2.2 Übertragung der COMBIVIS studio 6 Anwendung auf das Zielsystem**

Um eine gültige COMBIVIS studio 6 Anwendung auf das Zielsystem zu übertragen, führen Sie die folgenden Schritte aus:

- Stellen Sie sicher, dass das C6 S14-Gerät im gleichen Sub-Netzwerk des PCs verbunden ist, in dem das COMBIVIS studio 6 Programmier-Tool ausgeführt wird (gleiche Netzwerkmaske, z.B. "192.168.1.xx").
- Doppelklick auf das Gerätesymbol im COMBIVIS studio 6 Projektbaum; der rechte Teil der Arbeitsfläche zeigt die "Kommunikationseinstellungen" Tab-Inhalte
- Wählen Sie das Gateway und klicken Sie auf die Schaltfläche "Scan-Network"
- Das Anzeigefeld wird mit der Liste der verfügbaren CONTROL Runtime ausgefüllt
- Klicken Sie auf den Pfad, zu dem Sie eine Verbindung herstellen möchten, und klicken Sie auf die Schaltfläche "Set active path"
- Klicken Sie auf On-line\Login, um die Kommunikation zu starten.

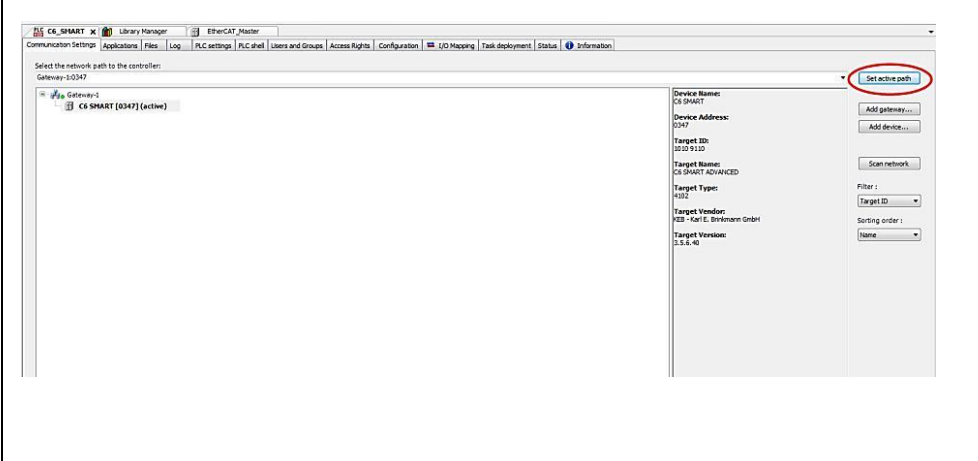

*Abbildung 58 Einstellung des aktiven Pfades*

#### **5.2.3 E/A Feldbus**

Die COMBIVIS studio 6 Implementierung für C6 S14-Systeme unterstützt die folgenden E/A Feldbusse:

- EtherCAT mit DC-Unterstützung (distributed clock) auf LAN1
- Modbus TCP auf LAN2
- Modbus RTU

Um den E/A Master einzugeben, klicken Sie rechts auf das C6 S14-Gerätesymbol im Projektbaum, wählen Sie "Add Device" und wählen Sie aus dem "Vendor" Listenfeld "KEB Automation KG".

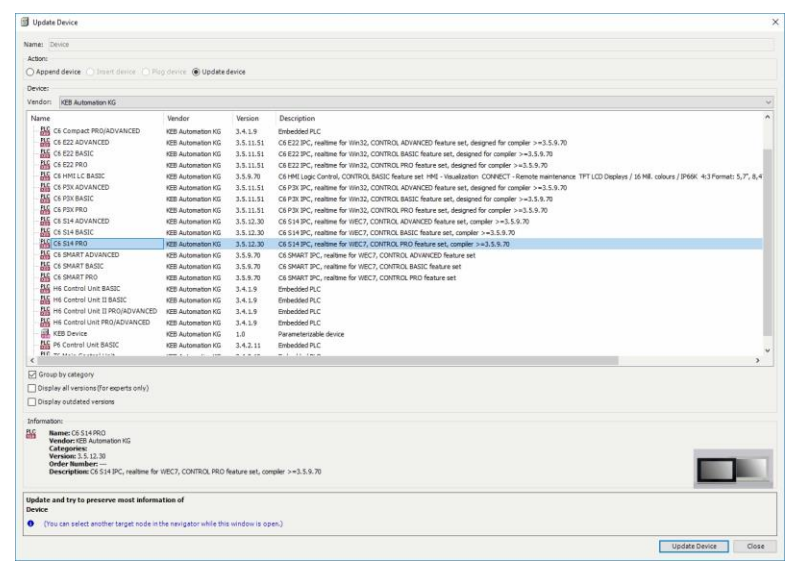

Die verfügbaren Master-Geräte werden in die Liste eingetragen. Wählen Sie das Gerät aus, welches Sie für Ihre Anwendung brauchen zwischen:

- EtherCAT Master
- Modbus COM (für Modbus basierende I/O seriell und TCP)
- CANbus

C6 S14-Systeme zeichnen sich durch zwei Ethernet-Schnittstellen aus. Die Schnittstelle, die für den E/A-Feldbus verwendet werden muss, ist mit "LAN1" bezeichnet.

#### **5.2.4 Unterstützung für retentive Daten**

C6 S14-Systeme sind mit einer Micro USV (unterbrechungsfreie Stromversorgung) ausgestattet, speziell entwickelt, um die Datenspeicherung zu unterstützen.

In COMBIVIS studio 6 können die remanenten Variablen ihren Wert über die ganze Programmlaufzeit beibehalten. Sie werden als "Retain Variables" oder noch strenger als "Persistent Variables" ausgewiesen. Für jeden Fall wird ein separater Speicherbereich verwendet.

Bitte sehen Sie in die COMBIVIS studio 6 Betriebsanleitung für weitere Details über remanente Daten.

Die Verwendung der remanenten Bereiche erfordert keine spezielle Konfiguration, abgesehen vom deklarieren der Variable im entsprechenden Bereich gemäß COMBIVIS studio 6 Programmierhandbuch.

Im Moment eines Stromausfalls (wenn die Spannung für mehr als 20ms unter den Schwellenwert absinkt) löst die USV ein Ereignis aus und das System schaltet das Display und das angeschlossene USB-Gerät aus, um Energie zu sparen und folgt dann einer vierstufigen Reihenfolge, um Daten zu speichern:

- 1. Das Anzeigefeld und die USB-Anschlüsse sind ausgeschaltet
- 2. Alle laufenden IEC Tasks werden beendet. Somit sind die remanenten Bereiche konsistent.
- 3. Das System beginnt mit dem Löschen der remanenten Speicherbereiche in eine Datei, die auf der Festplatte gespeichert ist
- 4. Die CONTROL Runtime wird beendet.

Der Ladestatus der USV kann mit Hilfe des Objekts UpsInterface (IoDrvUPS) überprüft werden, welches an das Zielgerät C6 S14 gekoppelt ist.

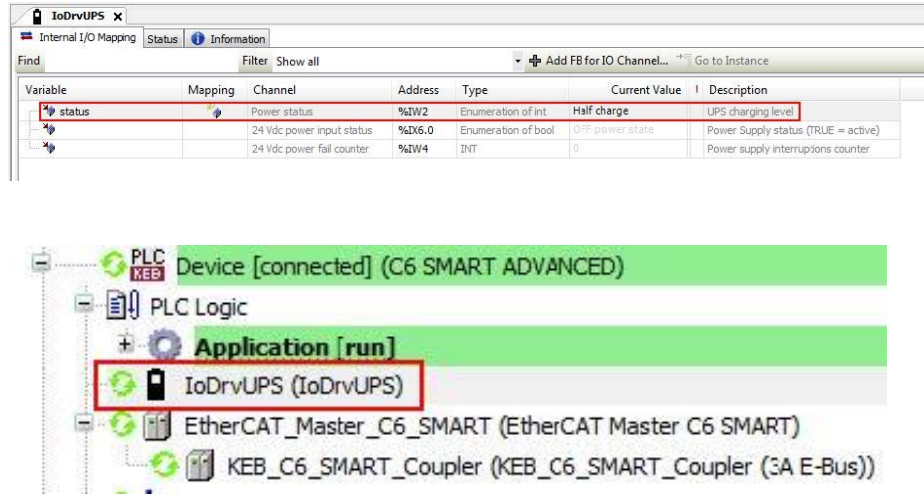

**Hinweis**: Um den Sicherungsvorgang zu starten, müssen die Kondensatoren vollständig aufgeladen werden (nach dem Aufladevorgang muss die Power-LED von gelb auf grün geschaltet sein).

**Hinweis**: Die verfügbare remanente Speichergröße hat 64kB für den RETAIN Speichertyp und 64 kB für den PERSISTENT Speichertyp.

**Hinweis**: Wenn die Stromversorgung wiederhergestellt ist, bevor die Energie im Innern des Micro USV verbraucht ist und der C6 14 noch nicht abgeschaltet wurde, werden die folgenden Operationen durchgeführt:

*Abbildung 59 Start CDlauch-Mgr.exe*

- Das Display wird eingeschaltet
- Die USB-Anschlüsse werden mit Strom versorgt

- Das CONTROL Runtime Verhalten kann zwischen drei möglichen Modellen ausgewählt werden:

- 1) CONTROL Runtime startet nicht und es erfolgt keine Meldung.
- 2) CONTROL Runtime startet nicht und es erfolgt eine Warnmeldung.
- 3) CONTROL Runtime startet normal neu (voreingestellte Option).

Das COMBIVIS studio 6 Restart-Verhalten kann mit Hilfe von COMBIVIS studio 6 Launcher-Manager-Programm direkt vom Benutzer konfiguriert werden.

**Hinweis**: Um den Backup-Vorgang zu starten, müssen die Superkondensatoren vollständig aufgeladen sein.

Der Launcher-Manager von der CONTROL Runtime ist eine Anwendung, die im "\MMCMemory\CoDeSys3" Ordner gespeichert ist, wie in der folgenden Abbildung gezeigt.

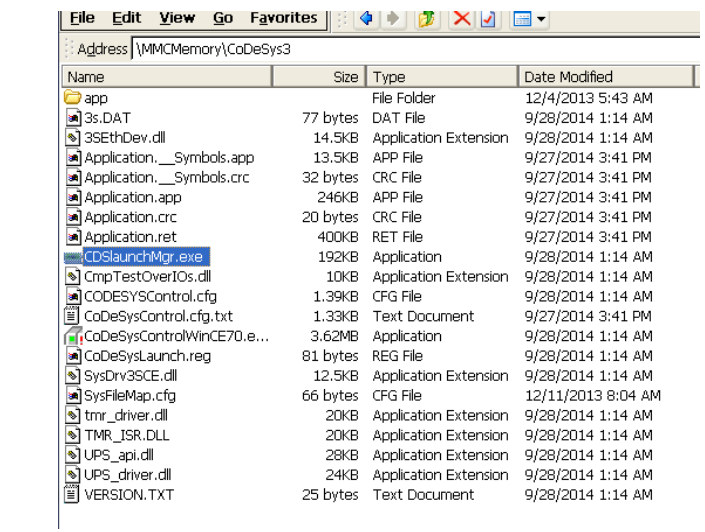

Um es zu starten, klicken Sie doppelt auf den Dateinamen.

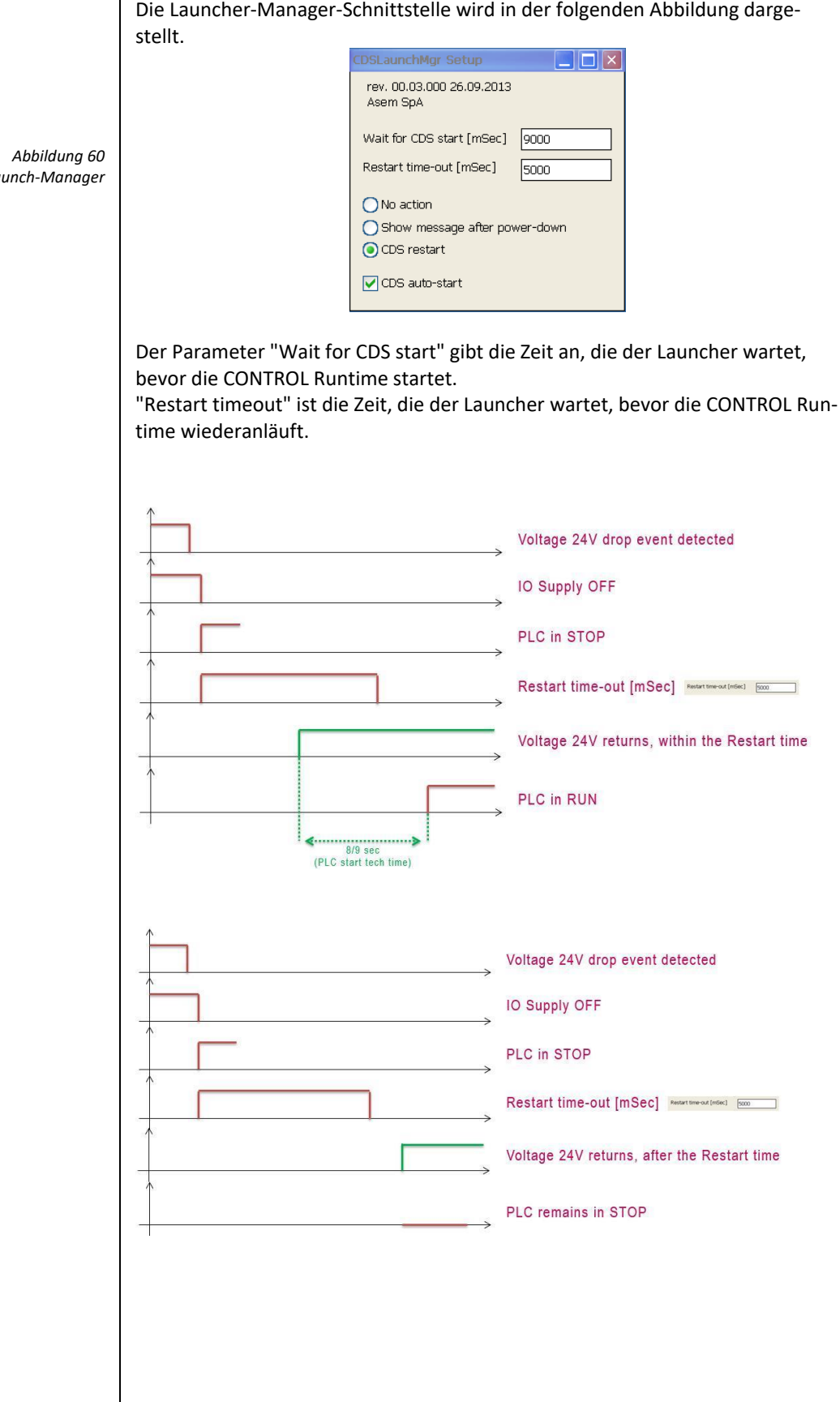

*CDS Launch-Manager*

#### **5.2.5 Anwendung in Kombination mit COMBIVIS HMI Runtime**

COMBIVIS HMI Runtime kann konfiguriert werden, um mit CONTROL Runtime zu kommunizieren. Der C6 S14 CONTROL Runtime implementation beeinhaltet das CODESYS Gateway, welches dann als Kommunikations-Schnittstelle verwendet wird. Das COMBIVIS studio HMI Projekt muss konfiguriert werden, um mit einem generischen CODESYS Controller zu kommunizieren, der in "Real Time DB" Resource integriert ist. Der Treiber genannt "CODESYS" ist in der folgenden Abbildung dargestellt:

*Abbildung 61 COMBIVIS studio 6 Projekt konfigurieren* Real Time DB □ Ø Comm.Drivers CoDeSys

Das Protokoll verwendet einen Port, um mit der CONTROL Runtime durch die Gateway-Komponente zu kommunizieren.

Das Programm muss konfiguriert werden, um eine Verbindung zu "localhost" herzustellen. Der Gerätename ist der, welcher vom Programmiersystem COM-BIVIS studio 6 in dem Fenster "Communication settings" angegezeigt wird, wenn es online mit dem C6 S14-Gerät verbunden ist (siehe folgende Abbildung).

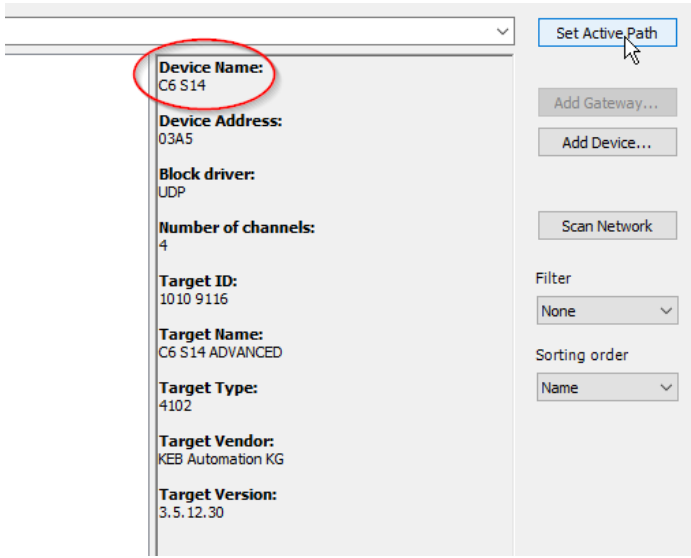

Die Eigenschaften von HMI Station zeigen folgendes Ergebnis.

*Gerätebezeichnung in COMBIVIS studio 6*

*Abbildung 62*

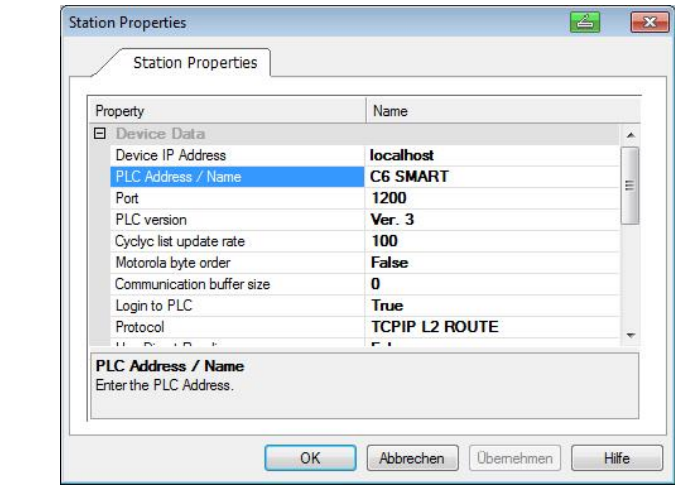

*Abbildung 63 CONTROL Ausführung*

> Die CONTROL Runtime auf einem C6 S14-Gerät kann auch von einem Gerät aus demselben Subnetz erreicht werden.

Wenn mehr als ein C6 S14-System an das gleiche Netzwerk angeschlossen ist, müssen Sie unterschiedliche Namen zuweisen.

**Hinweis**: Das COMBIVIS studio HMI-Projekt kann so konfiguriert werden, dass es mit mehr als einer Steuerung kommuniziert, in diesen Fällen kann das System als Gateway fungieren und Daten über die verschiedenen Kanäle übertragen. Für weitere Informationen zu dieser Funktion sehen Sie im COMBIVIS studio HMI Online-Handbuch unter "Variable Commands" und dann unter "Move Value" nach.

#### **5.2.6 Anwendung in Kombination mit COMBIVIS connect**

Die C6 S14 Systeme sind mit COMBIVIS connect Runtime vorinstalliert und vorkonfiguriert.

Es ist möglich, das System aus der Ferne mit dem Tool COMBIVIS connect Control Center zu verbinden. Die LAN2-Netzwerkschnittstelle (Eth2/WAN) muss für die Internetverbindung verwendet werden.

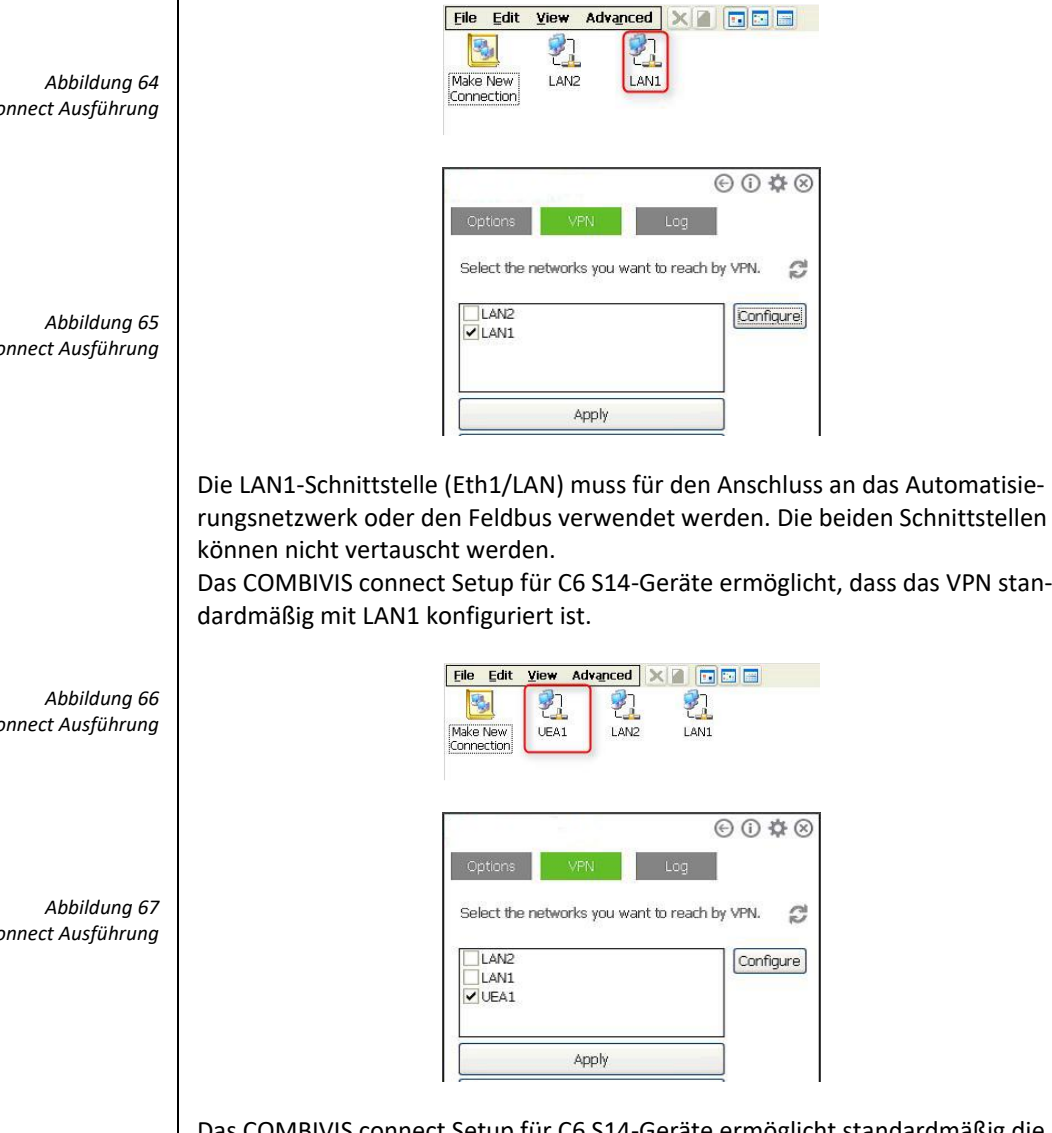

Das COMBIVIS connect Setup für C6 S14-Geräte ermöglicht standardmäßig die Installation des virtuellen COMBIVIS connect VPN Netzwerkadapters. Das VPN ist standardmäßig so konfiguriert, dass es mit diesem Adapter ausgeführt wird, ohne dass die physikalische Schnittstelle LAN1 gestört wird, die normalerweise von CONTROL Runtime für das Automatisierungsnetzwerk oder den Feldbus verwendet wird.

 $COMBIVIS$  CO

 $COMBIVIS$  CO

 $COMBIVIS$  CO

COMBIVIS co

#### **5.2.7 Einschränkungen und Empfehlungen**

Um den besten Ausgleich zwischen Funktion und Leistungsfähigkeit zu bekommen, empfehlen wir dringend einige Richtlinien bei der Gestaltung der Anwendungen für COMBIVIS studio 6 und COMBIVIS studio HMI zu befolgen.

- Die SPS-Zykluszeit muss größer oder gleich 1ms sein
- Generell darf die für CONTROL reservierte CPU-Zeit 25% nicht überschreiten; diese berechnet sich aus der Echtzeit, die die PLC-Runtime benötigt, um den Zyklus abzuschließen, und der Zeit, die für alle anderen Prozesse zur Verfügung steht.

**Hinweis**: Die maximal verwendbare CPU-Zeit für die COMBIVIS studio 6 Anwendung wird durch einen Systemparameter festgelegt; wenn das SPS-Programm mehr als 25% der CPU-Zeit erhält, wird die CONTROL Runtime gestoppt. Der Benutzer muss dann das SPS-Task Timing korrekt ändern um die Einschränkung zu respektieren.

- Die COMBIVIS studio 6 Anwendung darf jeweils nur einen der 3 verfügbaren E/A-Feldbusse verwenden
- Es können max. 1024 Bytes zwischen COMBIVIS HMI Runtime und COMBIVIS Runtime ausgetauscht werden
- Die spezifizierte Abtastzeit für die Datenerfassung darf nicht weniger als 15 Sekunden betragen
- Das Scripting darf nur vorsichtig verwendet werden, damit, ohne große Beeinträchtigung der Performance des Gesamtsystems genügend Zeit für die anderen Aufgaben bleibt
- Wenn das Projekt konfiguriert wurde, um den Web-Client zu benutzen, sollten Sie bedenken, wenn ein externer Client verbunden ist, möglicherweise eine Verlangsamung der Seitenwechsel-Performance des COMBIVIS HMI Runtime auftreten kann
- Das "S7-MPI COMx" Kommunikationsprotokoll von COMBIVIS studio HMI wird nicht unterstützt

ABSCHNITT **6**

**6 System-Manager**

# **6.1 System-Manager**

Der System-Manager ist ein Hilfsprogramm für alle ARM und x86-basierte KEB Systeme mit WinCE-Betriebssystem. Es ist als integrierte Komponente des Betriebssystems vorhanden.

Ziel des System-Managers ist eine umfassende Unterstützung für systemspezifische Funktionen, wie klonen, selektive Systemkomponenten-Backups und damit verbundene Restore-Operationen, Systemschrifteinstellungen und Bildschirmschoner-Optionen, zu bieten.

Der Sytem-Manager ist verfügbar als Set von Systemsteuerungs-Anwendungen:

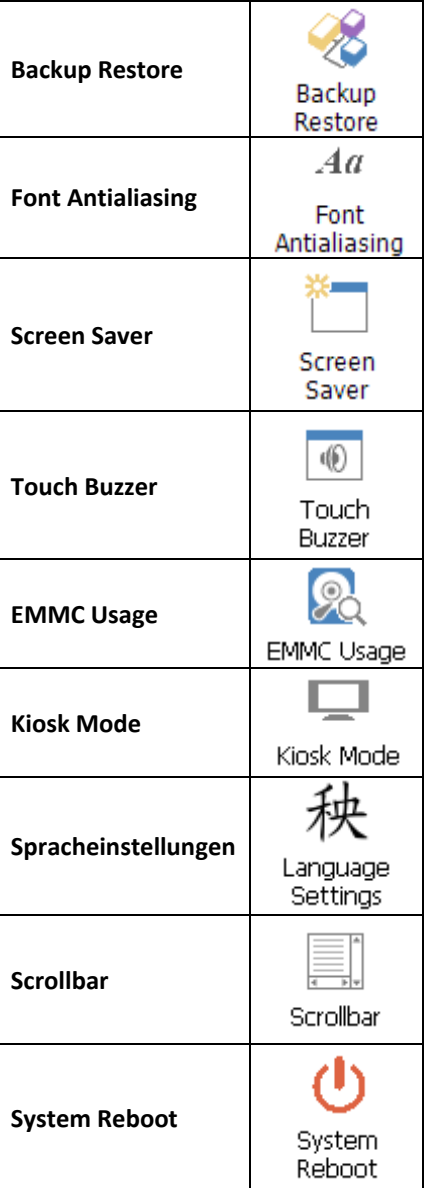

*Abbildung 68 System-Manager Systemsteuerungs-Applets*

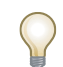

*Hinweis: Bevor Sie mit dem Backup oder Restore Vorgang beginnen, muss die CON-TROL Runtime gestoppt sein. Ansonsten kann der Backup oder Restore Vorgang sehr lange dauern!*

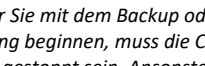

**6.1.1 Backup Restore**

Die "Backup Restore" Utility Schnittstelle wird in der folgenden Abbildung dargestellt.

Das Programm bietet zwei Funktionen:

System clone und Restore

Selektive Funktionen Backup und Restore

#### **6.1.2 System clone und Restore**

Um einen Systemklon und die selektive Backup Funktion zu speichern, verwendet das System-Manager Programm eine einzelne Datei mit der Erweiterung ". ASR", welche alle Informationen und Daten enthält, die später für die Wiederherstellung erforderlich sind.

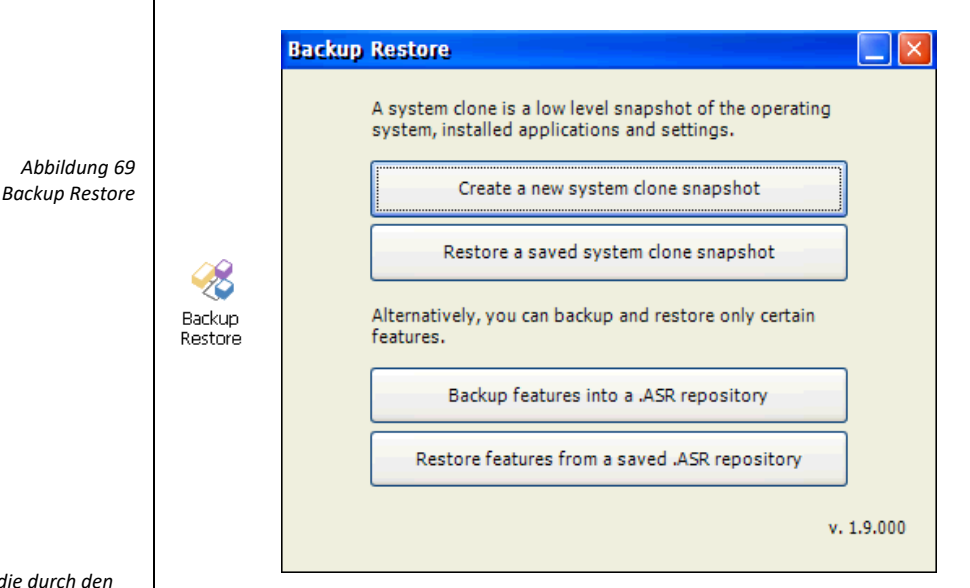

Der Systemklon erstellt einen low-Level Snapshot:

- Aller Dateien auf der Festplatte
- Der Betriebssystem-Konfiguration aus der Registrierung
- Der Anwendungs-Konfigurationen aus der Registrierung

Um mit dem Klon-Prozess zu arbeiten, klicken Sie auf die Schaltfläche "Create a new system clone snapshot".

Der Klon-Vorgang hat zwei optionale Einstellungen:

- 1) Betriebssystem Abbildung: ermöglicht es, einen Klon des Betriebssystems ROM-Image zu erzeugen.
- 2) Benutzerdefinierte Registry-Schlüssel: ermöglichen benutzerdefinierte Schlüssel im Backup zu speichern.

*Hinweis: Die Einstellungen, die durch den Klon-Prozess gespeichert wurden, beziehen sich auf das System (IP-Adresse, Netzwerk-Konfiguration, Systemzeit, usw.) und auf die installierte Anwendung (Control Projekt, HMI, Connect). Benutzerspezifische Einstellungen (mit Ausnahme der Autorun-Tasten) werden nicht gespeichert*

*Hinweis: Zielpfad für die Klon-Datei kann nur ein externer Speicher, wie z.B ein USB-Stick sein.*

*Hinweis: Die Wiederherstellung eines Clone Snapshot ist nicht selektiv möglich.*

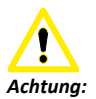

*Bitte beachten Sie, dass bei der Wiederherstellung eines Clone Snapshot zu einem mit COMBIVIS connect Domain verbundenen System, auch die COMBIVIS connect Identity wiederhergestellt wird.* 

*Das bedeutet, wenn das Zielgerät auch bereits einer COMBIVIS connect Domain zugeordnet war, verliert es seine ursprüngliche Identität.*

*Für den Fall, dass die ursprüngliche Identität beibehalten werden muss, speichern Sie die Datei "auth.bin" aus dem COMBIVIS connect runtime installation Ordner vor der Wiederherstellung des Clone Snapshot. Bei der Wiederherstellung der Sicherungsfunktion, muss die COMBIVIS connect identity des Zielgeräts stattdessen beibehalten bleiben.*

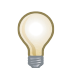

*Hinweis: Wenn der System-Manager nicht die Kompatibilitäts-Bedingungen bestimmen kann, zeigt er eine Warnmeldung an und dem Benutzer bleibt die endgültige Entscheidung.*

Klicken Sie auf "Run" um den Prozess zu starten.

Sie werden aufgefordert, einen Pfad anzugeben, wohin der Clone Snapshot gespeichert werden soll.

Sobald der Prozess gestartet ist, informiert die Statusleiste am unteren Rand der System-Manager-Anwendung über den laufenden Prozess.

Um einen Clone Snapshot wiederherzustellen, klicken Sie einfach auf die "Wiederherstellen eines gespeicherten Clone Snapshot" Taste und suchen Sie die ".ASR" repository-Datei.

Die Statusleiste am unteren Rand der System-Manager Anwendung informiert über den laufenden Vorgang.

Der Restore Prozess ermöglicht die automatische Abschaltung der laufenden Prozesse (Control-Projekt, HMI, connect). Das Ersetzen von Dateien aus dem Archiv und die Prozesse starten am Ende neu.

Kompatibilität prüfen

Ein Clone Snapshot kann sowohl auf dem System, auf dem er erstellt wurde, als auch auf einem anderen Gerät wiederhergestellt werden.

Während des Restore Prozesses prüft das System-Manager-Programm, ob der Snapshot mit der aktuellen Hardware kompatibel ist.

#### **Selektive Backup und Restore Prozesse**

Die selektive Sicherung unterstützt nur bestimmte und ausgewählte Sicherungsfunktionen, Dateien und Anwendungs-Einstellungen.

Sobald der Prozess gestartet ist, informiert die Statusleiste am unteren Rand der System-Manager-Anwendung über den laufenden Prozess.

Um die selektive Sicherung zu starten, klicken Sie auf die Schaltfläche "Backupfeatures into a .ASR repository".

Das Programm zeigt eine Liste der verfügbaren Funktionen und Einstellungen die gespeichert werden.

Das Fenster ist selbst-erklärend, folgen Sie den Anweisungen auf dem Bildschirm und aktivieren Sie das Kontrollkästchen der gewünschten Funktionen, die Sie für ein Backup benötigen.

Sobald die Auswahl abgeschlossen ist, drücken Sie Run um den Zielpfad auszuwählen und den Vorgang zu starten.

Um die selektive Sicherung zu starten, klicken Sie auf die Schaltfläche "Restore features from a saved .ASR repository" und suchen Sie im Archiv.

Sobald das Archiv geladen ist, drücken Sie die Schaltfläche "Details", um den Inhalt zu prüfen. Eine vollständige Liste aller Funktionen, die in dem .ASR archive, einschließlich der Anwendungsversion verfügbar sind, wird angezeigt.

Der Restore Prozess bietet die automatische Abschaltung der laufenden Prozesse (Control Projekt, HMI, connect), das Ersetzen von Dateien aus dem Archiv und den Restart der neuen Prozesse am Ende.

Für den Restore Prozess können mehrere Systemneustarts erforderlich sein; der Prozess ist vollständig automatisiert.

#### **Kompatibilität prüfen**

Ein selektiver Backup kann auf dem gleichen System wie zuvor oder auf einem anderen Gerät wiederhergestellt werden.

Während des Restore Prozesses des Betriebssystems prüft der System Manager, ob der Archivinhalt mit der aktuellen Hardware kompatibel ist oder nicht.

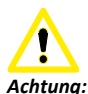

*Die Sicherung der studio HMI-Applikation ermöglicht die Sicherung aller Benutzer-Anwendungen auf einer "MMCMemory" flash-disk. Für den Fall, dass der Datenordner aus dem Standard-Pfad verschoben wurde, wird er nicht im Backup gespeichert.*

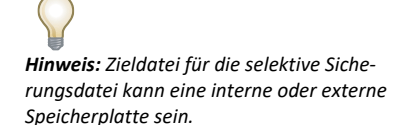

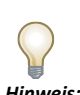

*Hinweis: Wenn der System-Manager nicht die Kompatibilitäts-Bedingung bestimmen kann, wird eine Warnmeldung angezeigt und dem Benutzer überlassen.*

## **6.1.3 Font Antialiasing**

Das Programm ermöglicht die Einstellung der Rendering-Optionen für die Schriftart.

Doppelklicken Sie auf das Symbol Systemsteuerung und wählen Sie die gewünschte Wiedergabe-Option.

Klicken Sie auf OK, um zu bestätigen.

Die Einstellungen werden automatisch in der Registry gespeichert und manuelles speichern ist nicht erforderlich.

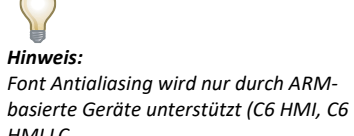

*HMI LC, C6 SMART).*

*Abbildung 70 Font Antialiasing*

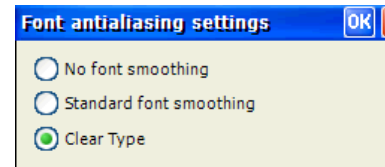

#### **6.1.4 EMMC Usage**

 $Aa$ Font<br>Antialiasing

Das Hilfsprogramm liefert nützliche Informationen über die Verwendung des eMMC Speichers zusammen mit der Zustandsanzeige.

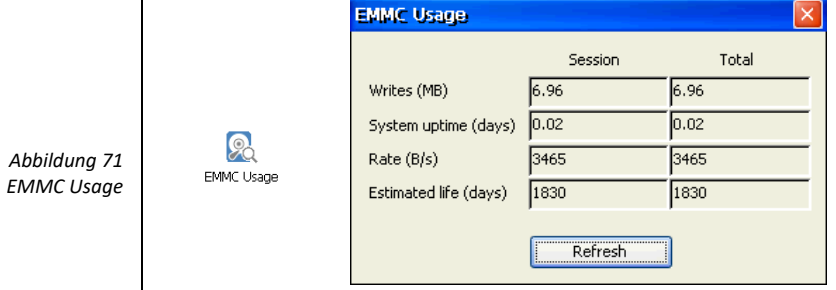

Die bereitgestellten Informationen werden unterteilt in aktuelle Session (seit dem letzten Neustart) und Total (seit Installation der System-Manager-Hilfsprogramme).

Das Hilfsprogramm enthält die folgenden Informationen.

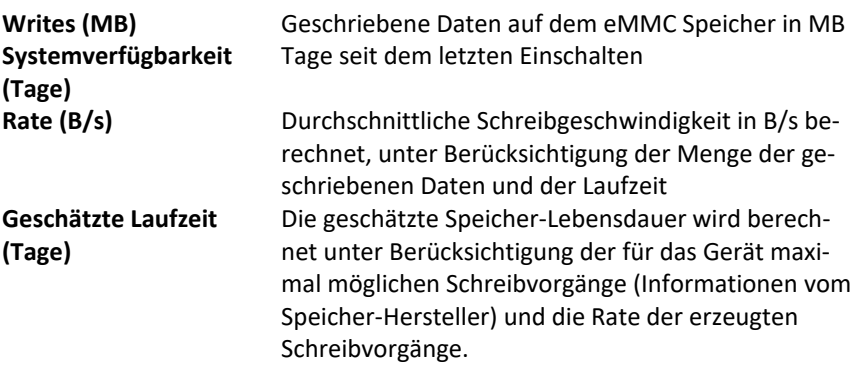
#### **6.1.5 Kiosk Mode**

Kiosk

Das Programm ermöglicht die Aktivierung des Kiosk Modes.

Wenn aktiviert, startet das Panel direkt die HMI-Runtime mit zugehörigem Projekt ohne Windows CE Explorer.

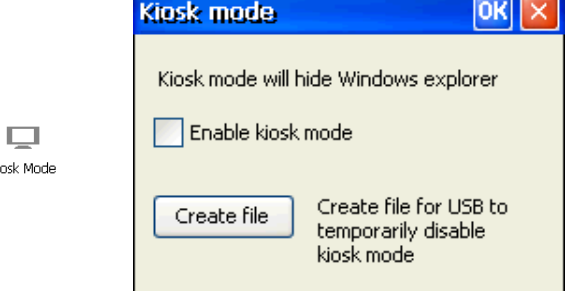

Um den Kiosk Mode zu aktivieren, öffnen Sie einfach das Hilfsprogramm und markieren Sie "Enable kiosk mode" im Kontrollkästchen

Im Moment wenn Sie den Kiosk-Mode aktivieren, können Sie auch eine Datei erstellen, die die verübergehende Deaktivierung des Kiosk-Modes erlaubt. Die Datei wird mit der "Create file" Schaltfläche erzeugt. Stecken Sie einen USB-Stick in einen USB-Port und speichern Sie die Datei direkt im Stammverzeichnis der USB-Sticks.

Wenn der USB-Stick eingesteckt ist, wird die Datei automatisch erkannt und der Kiosk Mode wird sofort deaktiviert bis zum nächsten Einschaltvorgang.

Wenn Sie die Datei nicht sofort erstellt haben, als der Kiosk Mode aktiviert wurde, können Sie sie einfach selbst manuell erstellen.

Erstellen Sie eine Textdatei mit dem Namen "SystemManager.xml". Öffnen Sie diese mit einem beliebigen Texteditor und kopieren Sie in den folgenden Text hinein.

<?xml version="1.0" encoding="utf-8"?> <SystemManager> <Commands> <Command Type="RunProcess" FilePath="explorer.exe" Arguments="" WaitCompletion="0"/> </Commands> </SystemManager>

Speichern Sie die Datei und verwenden Sie sie wie zuvor erläutert.

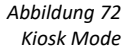

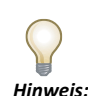

*Wenn Kiosk Mode aktiviert ist und die HMI-Runtime beendet ist, oder mit dem richtigen Befehl geschlossen wurde, wird der Explorer nicht automatisch gestartet und Sie werden offenbar in eine Situation geraten, wo der Bildschirm gesperrt ist und nicht reagiert. Um diesen lästigen Zustand zu vermeiden, reicht es aus, den Start Explorer-Befehl vor dem Herunterfahren der Laufzeit zu berücksichtigen, wie in der Abbildung unten gezeigt.*

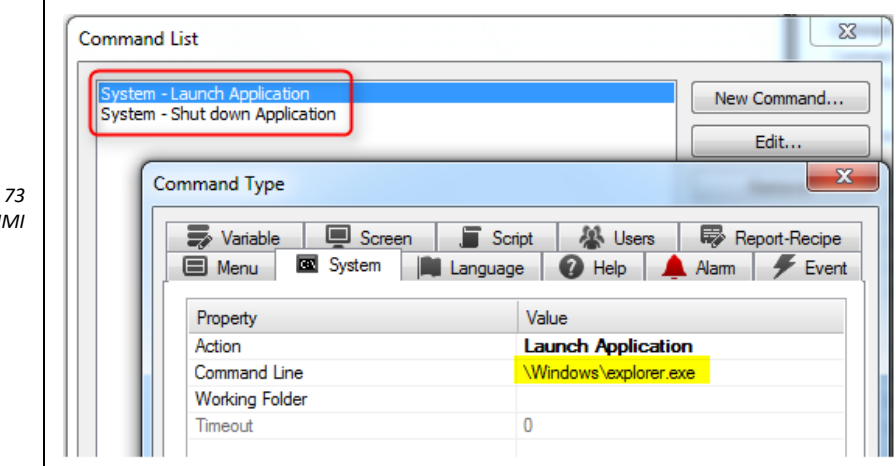

# **6.1.6 Spracheinstellungen**

Das Programm bietet Schriftarten für chinesische, japanische und koreanische Sprachen

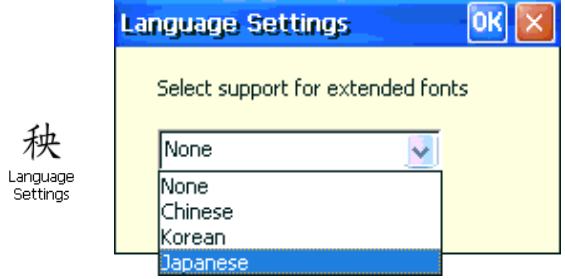

*Abbildung 73* **Launch Explorer von COMBIVIS studio H** 

> *Abbildung 74 Spracheinstellungen*

#### **6.1.7 Scrollbar**

Das Programm ermöglicht das Ändern der Größe der Windows-Bildlaufleisten. Dies ist nützlich beim Erstellen von Anwendungen mit HMI, da einige der Standard-Steuerungen die Scrollbar Größeninformation aus dem Betriebssystem erhalten.

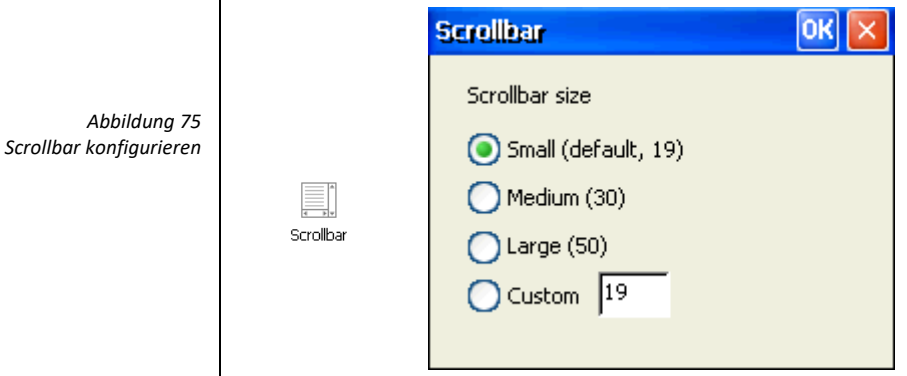

Wählen Sie aus dem Fenster die gewünschte Größe der Scrollbars und bestätigen Sie.

#### **6.1.8 System Reboot**

Mit diesem Programm können das System neu starten.

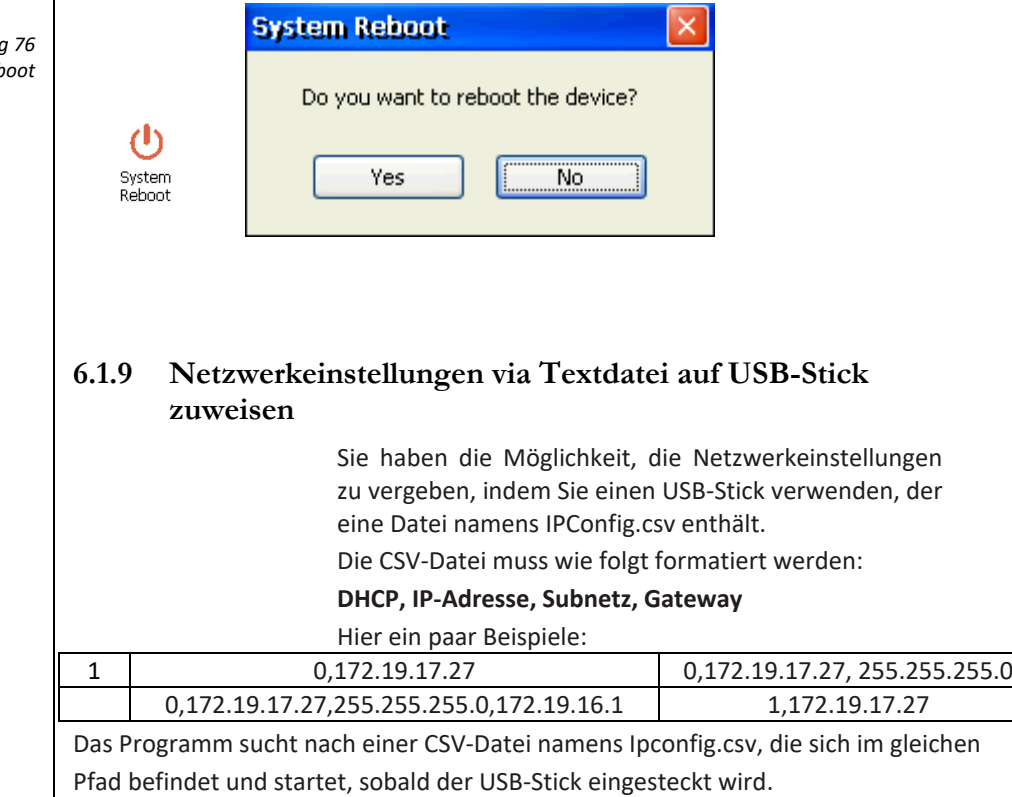

*Abbildung 76* **System Rel**  ABSCHNITT **7**

**7 Wartung und Instandhaltung**

# **7.1 Kalibrierung des Touchscreens**

Der Touchscreen des Systems muss nur in wenigen Fällen neu kalibriert werden, z. B. bei einem Update des Betriebssystems.

So kalibrieren Sie den Touchscreen:

• Gehen Sie auf "Systemsteuerung".

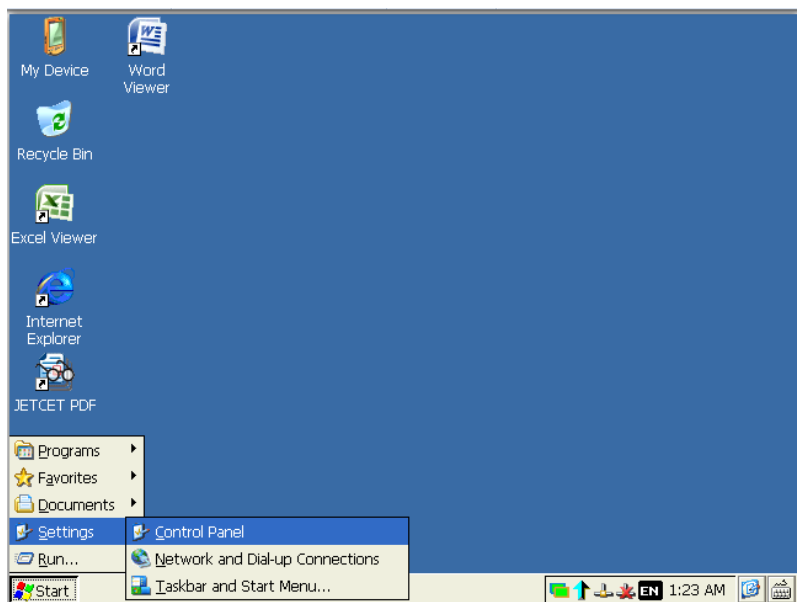

#### • Öffnen Sie die "Stylus" Anwendung.

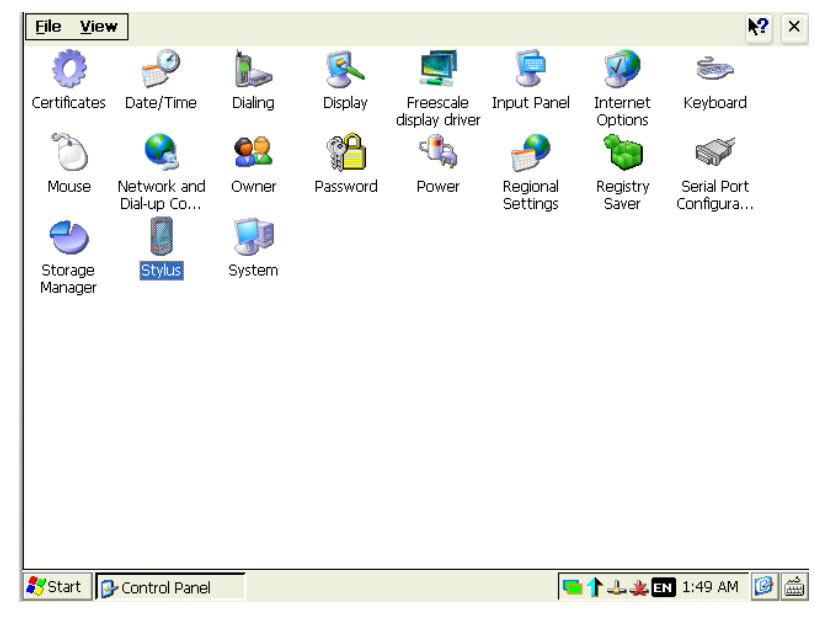

Das folgende Fenster öffnet sich.

*Abbildung 77 Kalibrierung des Touchscreens*

*Abbildung 78 Kalibrierung des Touchscreens*

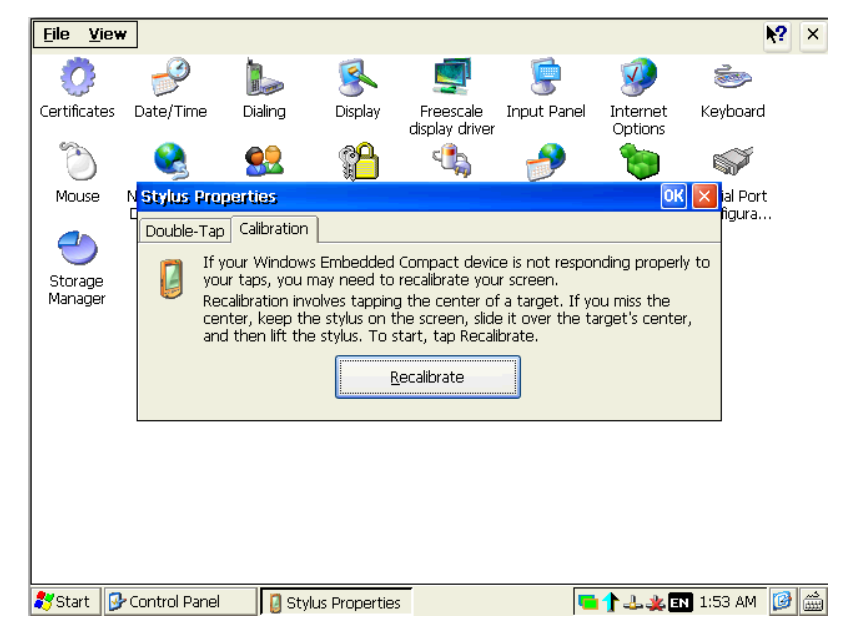

Klicken Sie auf die Schaltfläche "Recalibrate" und folgen Sie den Anweisungen.

#### **7.2 Wartung & Reinigung**

Das System ist für einen wartungsfreien Betrieb ausgelegt, mit Ausnahme des Austauschs der Backup-Batterie (falls notwendig). Es wird empfohlen, den Touchscreen mit einem feuchten Reinigungstuch und einer Display-Reinigungslösung zu reinigen.

Hinweis: Reinigen Sie die Vorderseite der Anlage nur mit einem weichen, feuchten Tuch.

Achtung: Verwenden Sie keine Reinigungsmittel, Lösungsmittel oder andere Gegenstände, welche die Oberfläche zerkratzen könnten.

Achtung: Schalten Sie das Gerät vor jeder Reinigung aus.

#### **7.2.1 Vorgehensweise**

Gehen Sie wie folgt vor:

- a) Schalten Sie das C6 S14-Gerät aus oder sperren Sie den Touchscreen.
- b) Sprühen Sie das Reinigungsmittel auf ein Reinigungstuch.
- c) Sprühen Sie ein Reinigungsmittel niemals direkt auf das Display.
- d) Reinigen Sie das Display vom Bildschirmrand nach innen.

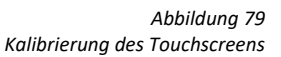

#### **7.2.2 Entfernen der hinteren Abdeckung für den Zugriff auf das Motherboard**

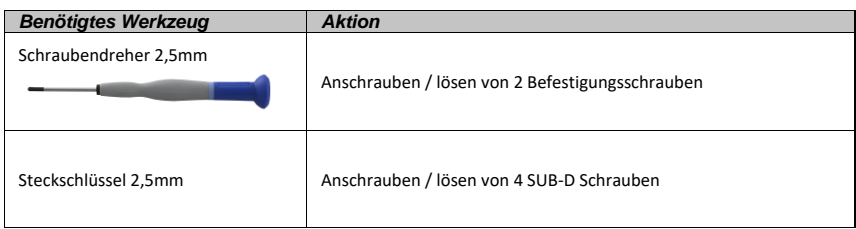

- Schalten Sie das System aus und trennen Sie die Stromversorgung.
- Entfernen Sie die beiden Befestigungsschrauben der Abdeckung.

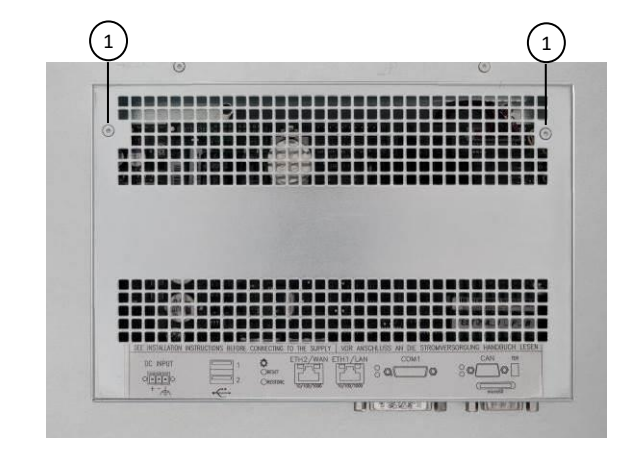

*Abbildung 80 Backup Batterie-Austausch*

> Zu entfernende Schraube  $\binom{1}{1}$

• Entfernen Sie die 4 Schrauben, wie in der Abbildung gezeigt.

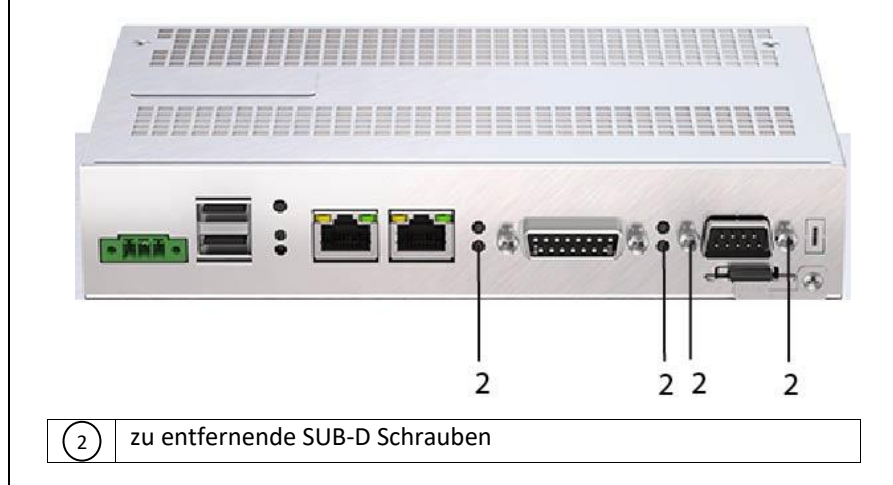

*Abbildung 81 Backup Batterie-Austausch* • Entfernen Sie die Abdeckung.

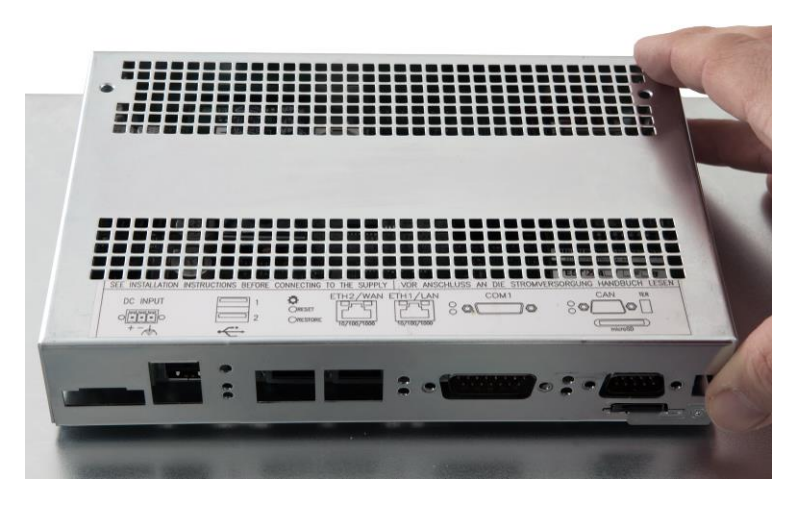

• Jetzt ist das Motherboard zugänglich.

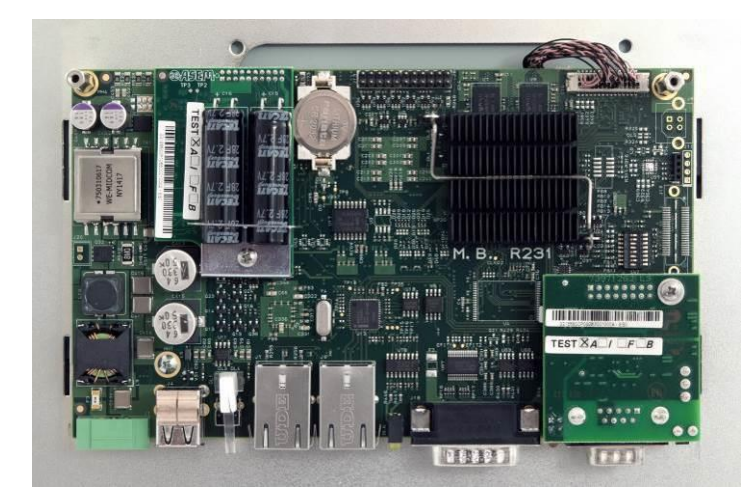

*Abbildung 82 Backup-Batterie-Austausch*

*Abbildung 83 Backup-Batterie-Austausch*

## **7.2.3 Backup-Batterie-Austausch (BR2032 3V)**

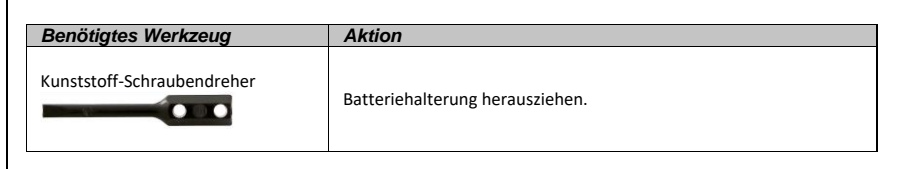

- Befolgen Sie die Anweisungen in Abschnitt 6.2.2. um auf das Motherboard zuzugreifen.
- Lokalisieren Sie die Backup-Batterie.

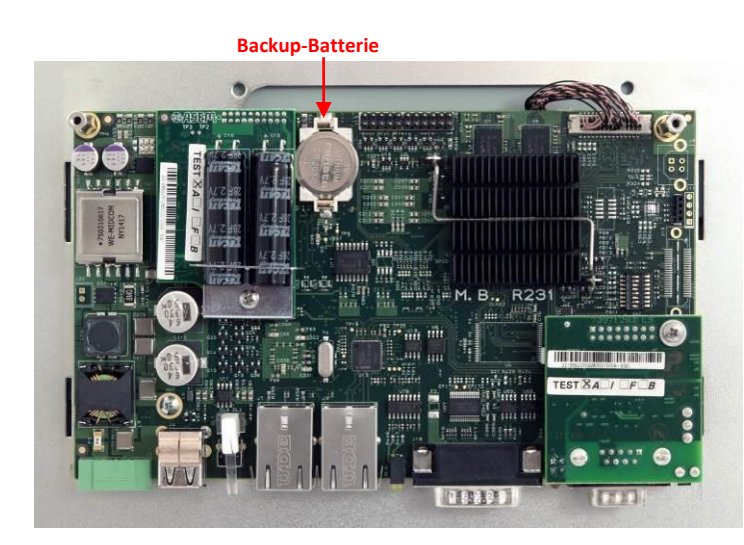

• Mit einem Schraubendreher (nicht mitgeliefert) den Batteriehalter vorsichtig herausziehen.

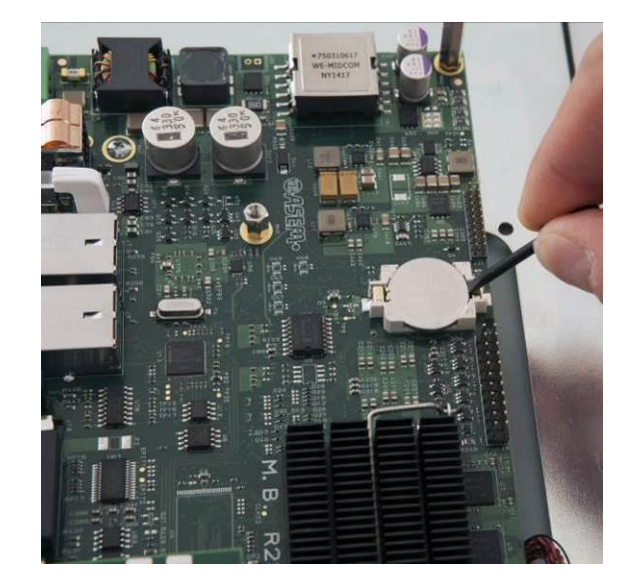

• Batterie entfernen und ersetzen mit einer Batterie des gleichen Modells (BR2032 3V).

*Abbildung 84 Backup-Batterie-Austausch*

> *Abbildung 85 Backup-Batterie Details*

## **7.2.4 Mikro USV Backup-Batteriewechsel**

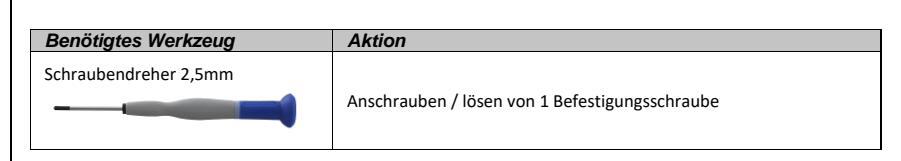

- Befolgen Sie die Anweisungen in Abschnitt 6.2.2. um auf das Motherboard zuzugreifen.
- Lokalisieren Sie die Position des Mikro-USV-Moduls.

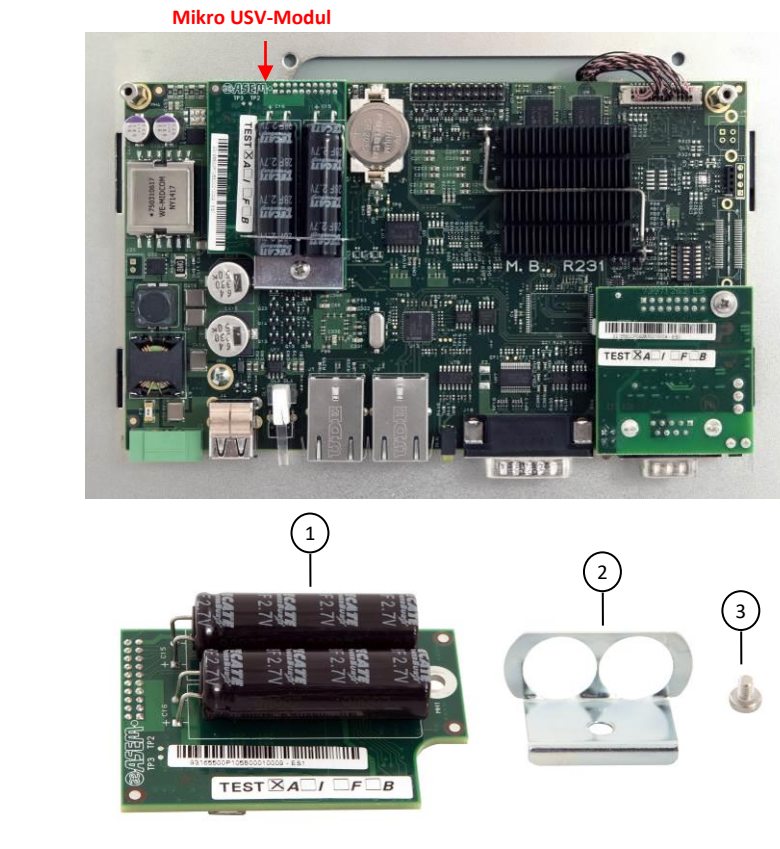

*Abbildung 87 Backup-Batterie-Austausch*

*Abbildung 86*

*Backup-Batterie-Austausch*

Mikro USV-Modul 2

1

- Halterung
- Schraube 3
- Entfernen Sie die Schraube wie in der Abbildung gezeigt.

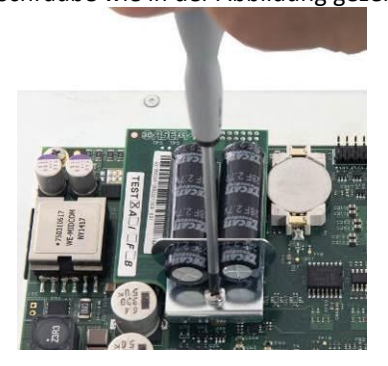

• Entfernen Sie die Halterung wie in der Abbildung gezeigt.

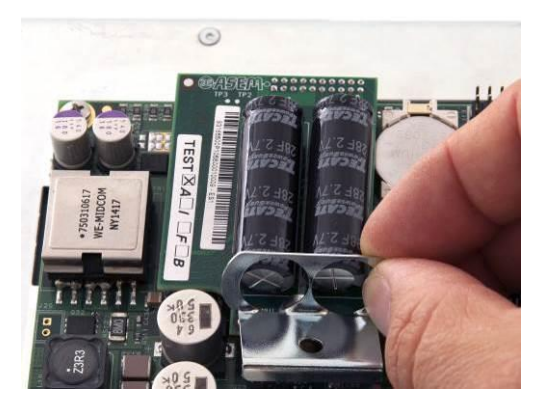

• Entfernen Sie das Modul wie in der Abbildung gezeigt.

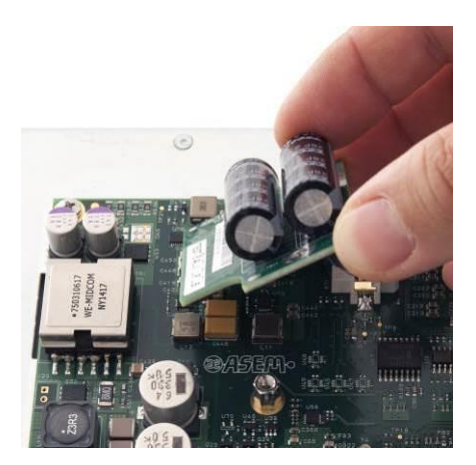

*Abbildung 88 Backup-Batterie-Austausch*

*Abbildung 89 Backup-Batterie-Austausch*

# **8 Technische Spezifikationen**

# **8.1 Technische Spezifikationen**

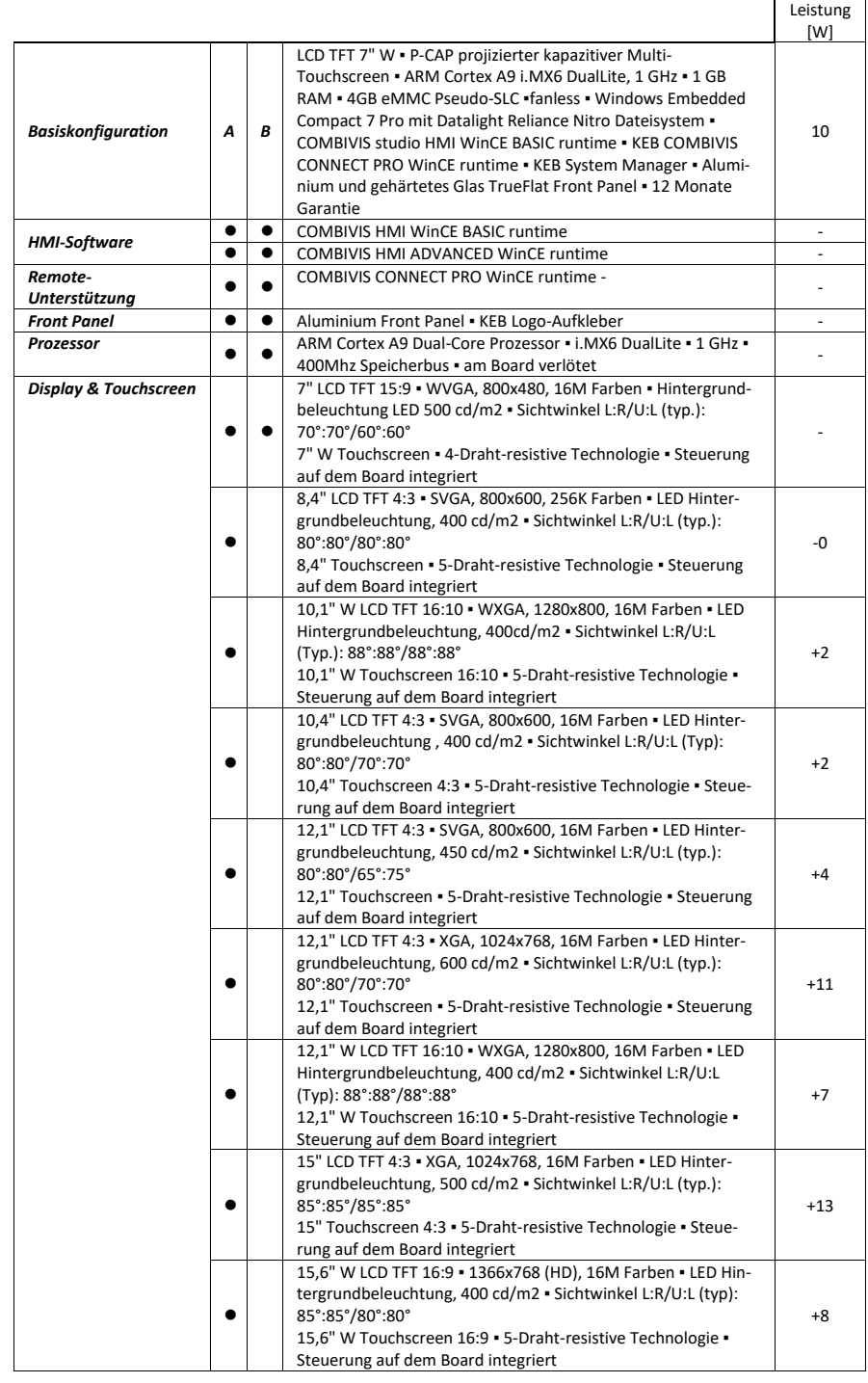

#### **8.1.1.1 Optionen**

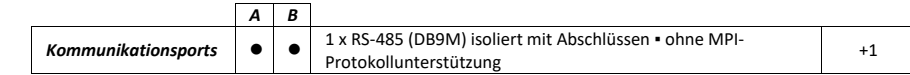

*Tabelle 6 Eigenschaften der Systemhardware*

# Hinweis

*Die Leistungsaufnahme der Konfiguration berücksichtigt die maximale aufgenommene Leistung jeder Komponente und schließt die Leistungsaufnahme der an den USB-Ports angeschlossenen Geräte nicht ein.*

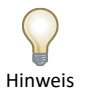

*Die Effizienz der Antennen und der Verlängerungskabel hängt von der Qualität des am Installationsort vorhandenen Hochfrequenzsignals ab, daher empfehlen wir, nicht mehr als ein Verlängerungskabel zwischen Antenne und Router zu verwenden.*

#### **8.1.2 C6 S14 resistiv**

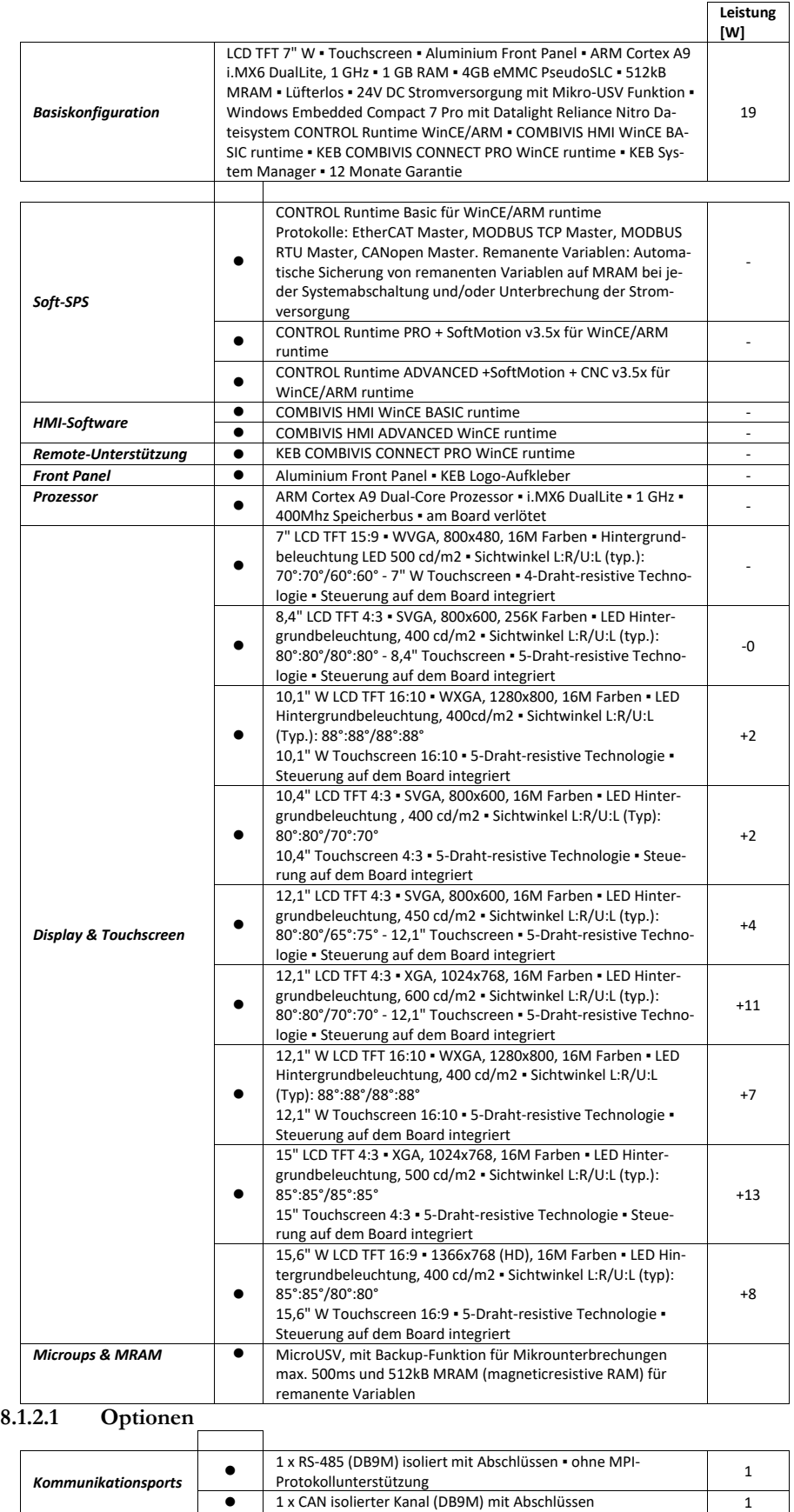

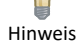

*Die Leistungsaufnahme der Konfiguration berücksichtigt die maximale aufgenommene Leistung jeder Komponente und schließt die Leistungsaufnahme der an den USB-Ports angeschlossenen Geräte nicht ein.*

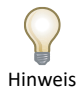

*Kommunikations-Ports können nicht zusammen installiert werden.*

# **8.1.3 C6 S14 kapazitiv**

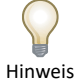

*Die Leistungsaufnahme der Konfiguration berücksichtigt die maximale aufgenommene Leistung jeder Komponente und schließt die Leistungsaufnahme der an den USB-Ports angeschlossenen Geräte nicht ein.*

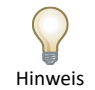

*Kommunikations-Ports können nicht zusammen installiert werden.*

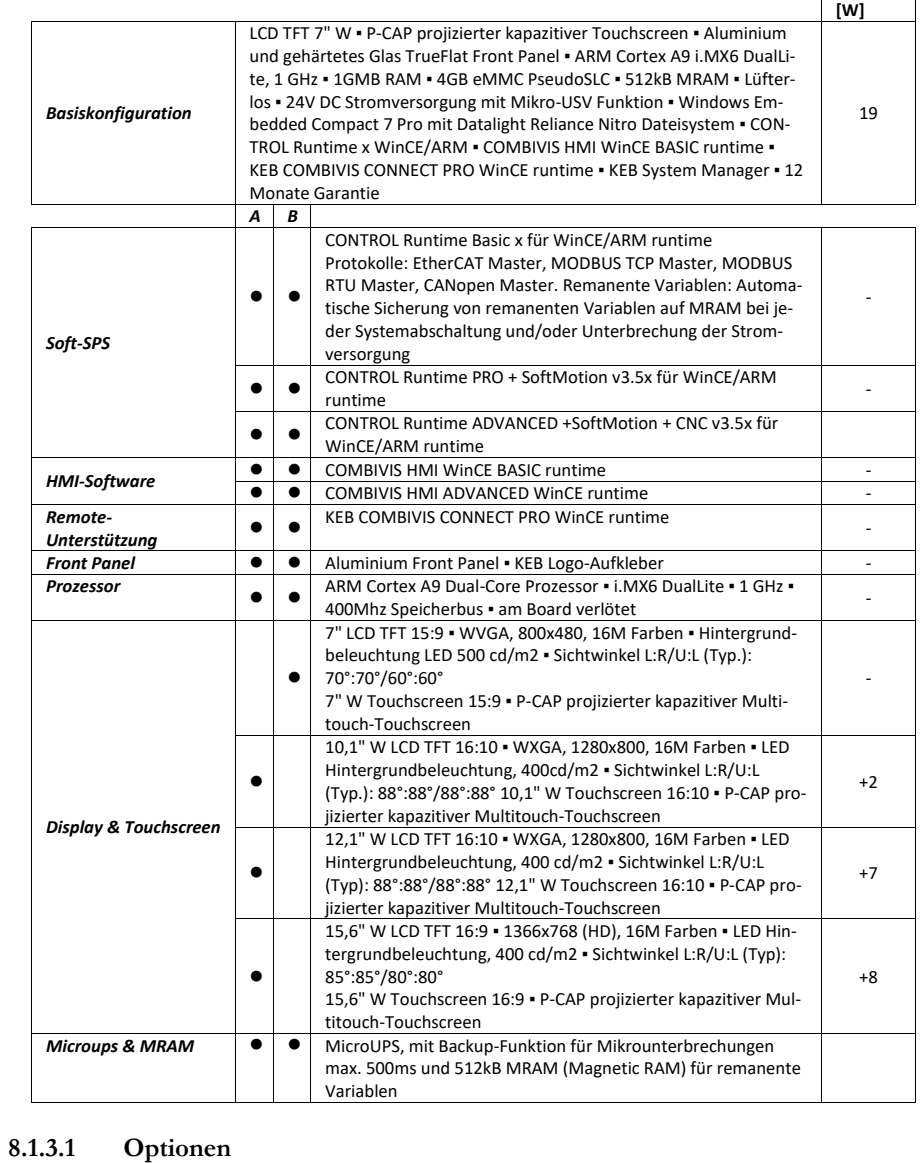

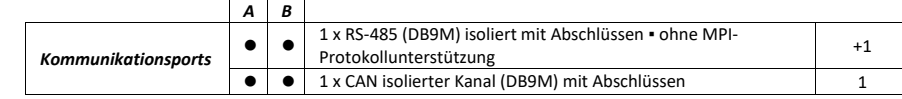

**Leistung** 

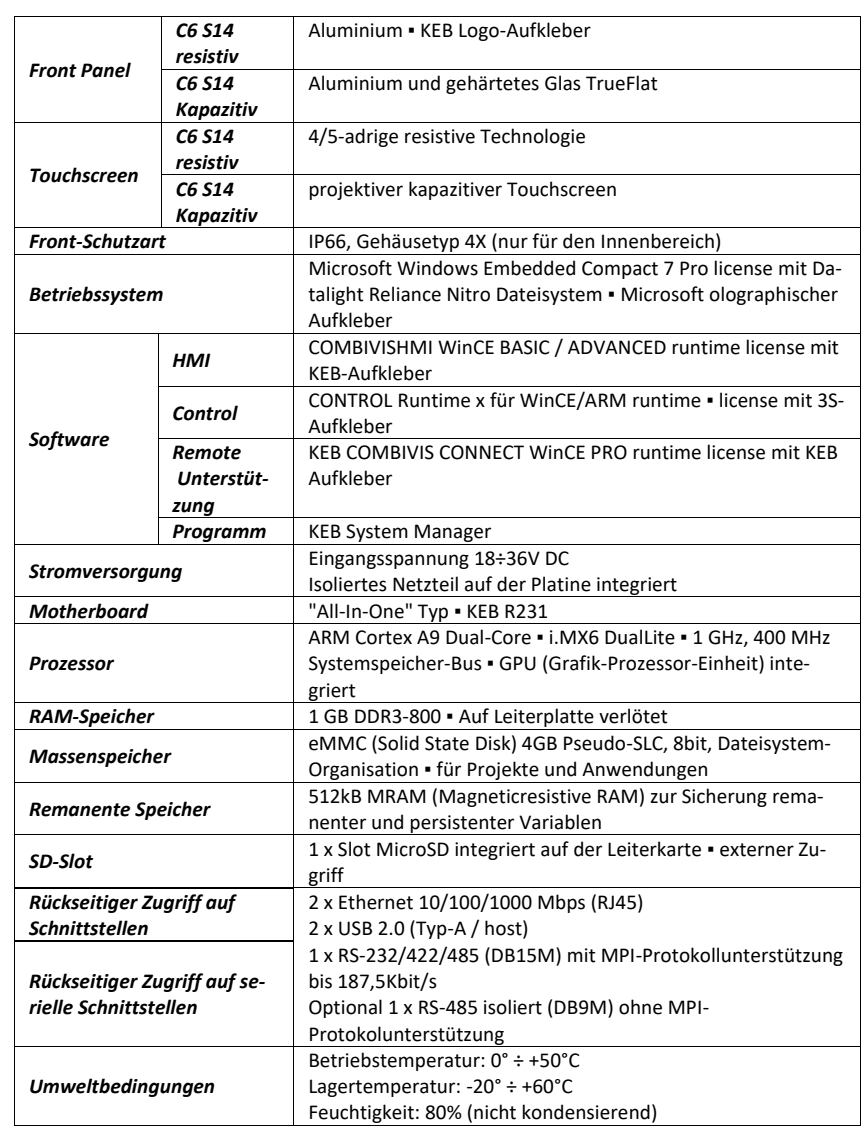

# **8.1.4 C6 S14-Familie Technische Daten**

#### **8.1.5 CONTROL Runtime WinCE/ARM für C6 S14 Hauptmerkmale**

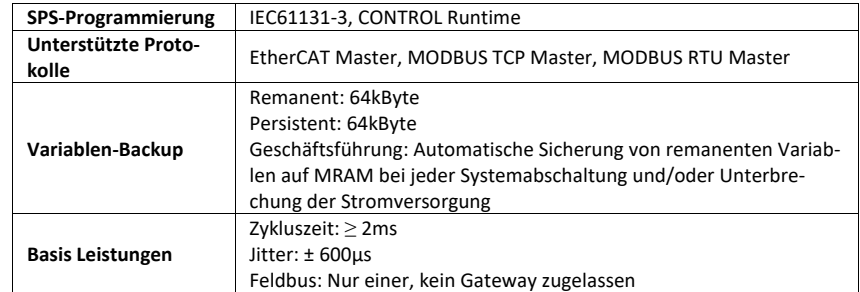

#### **8.1.6 COMBIVIS HMI runtimes Differenzen**

*Tabelle 8 COMBIVIS HMI runtimes Differenzen*

*CONTROL Runtime WinCE/ARM für C6 S14* 

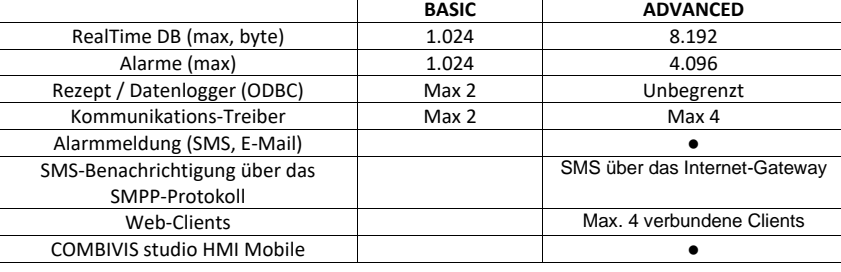

#### *Tabelle 9*

*Tabelle 7*

*Hauptmerkmale*

*KEB COMBIVIS CONNECT PRO Hauptmerkmale*

#### **8.1.7 COMBIVIS CONNECT PRO Haupteigenschaften**

Control Center-Anwendung für den Zugriff auf den Service mit intuitiver und ergonomischer Benutzeroberfläche für ein umfassendes Maschinenpark-Management Optimiertes VPN mit Zugriffsbeschränkung auf das Remote-Gerät mit COMBIVIS connect Runtime Optimiertes VPN mit vollständigem Zugriff auf das gesamte Subnetz des Remote-Geräts und serielle Durchleitung.

#### **8.1.8 KEB System Manager Control Panel Programme**

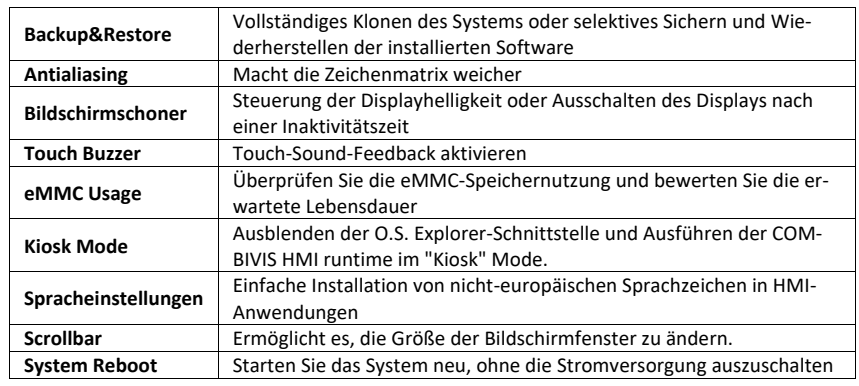

*Tabelle 10 ASM Control Panel Dienstprogramme*

# **8.1.9 7,0"W Display-Eigenschaften**

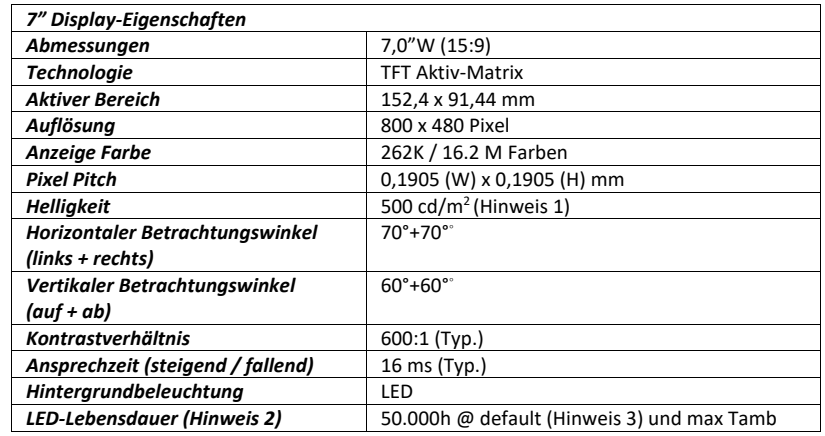

# **8.1.10 8,4" Display-Eigenschaften**

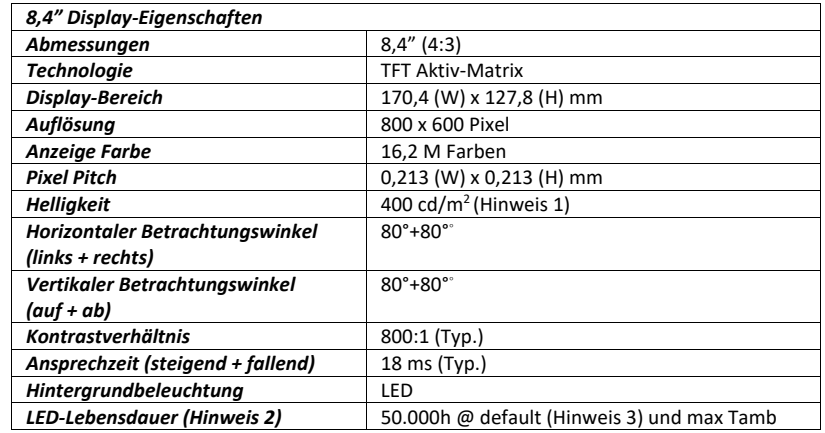

# **8.1.11 10,1" Display-Eigenschaften**

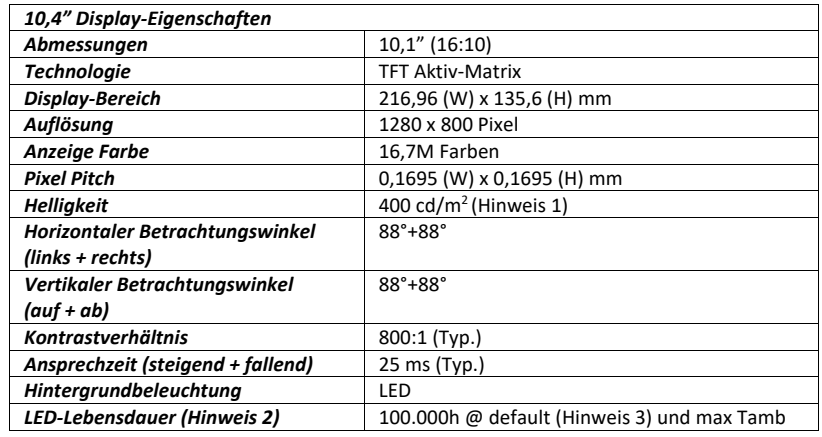

*Tabelle 13*

*10,1" Display-Eigenschaften*

*Tabelle 11 7,0" W Display-Eigenschaften*

*Tabelle 12 8,4" Display-Eigenschaften*

# **8.1.12 10,1"W Display-Eigenschaften**

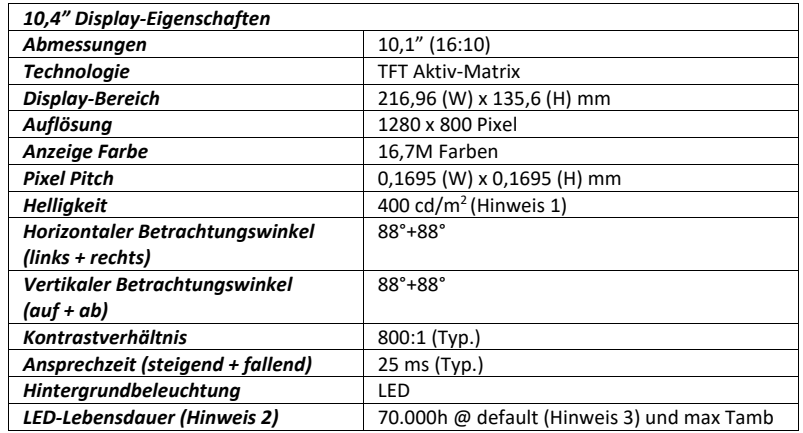

# **8.1.13 10,4" Display-Eigenschaften**

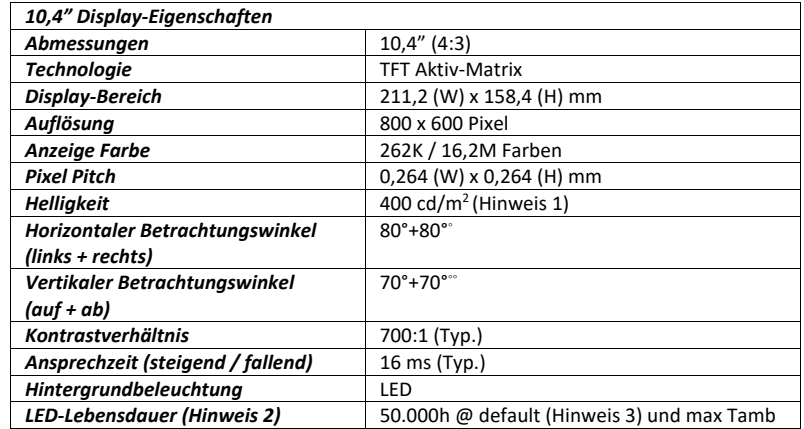

# **8.1.14 12,1" (SVGA) Display-Eigenschaften**

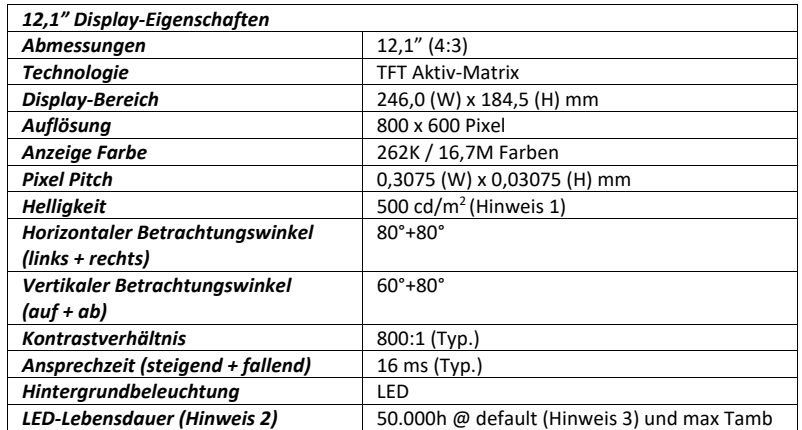

*Tabelle 14 10,1" W Display-Eigenschaften*

*Tabelle 15 10,4" Display-Eigenschaften*

*Table 16 12,1" (SVGA) Display-Eigenschaften*

# **8.1.15 12,1"W (WXGA) Display-Eigenschaften**

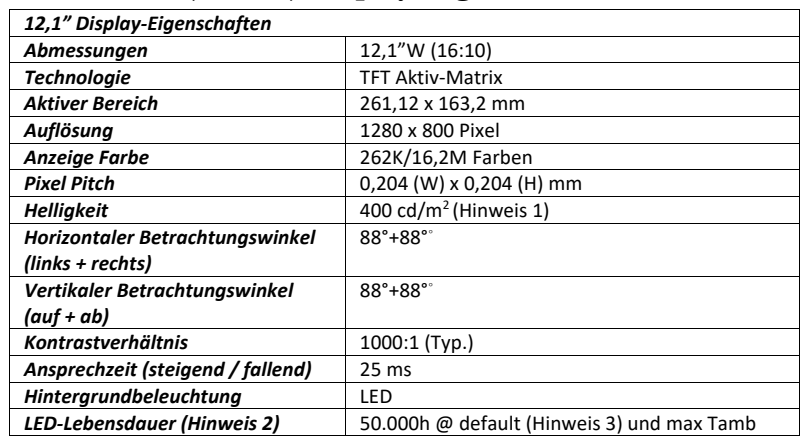

#### *Tabelle 17*

*12,1"W (WXGA) Display-Eigenschaften*

# **8.1.16 15,0" (XGA) Display-Eigenschaften**

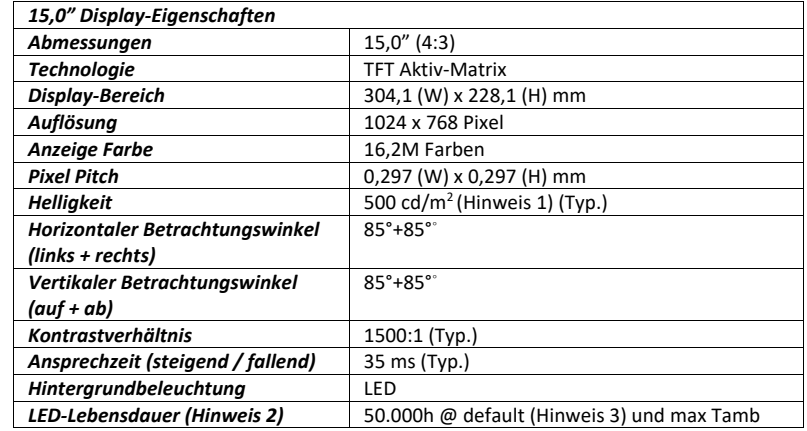

*Tabelle 18 15,0" (XGA) Display-Eigenschaften*

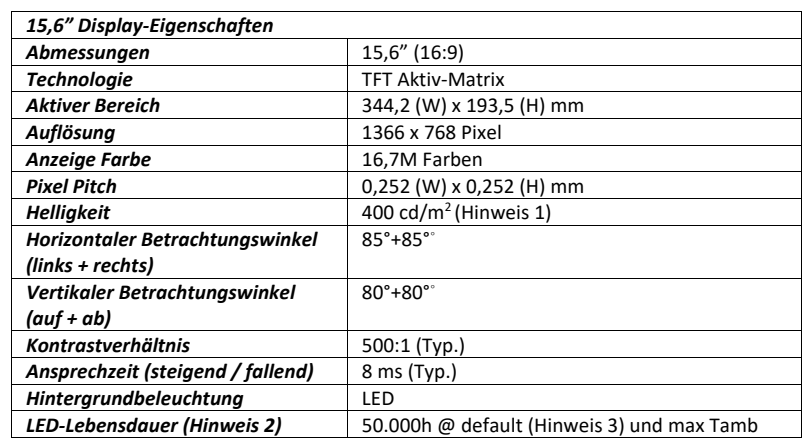

# **8.1.17 15,6"W (WXGA) Display-Eigenschaften**

Hinweis 1:

Bei maximaler Helligkeitseinstellung (100%).

Hinweis 2:

Nach Ablauf der LED-Lebensdauer kann die Helligkeit der Hintergrundbeleuchtung auf 50% des Anfangswerts reduziert werden.

Hinweis 3:

Der Standardwert für die Hintergrundbeleuchtung wird vom Betriebssystem auf 80% der maximalen Helligkeit festgelegt.

Beachten Sie, dass der Benutzer die Helligkeit der Hintergrundbeleuchtung über die entsprechende Betriebssystemmaske ändern kann.

Bei 25°C ist die oben angegebene LED-Lebensdauer auch bei 100% Hintergrundbeleuchtung gewährleistet; stattdessen verkürzt sich die Lebensdauer der LEDs bei höherer Umgebungstemperatur und 100% Hintergrundbeleuchtung.

*15,6" W Display-Eigenschaften*

*Tabelle 19*

# **8.2 Zertifikate und Zulassungen**

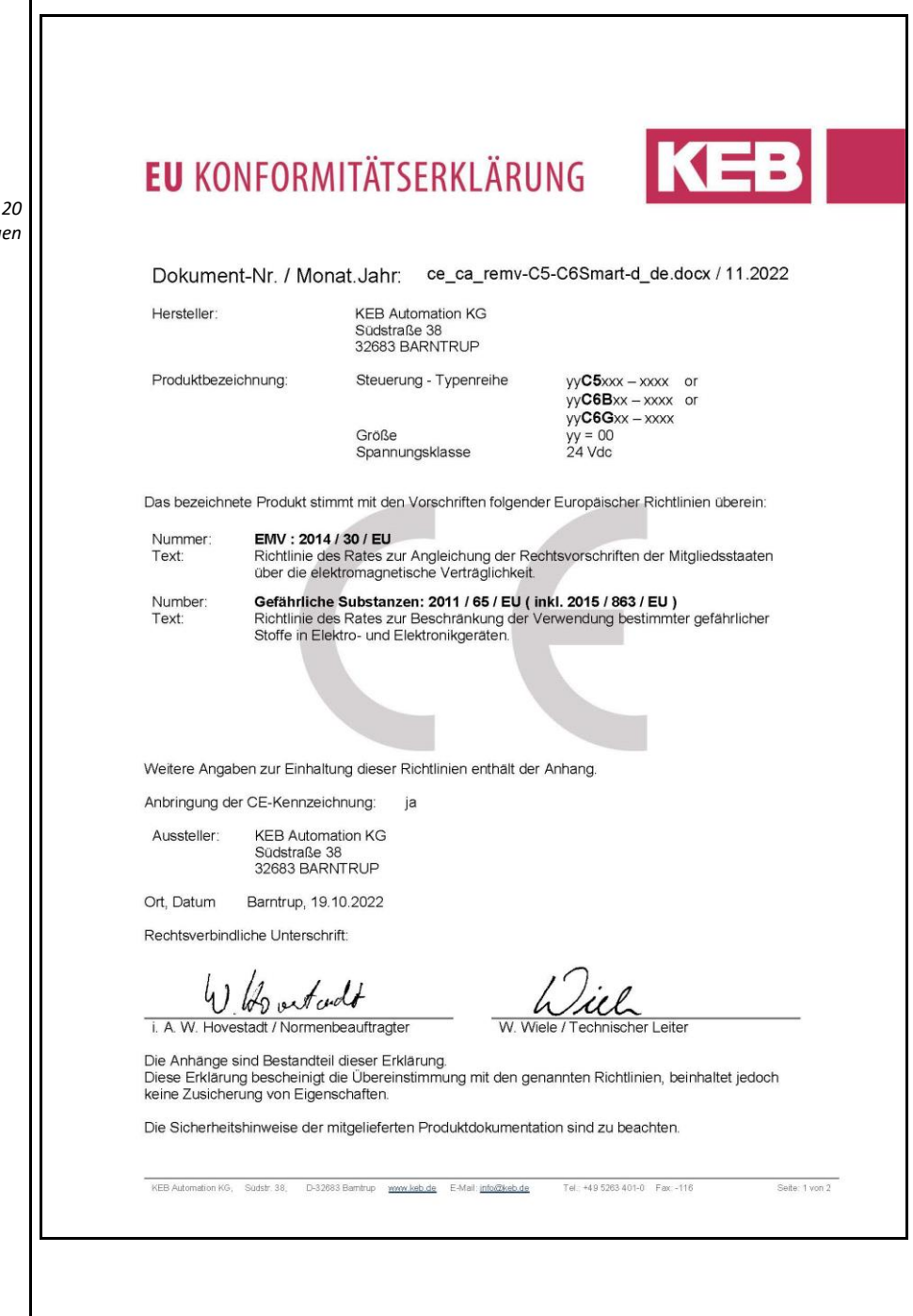

*Tabelle 20* **Zertifikate & Zulassung** 

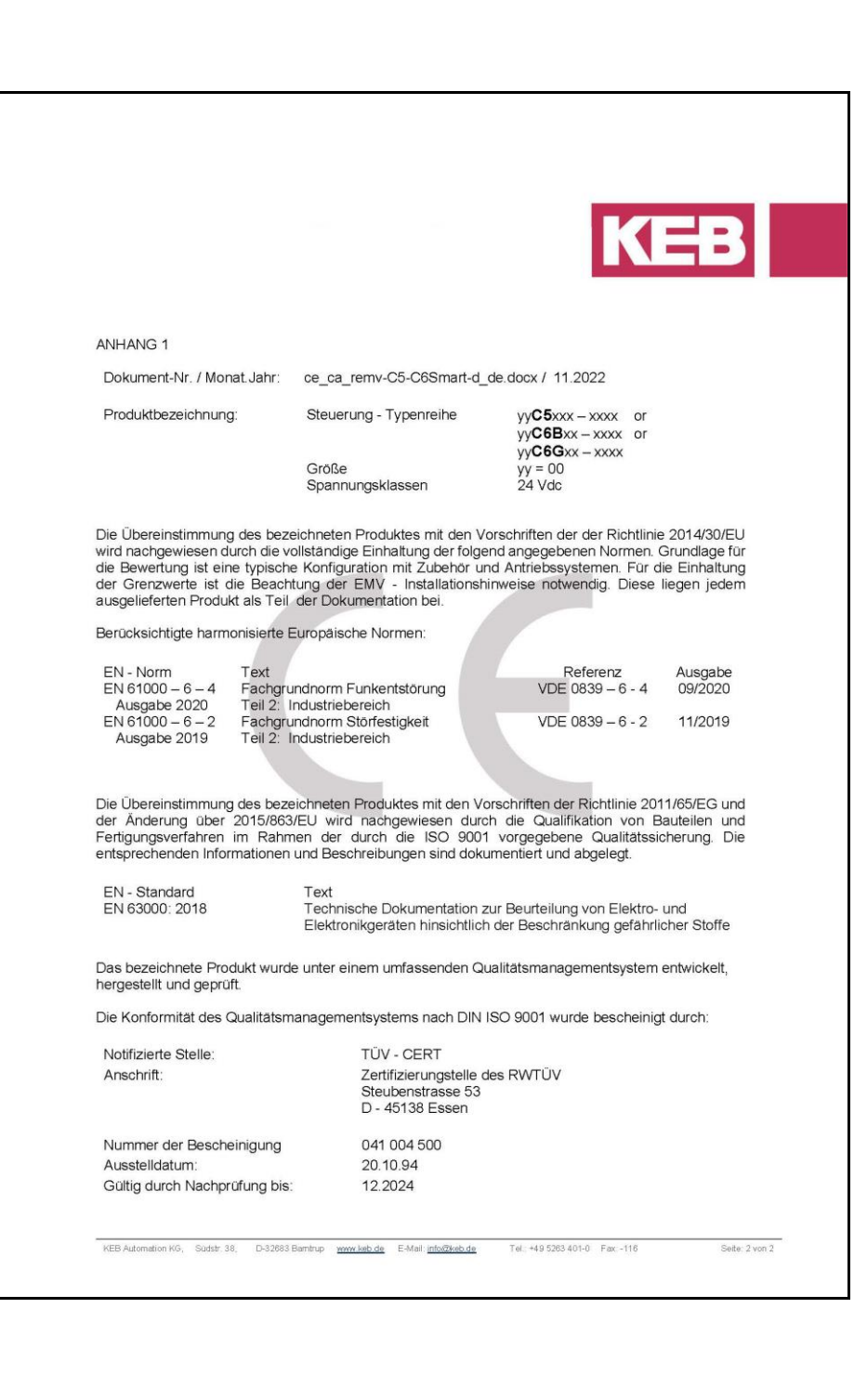

#### UL Product iQ<sup>"</sup> ⊕ NRAQ.E479848 - Programmable Controllers ٣ï Programmable Controllers See General Information for Programmable Contri KEB AUTOMATION KG<br>SUEDSTRASSE 38<br>32683 BARNTRUP, GERMANY E470848 **Investigated to ANSI/UL 508** Front-Panel Mounting Display, for use on a flat surface of a type 1 and 4X INDOOR enclosure, Model(s) auC6AF1-44xx Where "a" may be any character for different<br>sizes of panel display. Where 7xx? can be 02 or 05 representin aaC6AF1-45xx Where "a" may be any character for different sizes of panel display. Where ?xx? can be 02 or 05 representing SW Configuration. Open type, Programmable controllers Model(s) 00C6C81-0100, 00C6C81-0200, 00C6C81-0300, 00C6C81-0400, 00C6C81-0500, 00C6C81-0700, 00C6C81-0700, 00C6C81-0700, 00C6C81-0700, 00C6C81-0700, 00C6C81-0700, 00C6C81-0700, 00C6C81-0 nable Controllers Model(s) 00C6CA1-0100 where xy may be 00,02,03,04,06,07,08,09 or 10. 00C6CF1-0100 where xy may be 00,02,03,04,06,07,08,09 or 10. Programmable controllers Model(s) aaC6HA1-xxx Where "a" may be any character for different sizes of panel display. aaC6HB1-xxx Where "a" may be any character for different sizes of panel displi Investigated to UL 61010-1 and UL 61010-2-201 Programmable Automation Controller, PAC Model(s) C6 Smart, xxC6 Investigated to UL 61010-1, 3rd Edition and UL 61010-2-201, 1st Edition Front-Panel Mounting or Open type Industrial PC Model(s) 00C6HM1-xxxx Where "xxxx" is a 4 digit / letter combination for different software configurations 00C6HN1-xxxx Where "xxxx" is a 4 digit / letter combination for different software configurations aaC6HM1-xxxx Where "a" may be any character for different sizes of panel display. Where "xxxx" is a 4 digit / letter combination for different software configurations. aaC6HN1-xxx Where "a" may be any character for different sizes of panel display. Where "xxxx" is a 4 digit / letter combination for different software configurations industrial PC Model(s) 00C6HL1-xxxx Where "xxxx" is a 4-digit / letter combination for different software configurations. Industrial PC Model(s) 00C6HP1-xxxx Where "xxx" is a 4 digit / letter combination for different software configurations 00C6HQ1-xxxx Where "xxxx" is a 4 digit / letter combination for different software configurations. Programmable controllers Model(s) aaC6JF1-110x Where "a" may be any character for different sizes of panel display. Where 7x? is any digit representing Customer ID. aaC6JF1-111x Where "a" may be any character for different sizes of panel display. Where 7x? is any digit representing Customer ID. aaC6JF1-112x Where "a" may be any character for different sizes of panel display. Where ?x? is any digit representing Customer ID Investigated to UL 61010-1, 3rd Edition and UL 61010-2-201, 2nd Edition Programmable Controllers, "Multi Fieldbus Interface C6 Remote I/OS" Model(s) 00C6CH1-0200, 00C6CH1-0300, 00C6CH1-0400, 00C6CH1-0500 Investigated to Industrial PC Model(s) 00C6HC1-333X Last Updated on 2020-03-11 .<br>Der Umstand, dass der Name oder das Produkt eines Unternehmens in dieser Datenbank aufgeführt ist, garantiert nicht, dass die Herstellung der jeweiligen Produkte dem<br>Follow-Up-Service von UL unterliegt. Nur Produkte mit Produkt das UL-Zeichen trägt. UL gestattet die Weiterverwendung der im Online-Zertfizierungsverzeichnis enthaltenen Materialen unter den folgenden Bedringungen: 1. Alle Anleitungen, Baugruppen,<br>Konstruktionen, Designe, Systeme und/oder Zertfizierungen

90

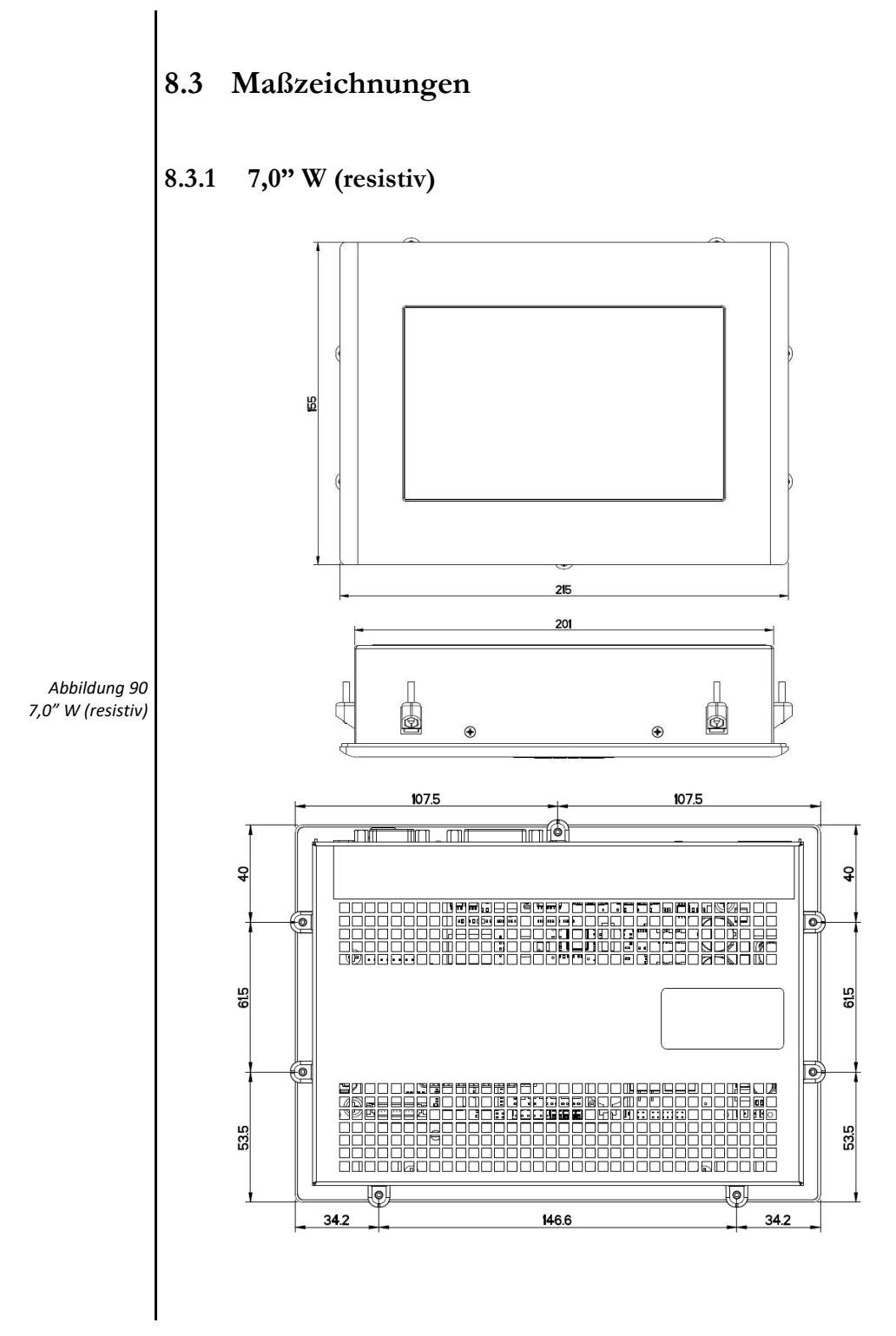

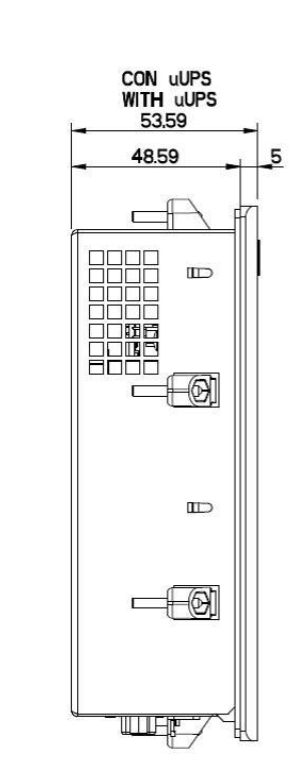

*Abbildung 91 7,0" W (resistiv)*

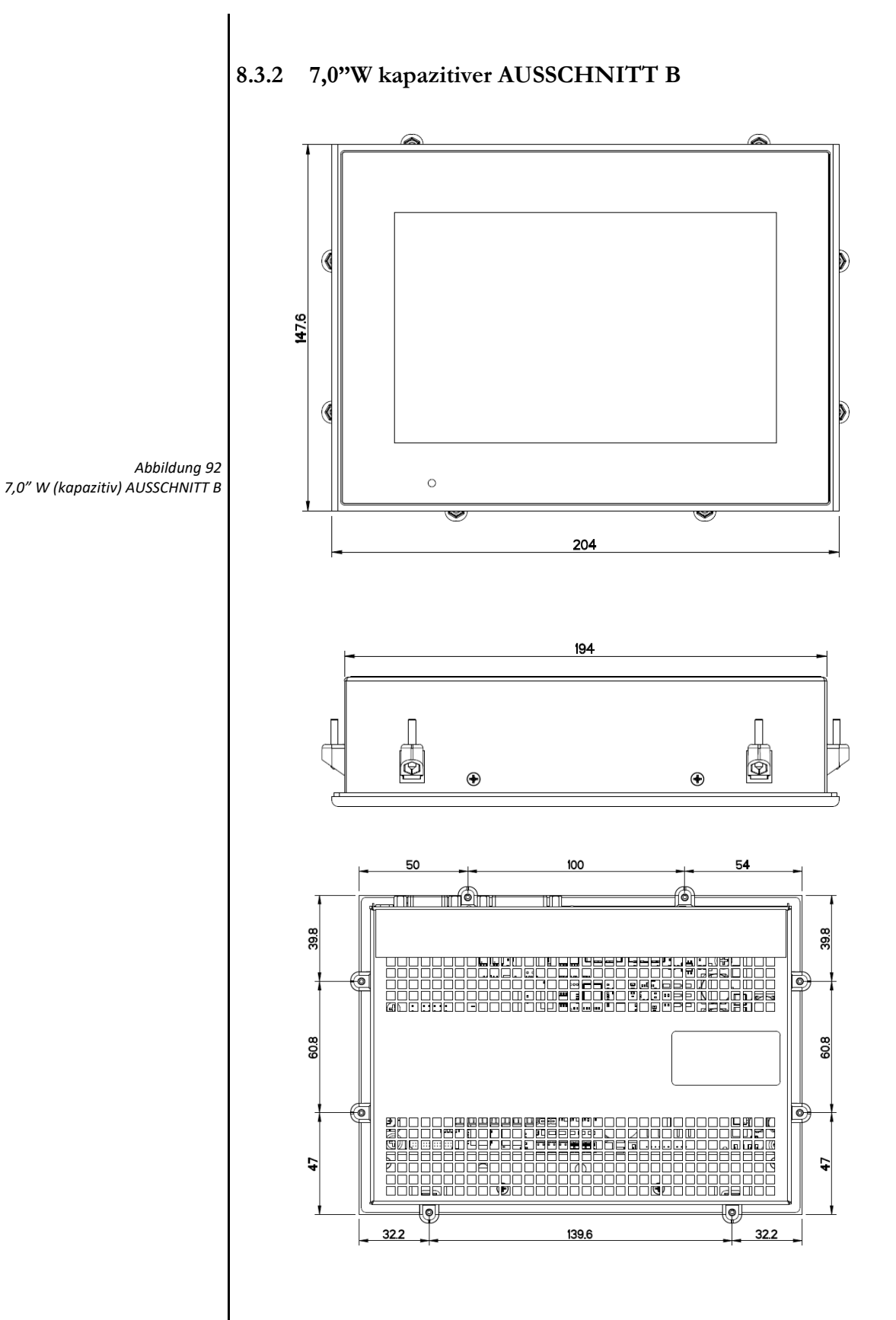

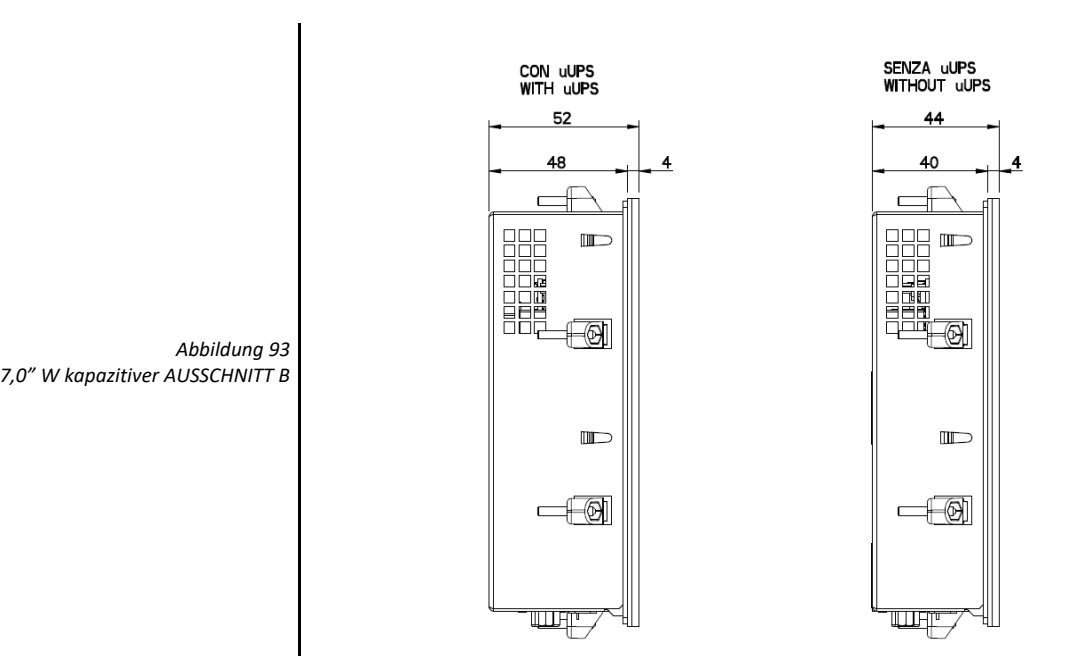

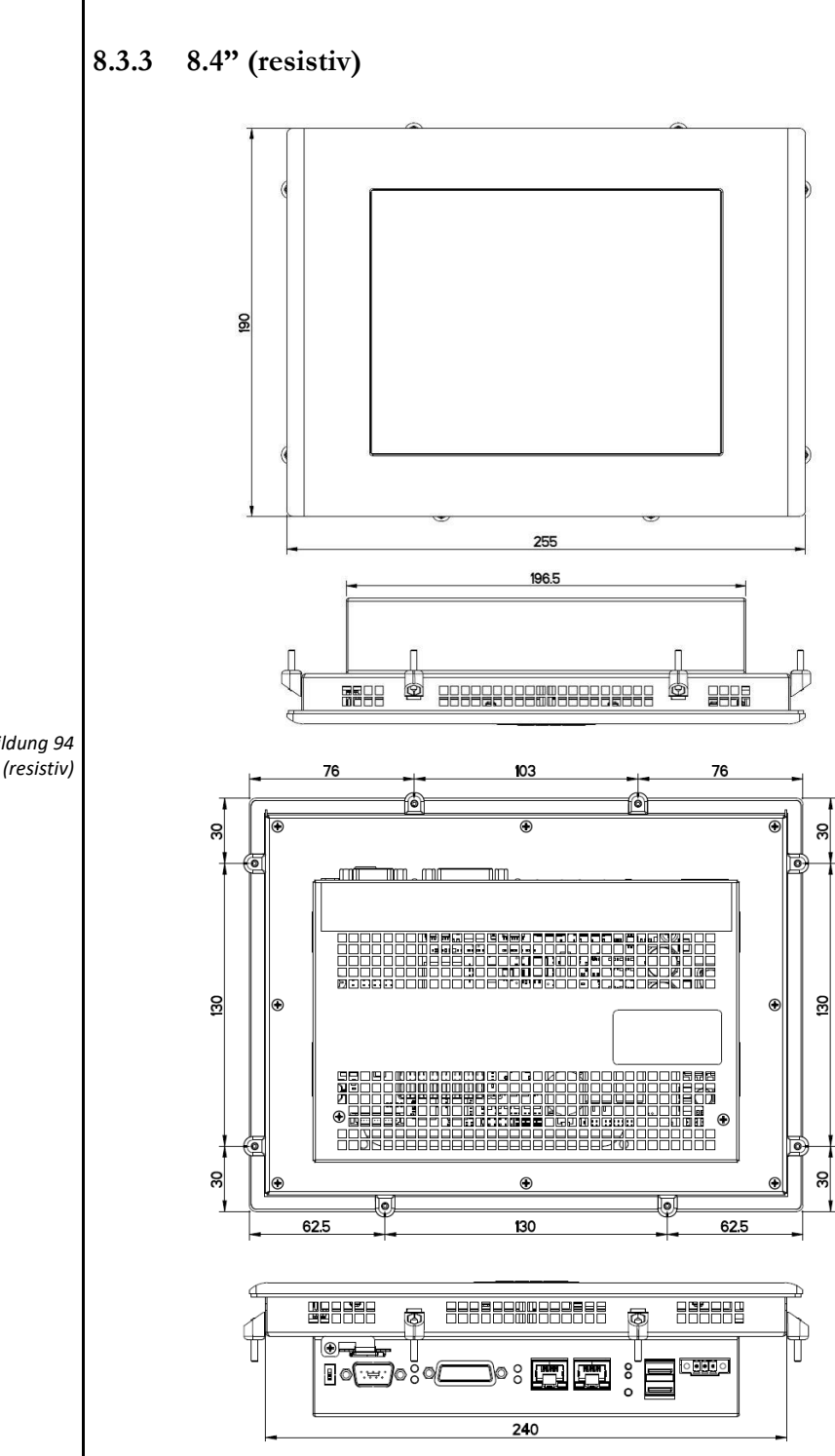

*Abbildung 94 8,4" (resistiv)*

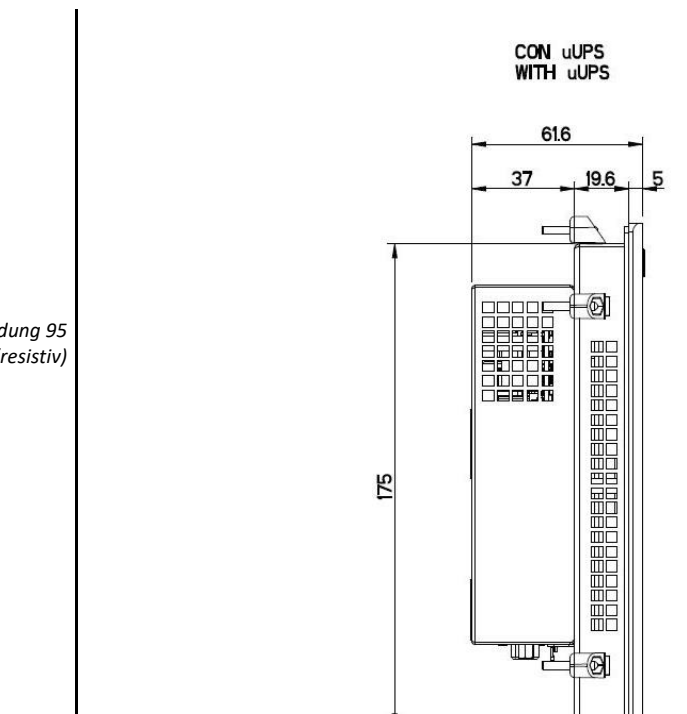

 $\overline{C}$ €

*Abbildung 95 8,4" (resistiv)*

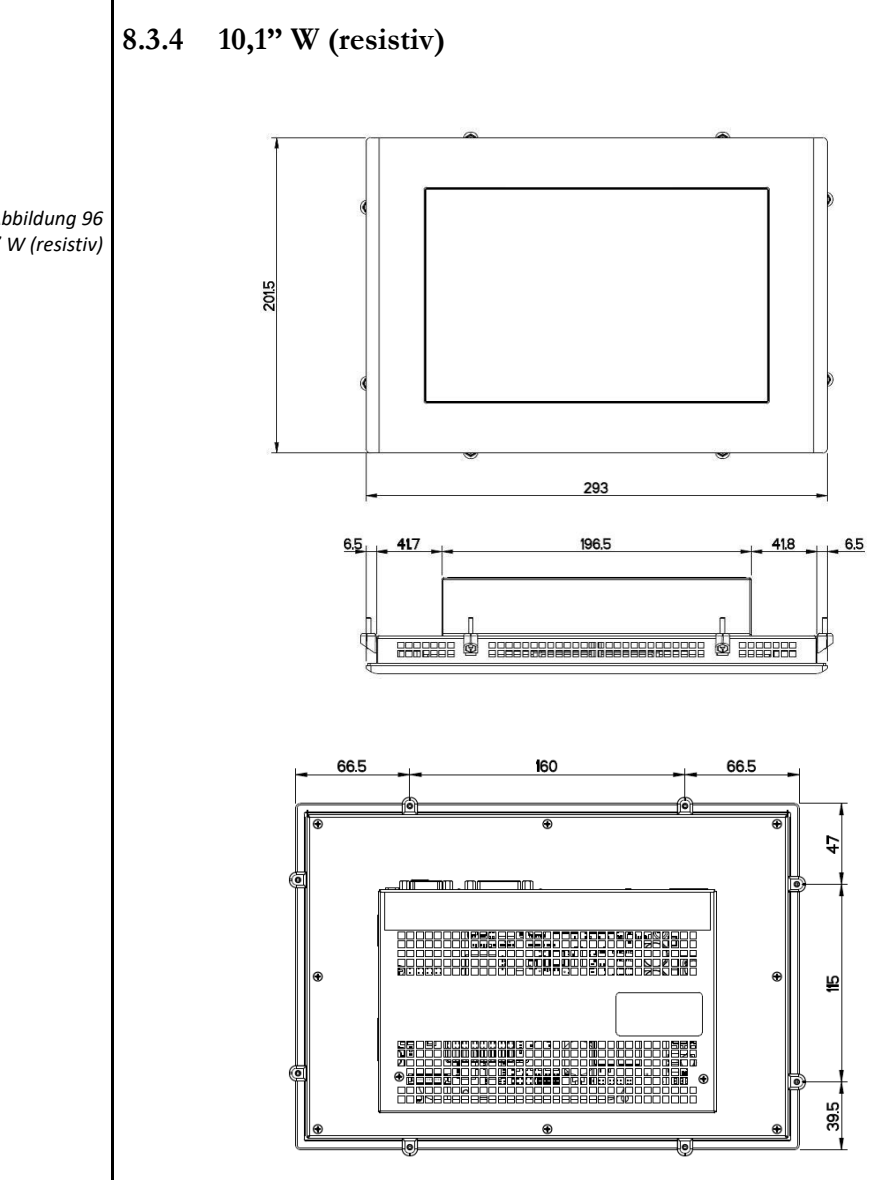

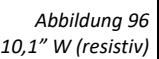

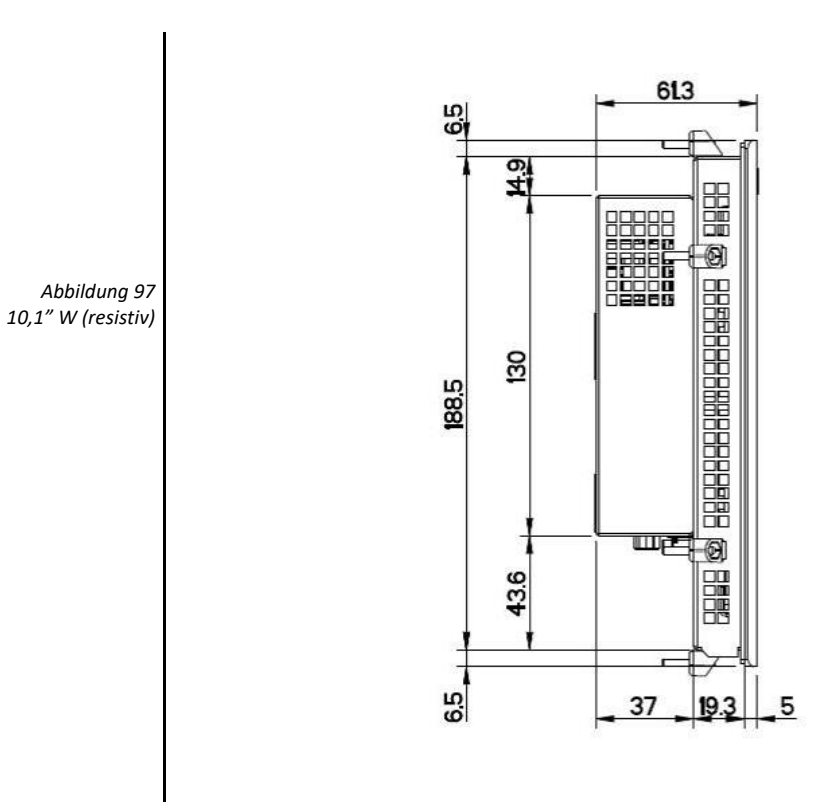

WITH uUPS

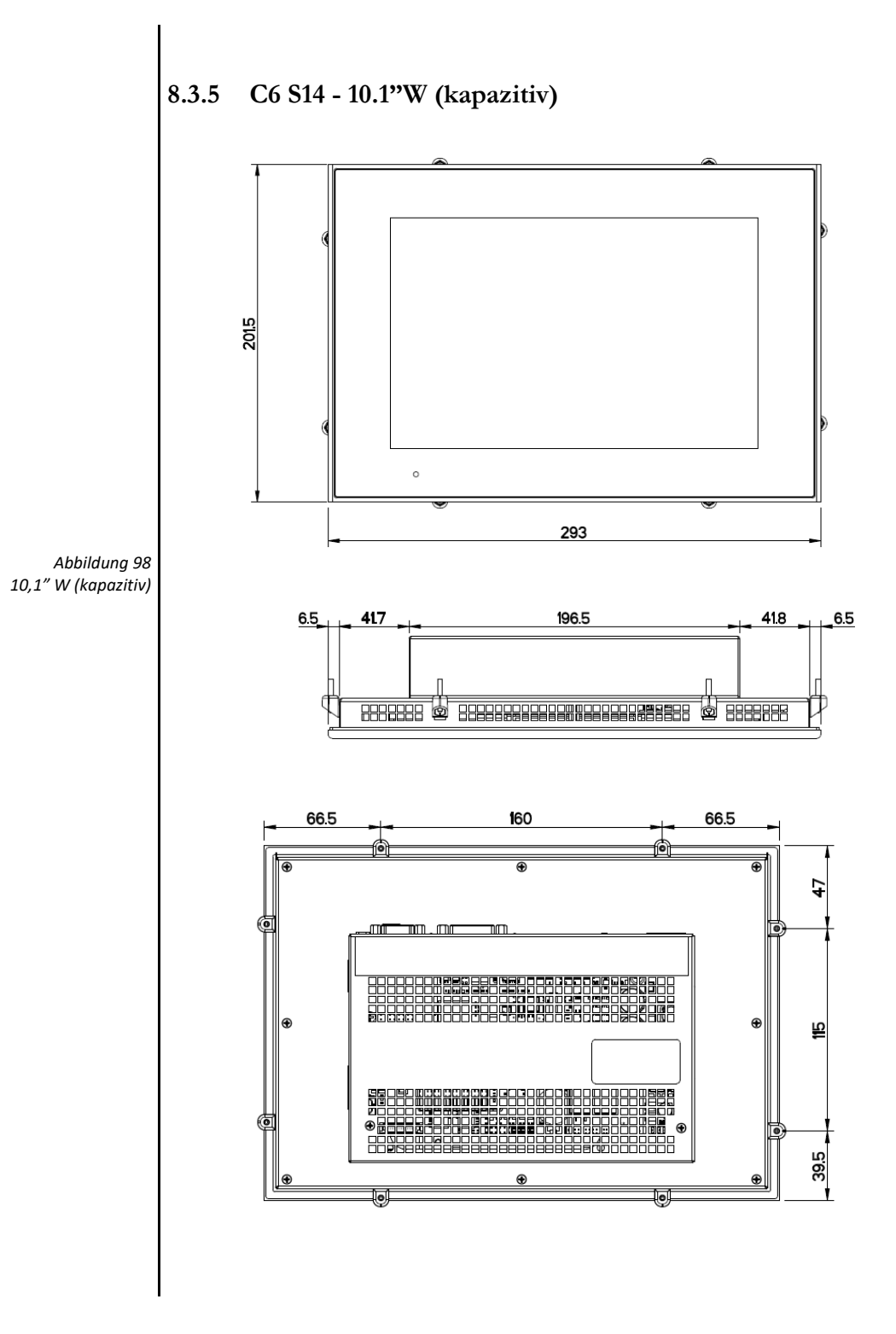

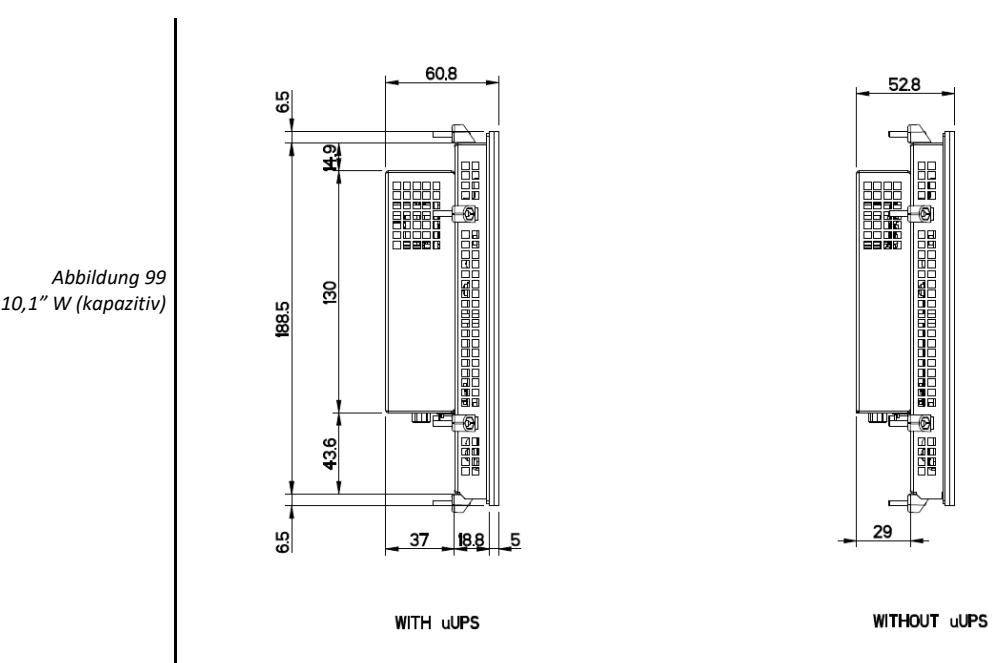

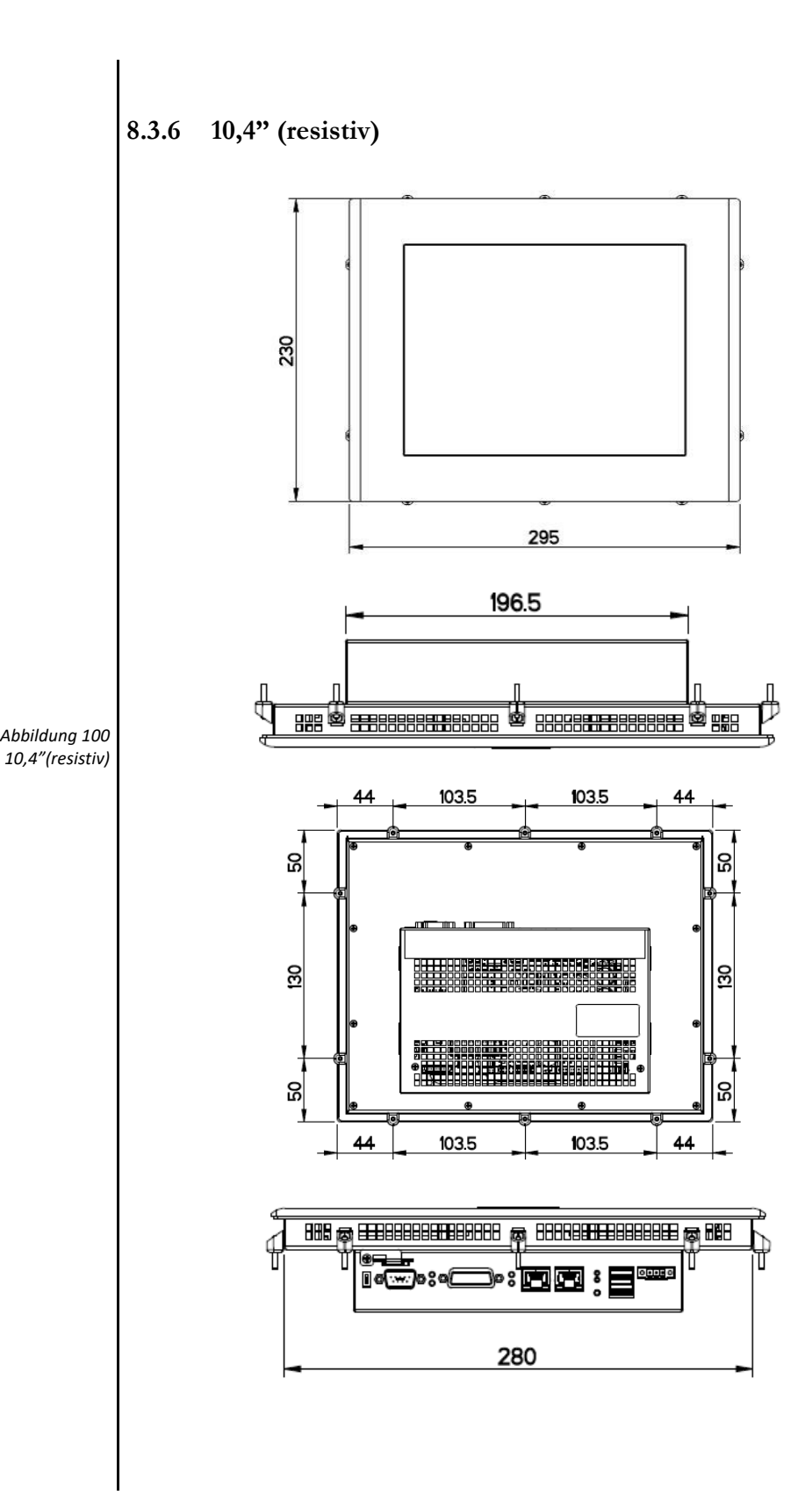

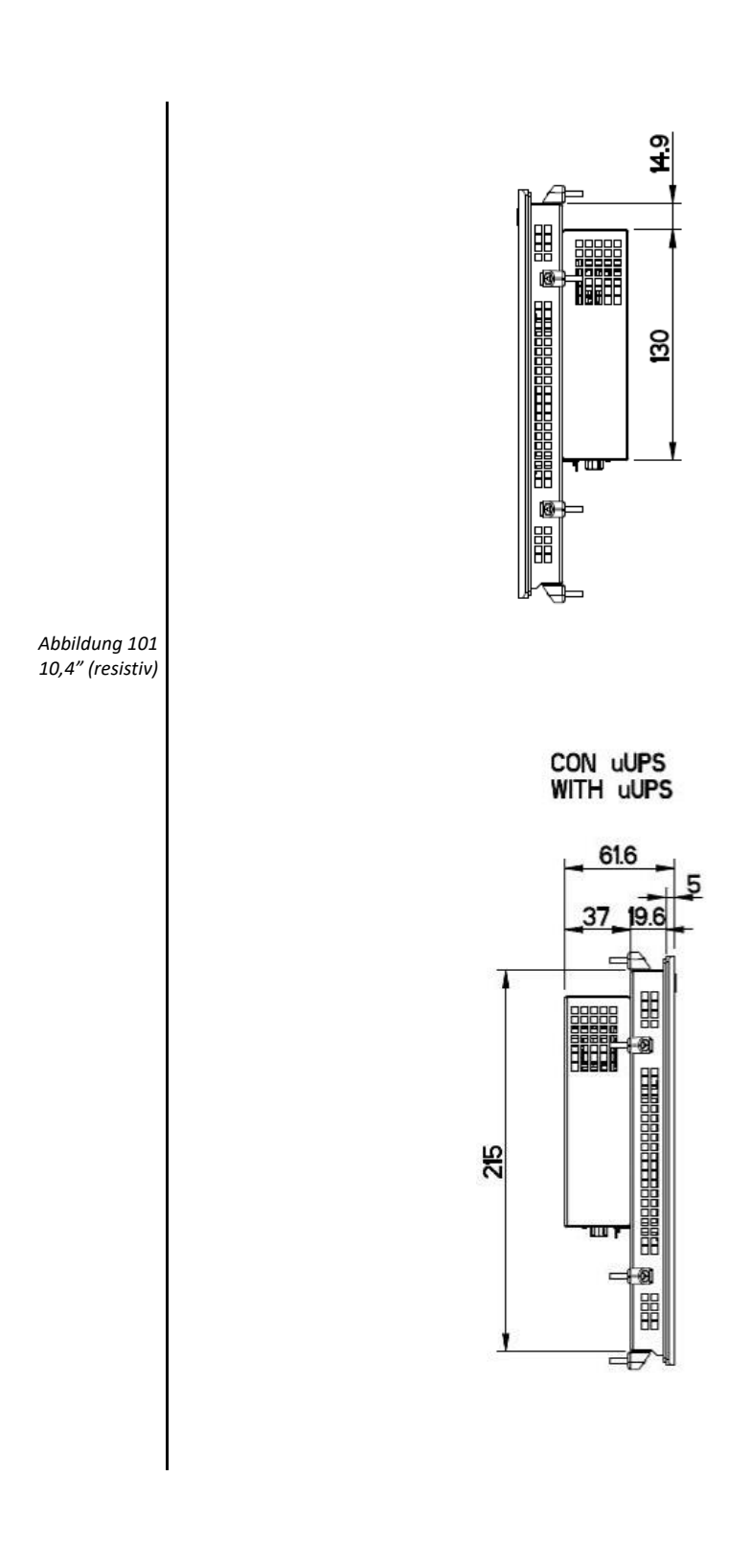
<span id="page-108-0"></span>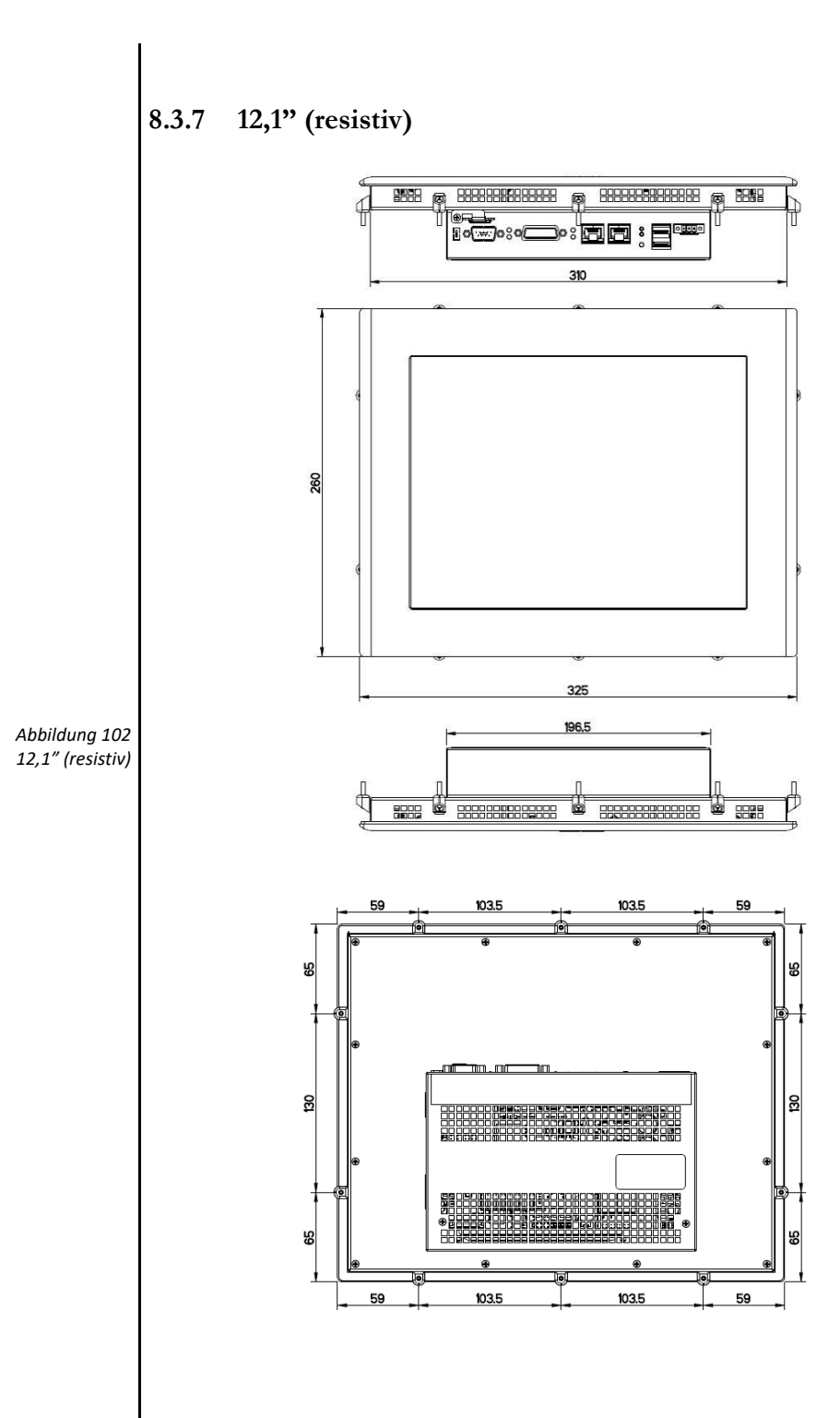

<span id="page-109-0"></span>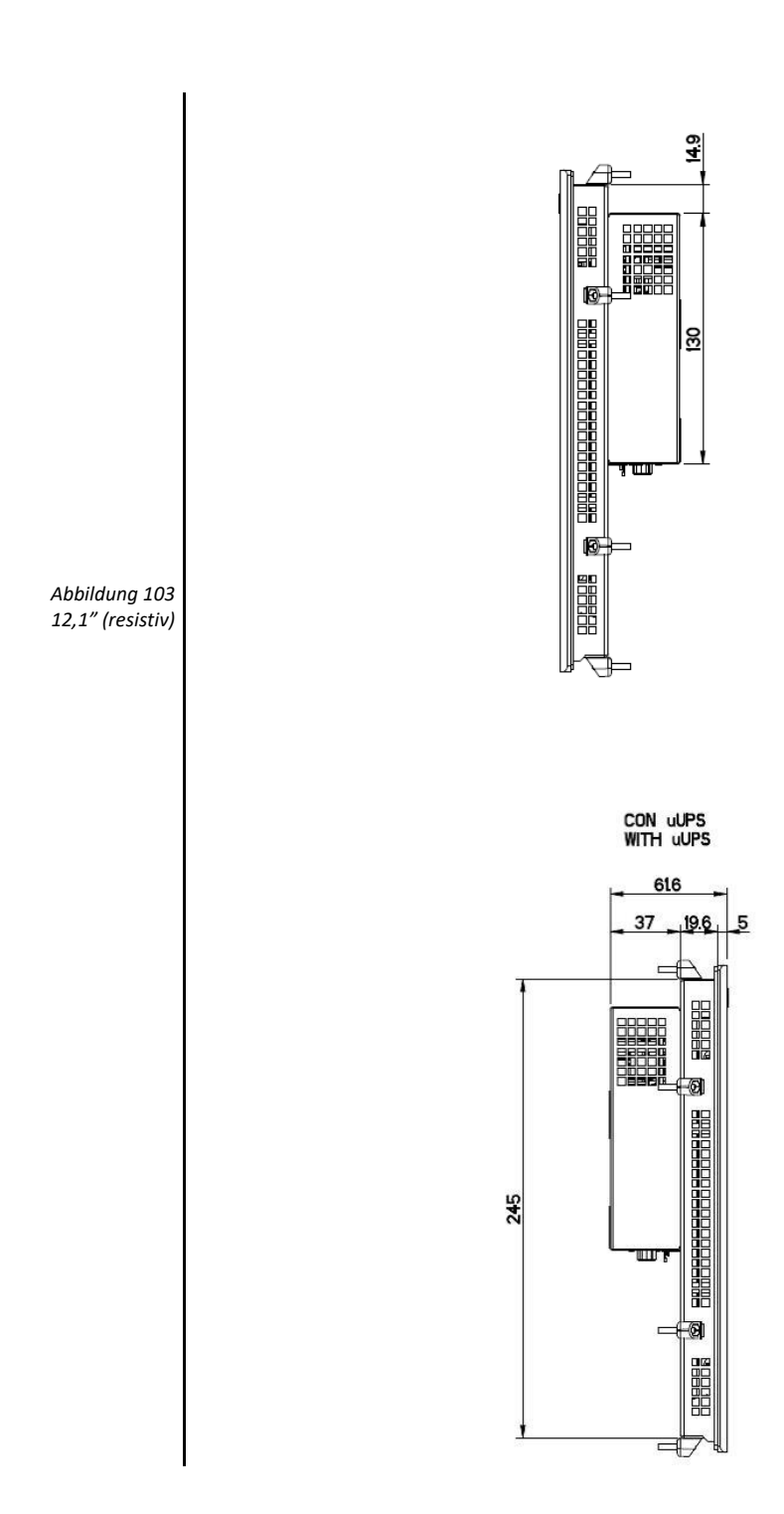

<span id="page-110-0"></span>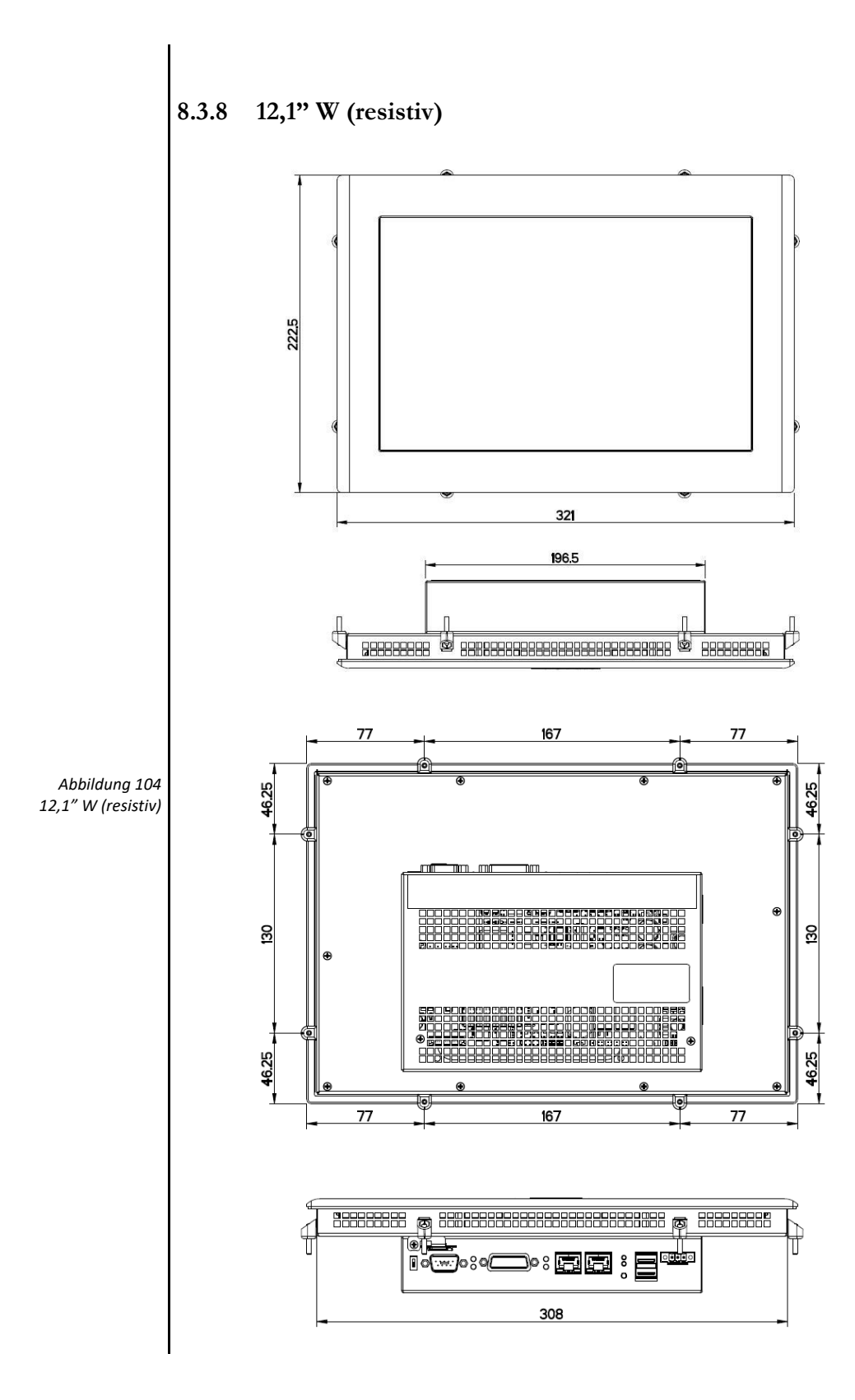

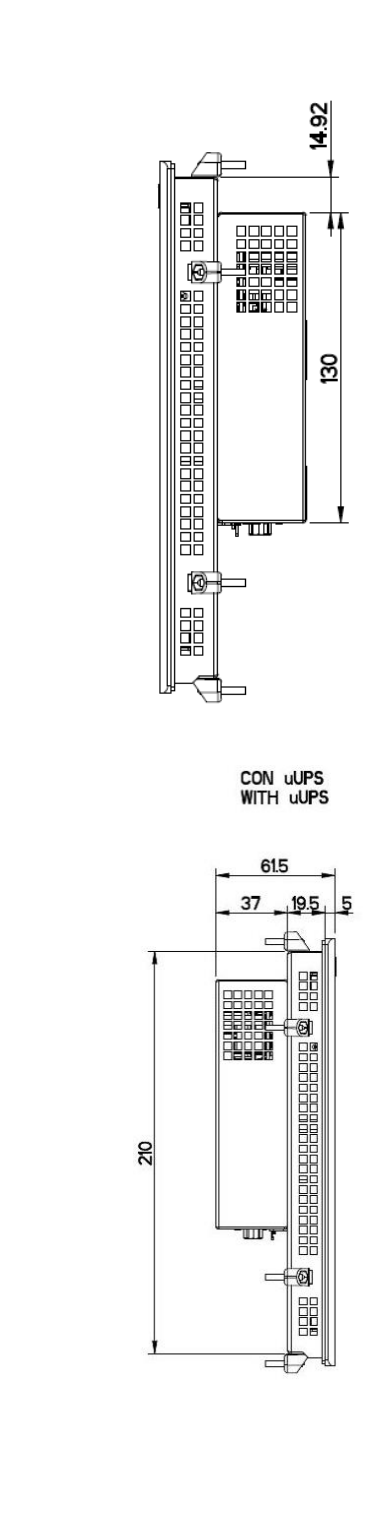

<span id="page-111-0"></span>*Abbildung 105 12,1" W (resistiv)*

<span id="page-112-0"></span>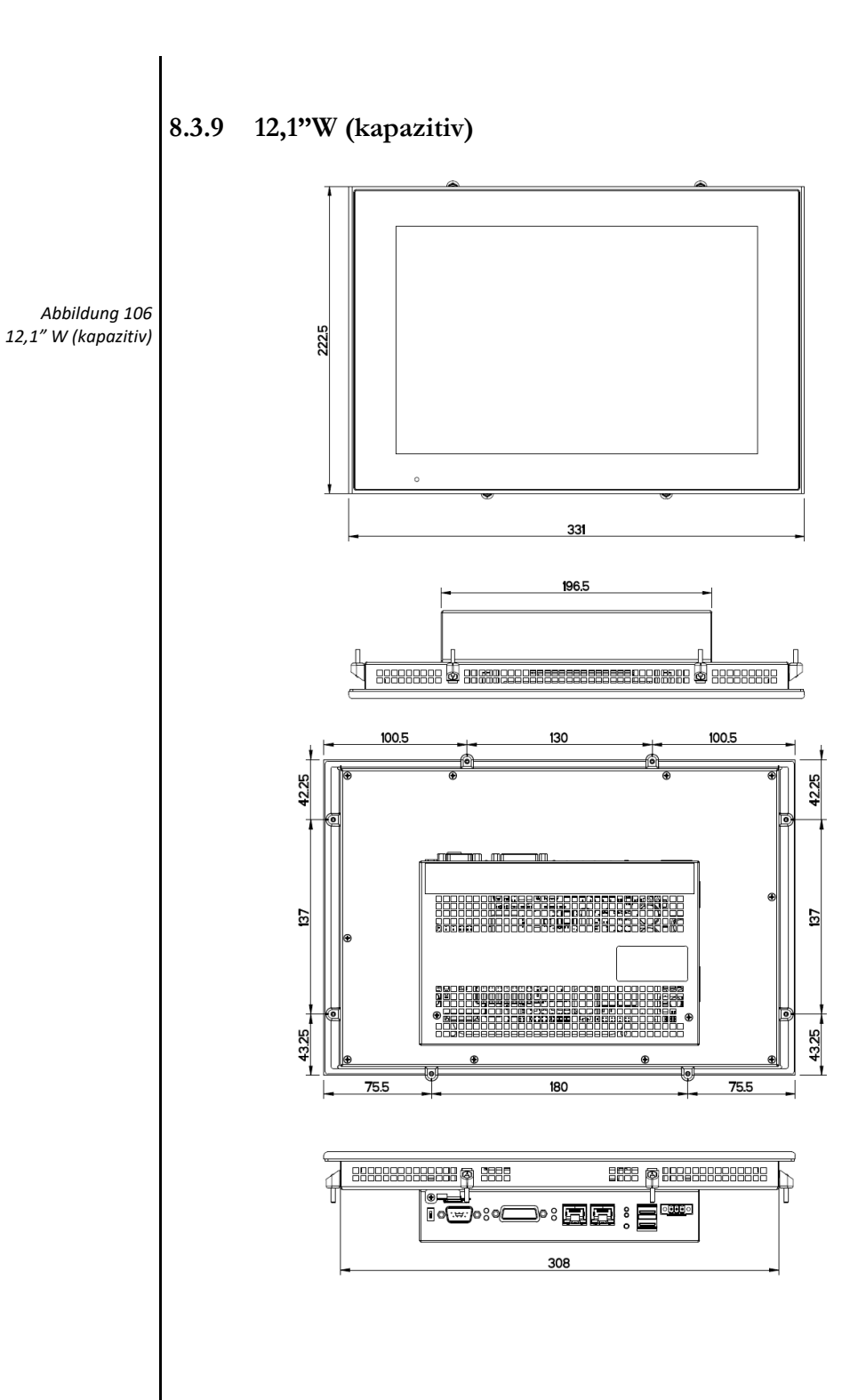

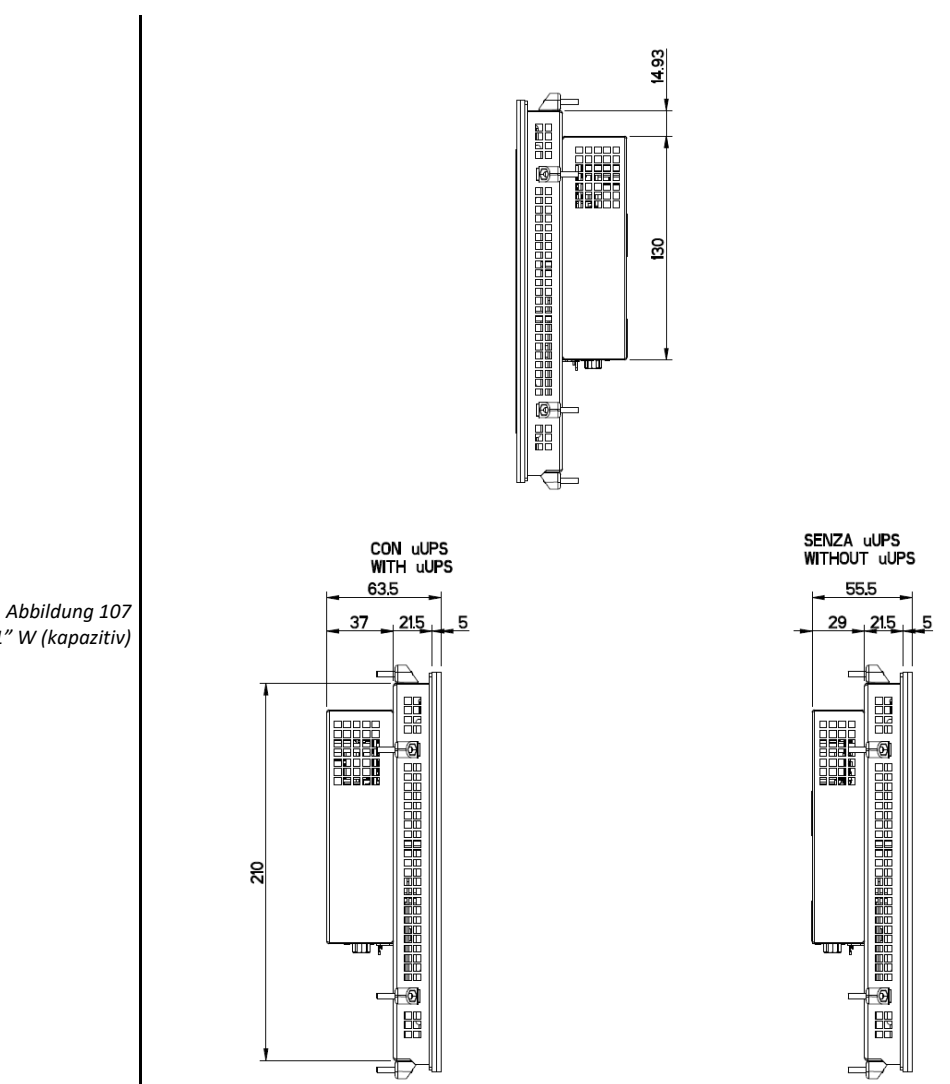

<span id="page-113-0"></span>*12,1" W (kapazitiv)*

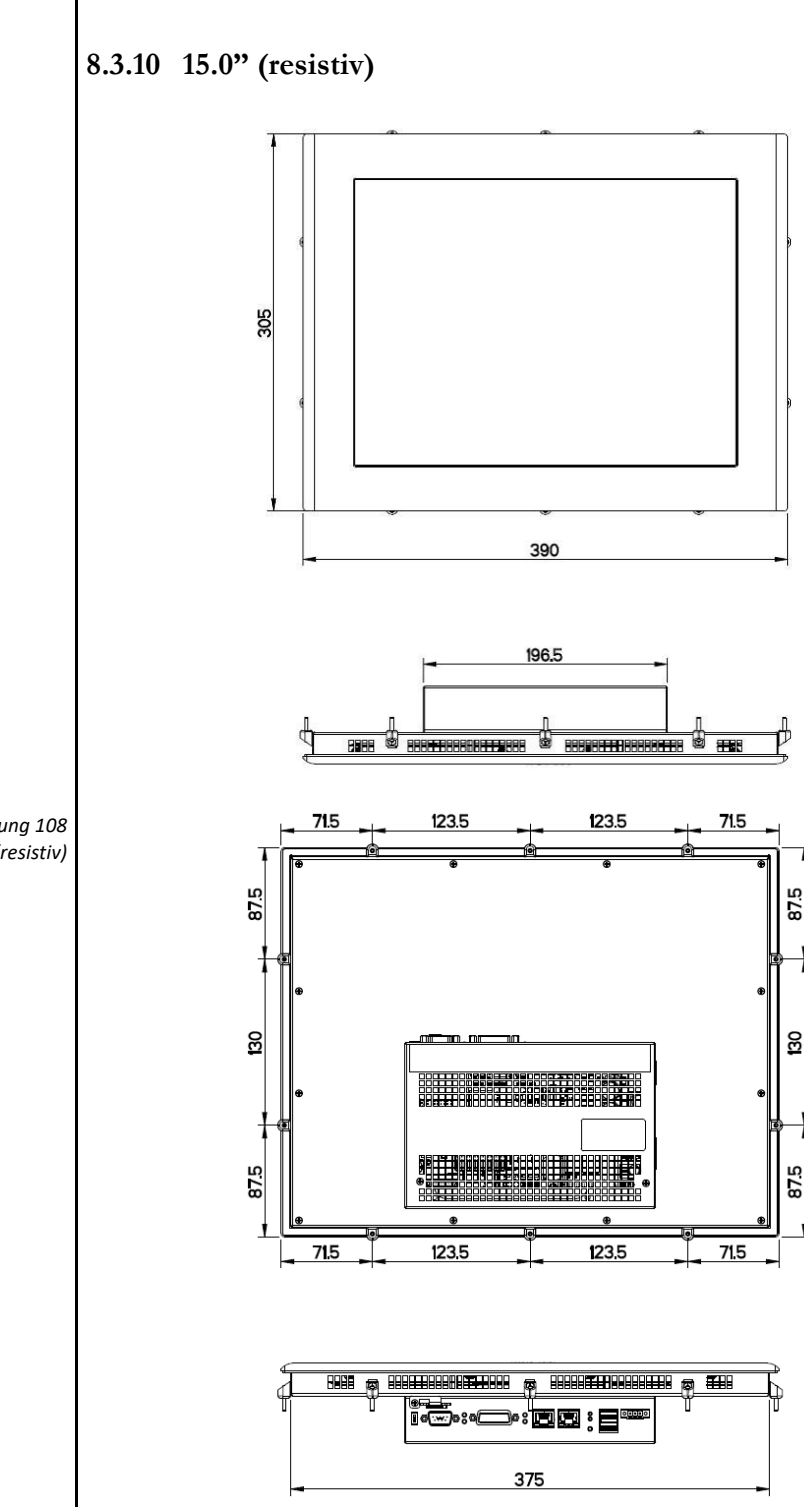

<span id="page-114-0"></span>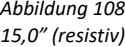

<span id="page-115-0"></span>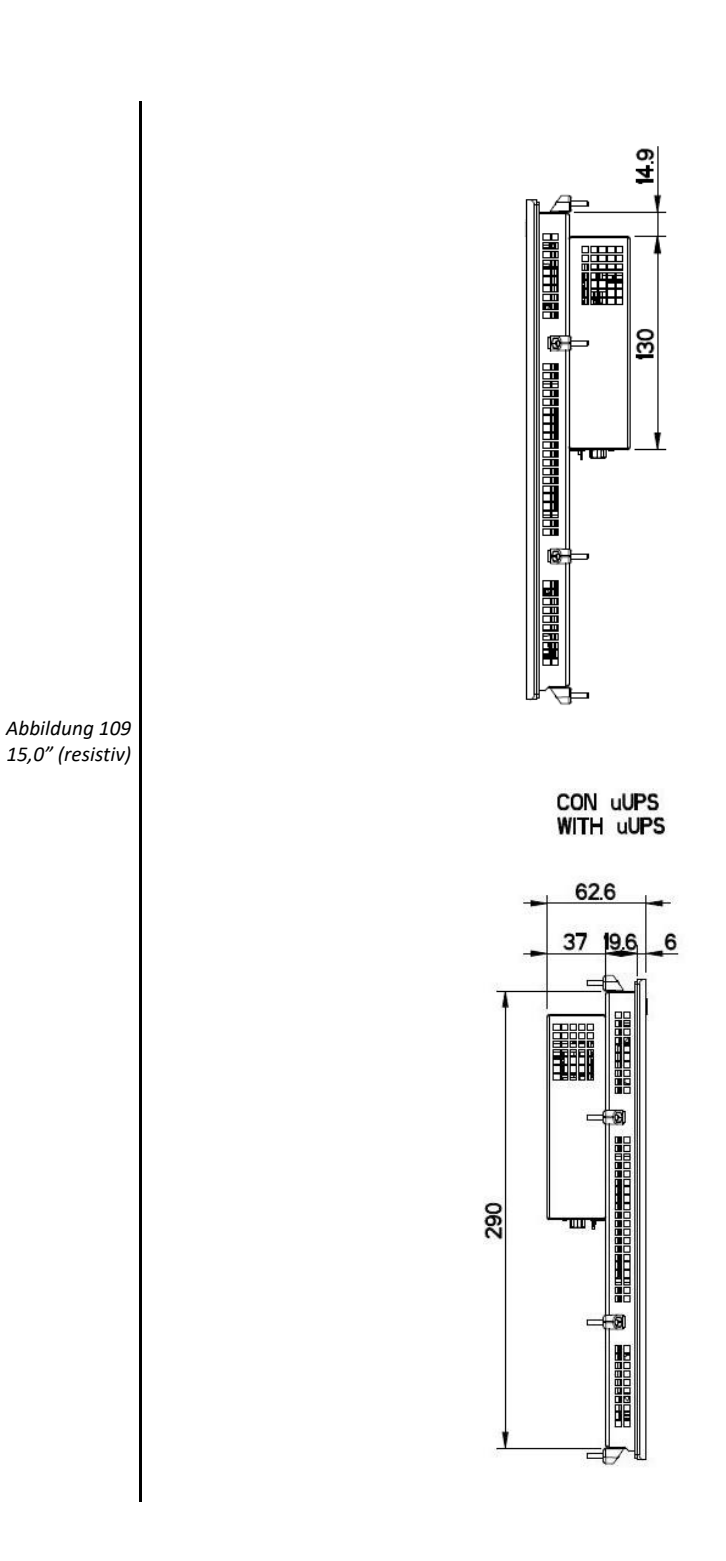

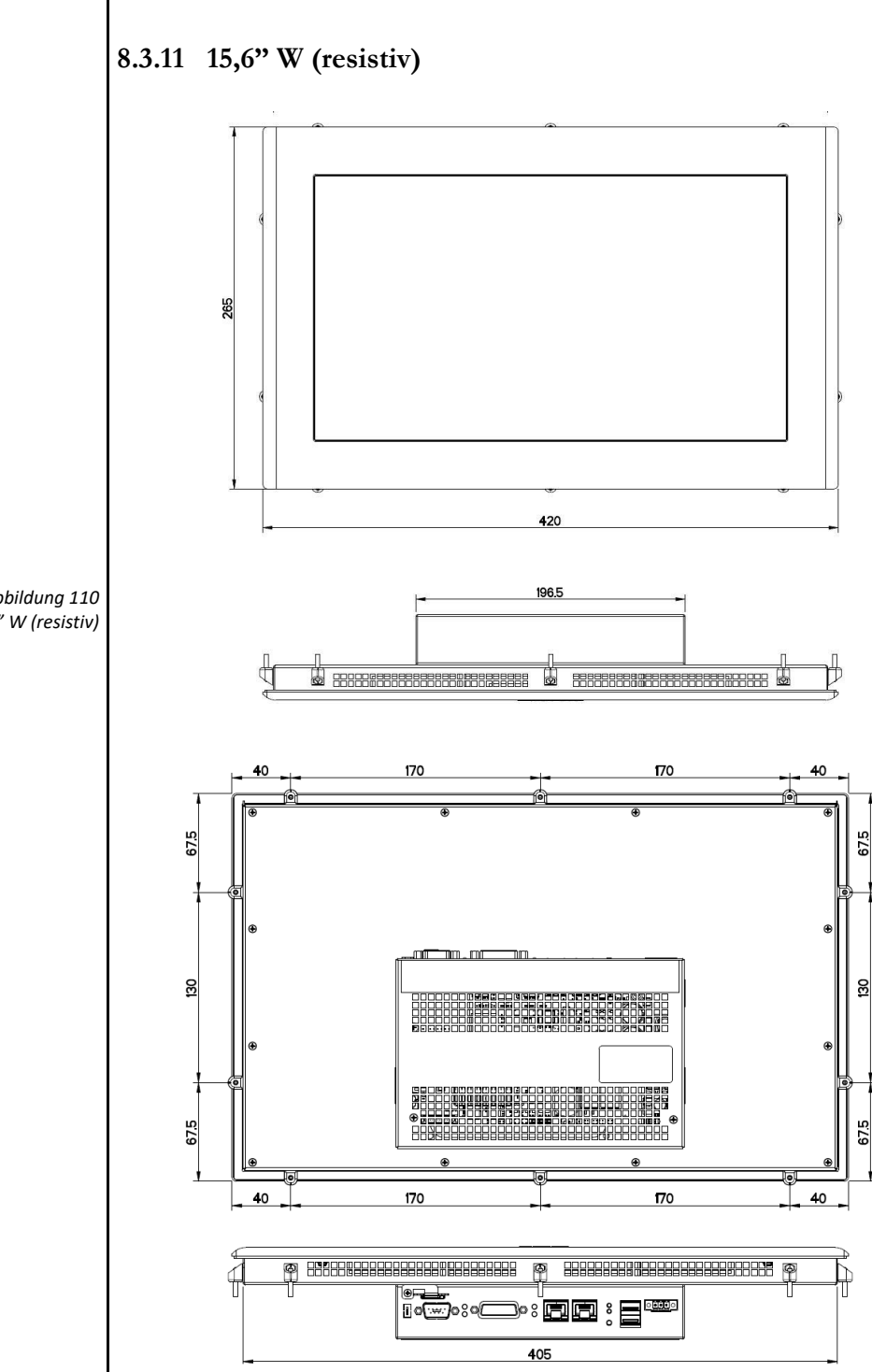

<span id="page-116-0"></span>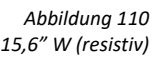

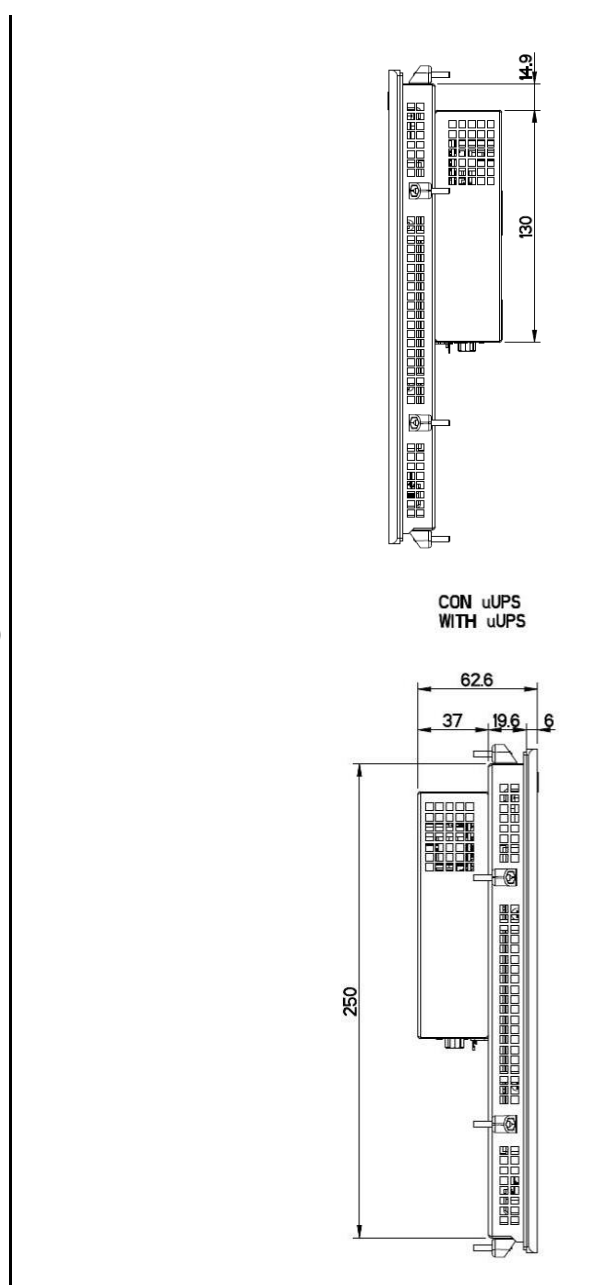

<span id="page-117-0"></span>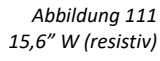

<span id="page-118-0"></span>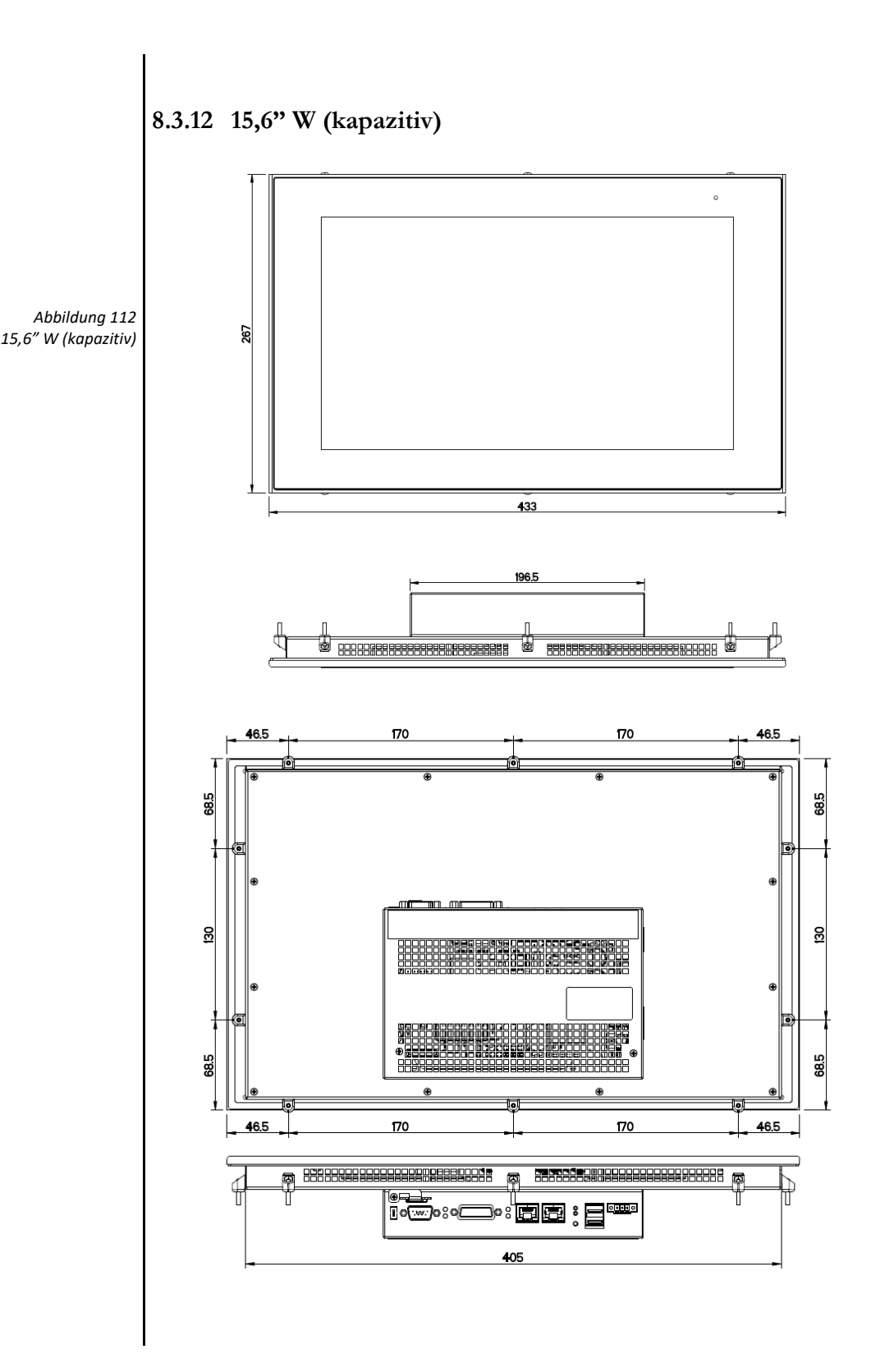

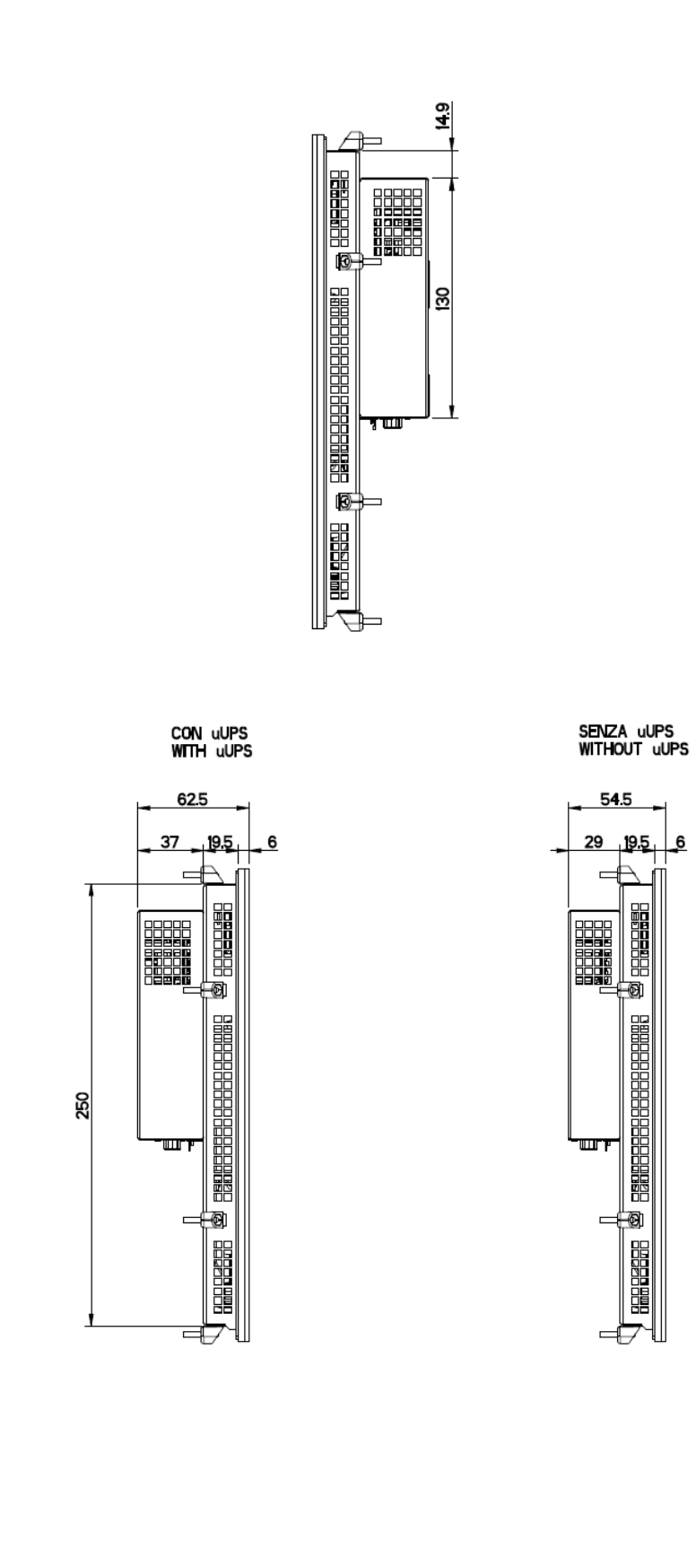

<span id="page-119-0"></span>*Abbildung 113 15,6" W (kapazitiv)*

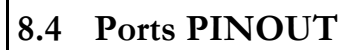

#### **8.4.1 COM1**

*Tabelle 21 COM1 – DB15M* Falls erforderlich, muss ein Polari-

sierungs- oder Abschlusswiderstand des RS422/485 Kanals vom Benutzer im Stecker verdrahtet werden.

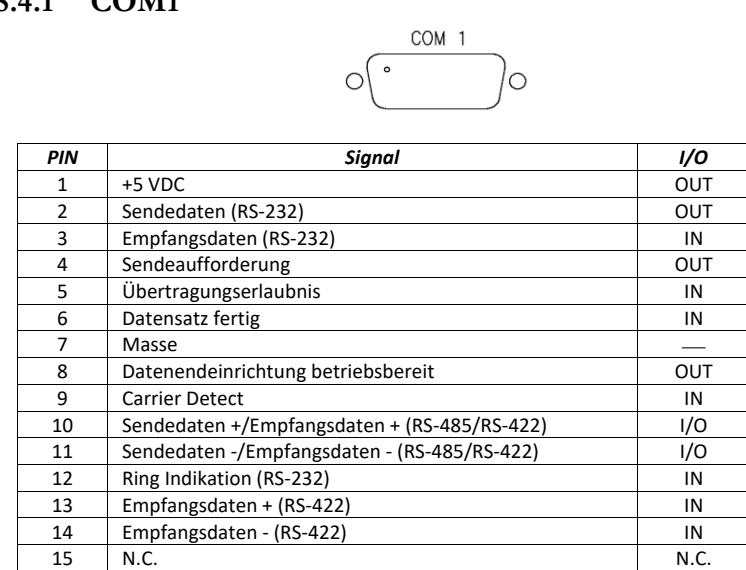

**8.4.2 LAN1 – LAN2**

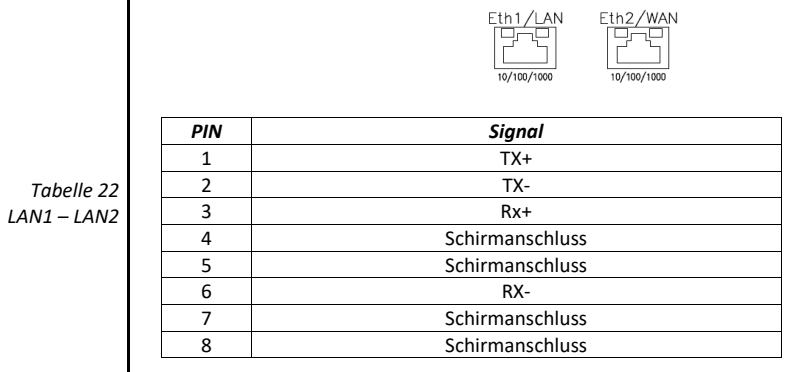

**8.4.3 CAN**

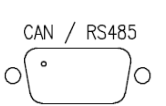

*Tabelle 23 CAN*

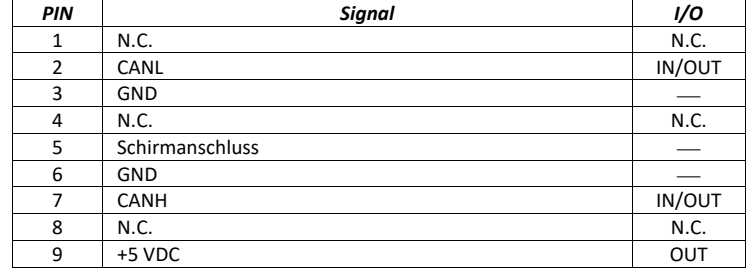

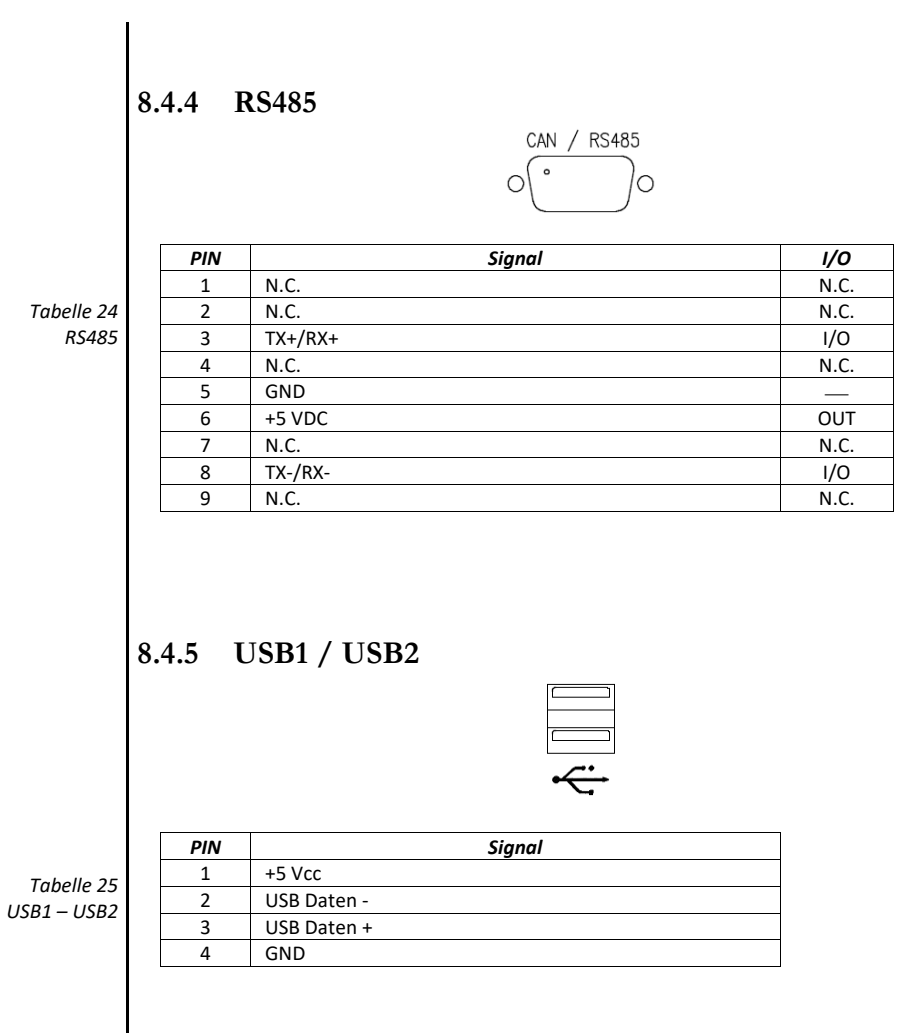

## **8.5 Technische Unterstützung & Reparaturen**

KEB bietet einen weitreichenden Kundendienst und technische Unterstützung an. Unsere Mitarbeiter aus der Serviceabteilung geben Ihnen gerne per Telefon umfangreiche und schnelle Hilfe, um Ihre Probleme zu lösen.

Email: [combicontrol@KEB.d](mailto:combicontrol@KEB.)e

# **8.6 Recycling und Entsorgung**

Das System kann aufgrund der Verwendung von Materialien mit geringer Umweltbelastung recycelt werden. Kontaktieren Sie einen zertifizierten Entsorgungsbetrieb für umweltverträgliches Recycling und die Entsorgung Ihrer Altgeräte.

### Abbildungsverzeichnis

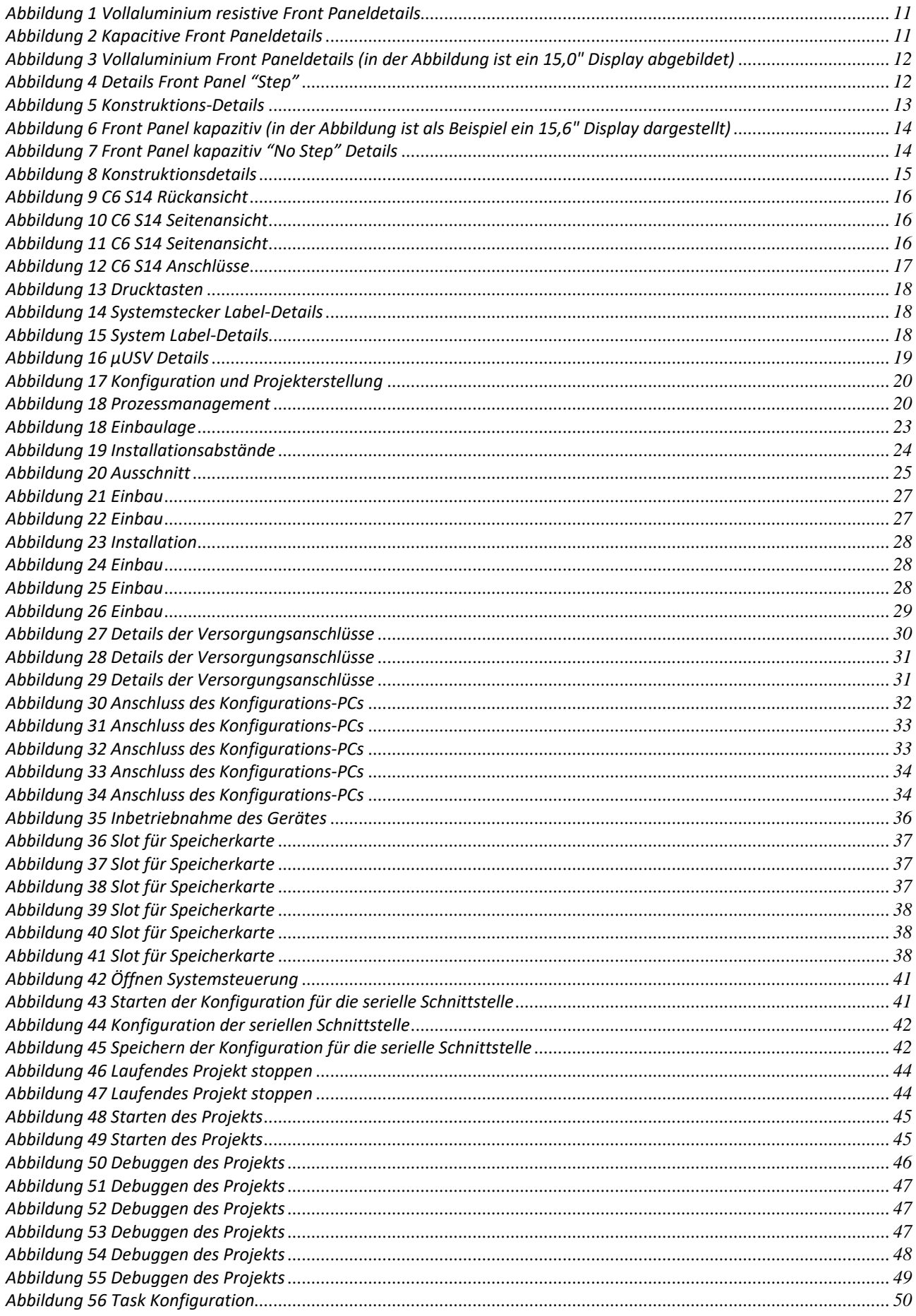

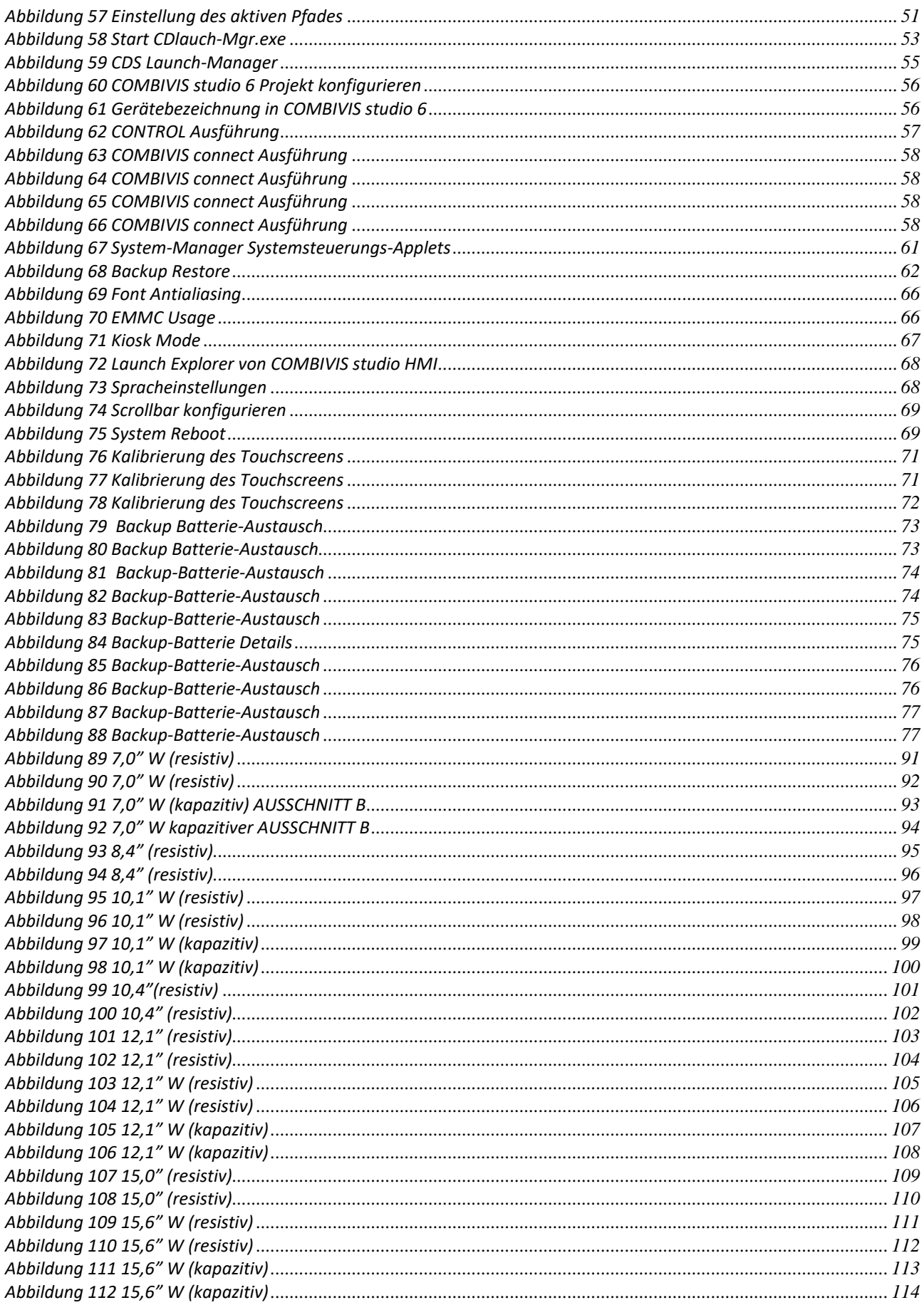

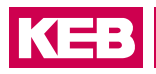

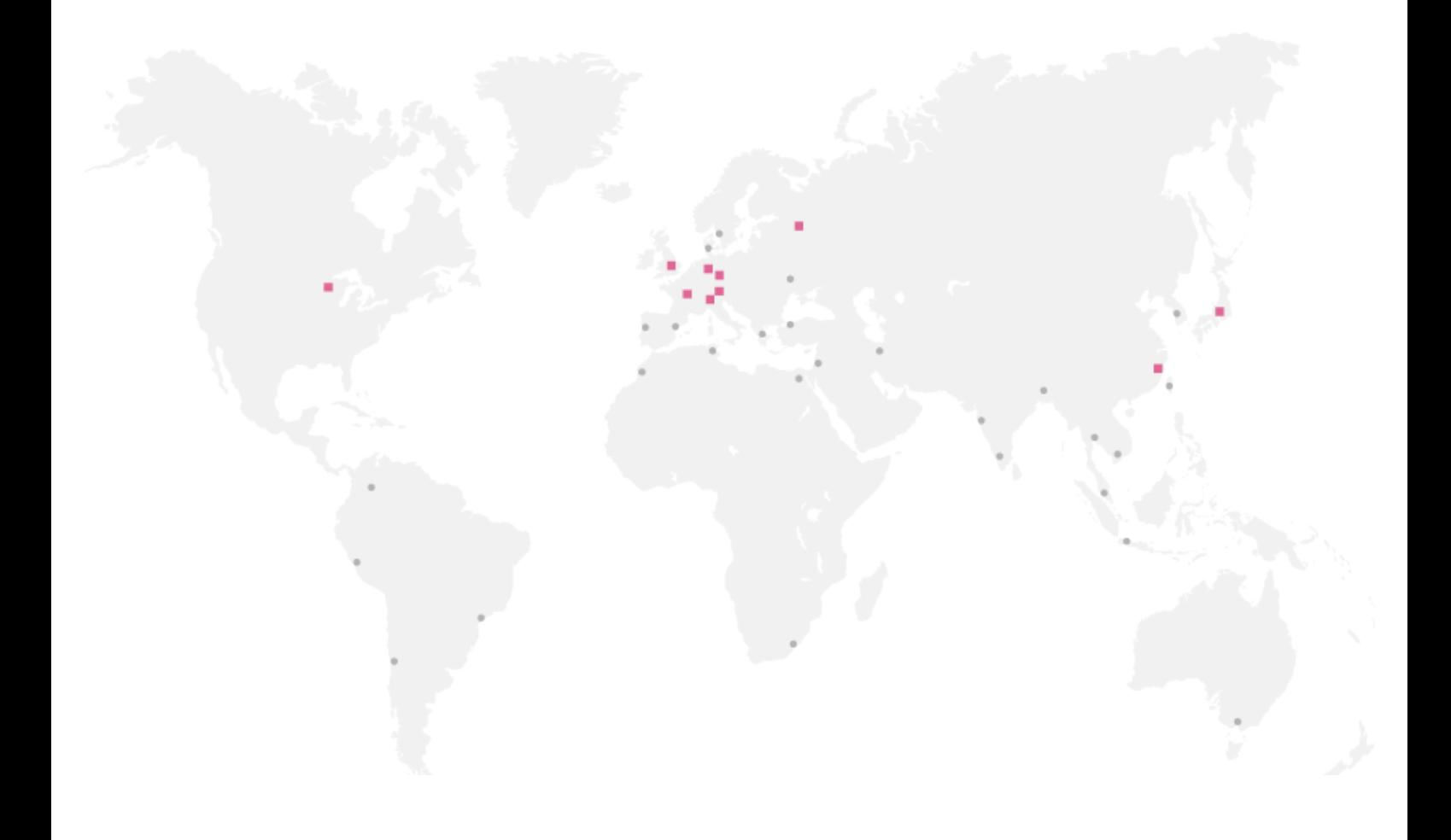

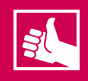

**WEITERE KEB PARTNER WELTWEIT:**

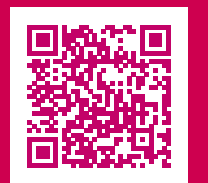

www.keb-automation.com/de/contact

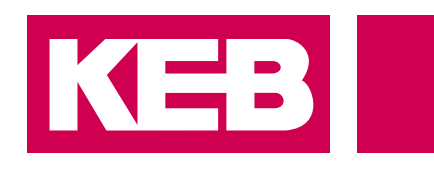

# Automation **mit Drive www.keb-automation.com**

KEB Automation KG Südstraße 38 D-32683 Barntrup Tel. +49 5263 401-0 E-Mail: info@keb.de